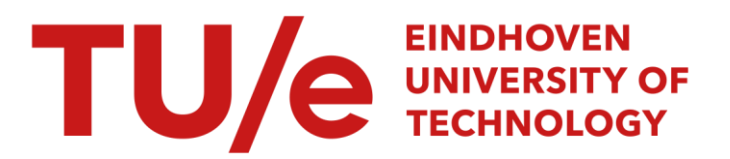

# Beschrijving van een CAD/CAM proces op het Unigraphics II systeem

#### Citation for published version (APA):

Heintjes, T. B. (1991). Beschrijving van een CAD/CAM proces op het Unigraphics II systeem. (TH Eindhoven. Afd. Werktuigbouwkunde, Vakgroep Produktietechnologie : WPB; Vol. WPA1167-1168). Technische Universiteit Eindhoven.

Document status and date:

Gepubliceerd: 01/01/1991

#### Document Version:

Uitgevers PDF, ook bekend als Version of Record

#### Please check the document version of this publication:

• A submitted manuscript is the version of the article upon submission and before peer-review. There can be important differences between the submitted version and the official published version of record. People interested in the research are advised to contact the author for the final version of the publication, or visit the DOI to the publisher's website.

• The final author version and the galley proof are versions of the publication after peer review.

• The final published version features the final layout of the paper including the volume, issue and page numbers.

[Link to publication](https://research.tue.nl/nl/publications/a2287a38-6cc7-456d-800d-0511ca8de1d0)

#### General rights

Copyright and moral rights for the publications made accessible in the public portal are retained by the authors and/or other copyright owners and it is a condition of accessing publications that users recognise and abide by the legal requirements associated with these rights.

- Users may download and print one copy of any publication from the public portal for the purpose of private study or research.
- You may not further distribute the material or use it for any profit-making activity or commercial gain
- You may freely distribute the URL identifying the publication in the public portal.

If the publication is distributed under the terms of Article 25fa of the Dutch Copyright Act, indicated by the "Taverne" license above, please follow below link for the End User Agreement:

www.tue.nl/taverne

**Take down policy**<br>If you believe that this document breaches copyright please contact us at:

openaccess@tue.nl

providing details and we will investigate your claim.

BB 458902

Beschrijving van een CAD/CAM proces op het Unigraphics II systeem

 $\mathcal{L}^{\pm}$ 

T.B. Heintjes WPA rapportnr. 1167

Verslag onderzoeksopdracht.

Technische Universiteit Eindhoven, Faculteit der Werktuigbouwkunde, Vakgroep Produktietechnologie en -Automatisering, Sectie Specifieke Produktiemiddelen.

Afstudeerhoogleraar: Begeleiders:

Prof.Ir. J.M. van Bragt Ing. J.J.M. Schrauwen Dhr. F.G. Soers

Eindhoven, augustus 1991.

 $\mathcal{A}^{\pm}$ 

# **Opdrachtomschrijving**

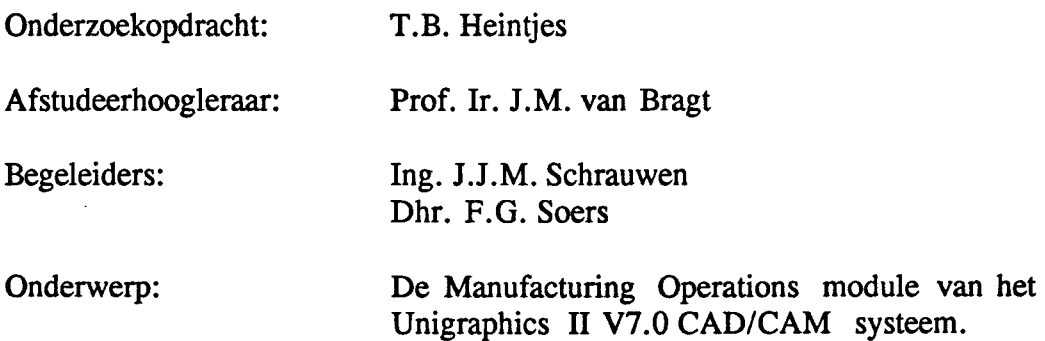

Inleiding:

De vakgroep WPA beschikt, ten behoeve van geavanceerd computergesteund ontwerpen, over een Unigraphics II CAD/CAM systeem. Tevens beschikt de vakgroep over een numeriek bestuurde, vijf-assige MAHO 700S freesbank. Senden (1990) heeft een koppeling tussen deze twee systemen gerealiseerd. Een integraal ontwerp- en fabricageproces kan met behulp van deze twee systemen plaatsvinden.

Er bestaat echter geen goede literatuur die het totale ontwerp- en fabricageproces van produkten beschrijft.

Opdracht:

Raak vertrouwd met het Unigraphics II systeem door middel van een cursus. Bestudeer aansluitend het werk van Senden (1990). Analyseer vervolgens het CAD/ CAM proces, volgens welk produkten met dit systeem ontworpen en gefabriceerd kunnen worden.

Schrijf een handleiding die gebruikt kan worden door toekomstige gebruikers van de Manufacturing Operations module.

Noteer de bevindingen in een verslag.

 $\mathcal{L}_{\mathcal{A}}$ 

# **Samenvatting**

De vakgroep WPA van de faculteit der Werktuigbouwkunde, Technische Universiteit Eindhoven, beschikt over het Unigraphics II V7.0 CAD/CAM systeem van fabrikant McDonell Douglas.

R. Senden heeft in 1990 een koppeling gerealiseerd tussen het Unigraphics II systeem en een MAHO 700S CNC freesmachine.

Om deze koppeling te testen zijn onder andere een aantal testprodukten vervaardigd. Vervolgens is een handleiding geschreven voor het gebruik van de Manufacturing Operations module. Deze module zet de geometrische informatie uit de ontwerpmodules om in informatie die door de freesbank gelezen kan worden. Tevens wordt in deze module informatie, in de vorm van gereedschappen en bewerkingsparameters, toegevoegd.

Het gebruik van de door Senden geschreven handleiding levert echter problemen op. Op veel punten is de handleiding niet duidelijk genoeg. Vooral voor mensen die weinig ervaring met het Unigraphics II systeem hebben, en/of weinig ervaring met CAD en CAM in het algemeen, is deze handleiding een onvoldoende leidraad.

Tijdens dit onderzoek is het dee! van Sendens werk dat betrekking heeft op het ontwerp- en fabricagegedeelte opnieuw in beschouwing genomen.

Vervolgens is, aan de hand van een voorbeeldprodukt, het ontwerp- en fabricagetraject in fasen ingedeeld.

Hiema is een nieuwe handleiding geschreven.

Dit verslag geeft een beeld van het onderzoek en bevat informatie over het in fasen verdeelde CAD/CAM traject dat plaatsvindt in de Unigraphics II omgeving.

De bijbehorende handleiding geeft gedetailleerde informatie over het gebruik van de Manufacturing Operations module.

#### **Summary**

The section Production Engineering and Automation of the EUT faculty of Mechanical Engineering has a McDonell Douglas Unigraphics II V7.0 CAD/CAM system at its disposal. R. Senden has coupled this Unigraphics II system with a MAHO 700S milling machine. In order to test this coupling, a number of testproducts have been made. Furthermore a manual has been written for the users of the Manufacturing Operations module.

This module converts the geometrical information from the design modules into information that can be read by the milling machine, namely a NC-file. Also other information, especially process parameters, is added by using this module.

However, the use of Senden's manual is not without problems. At many points the manual is not clear enough. Especially for people who have few experience with the Unigraphics II system, or with CAD/CAM in general, this manual is an insufficient guide.

During this research, the part of Senden's work that bears relation to design and manufacturing, has been further examined. After this a new manual has been written.

This report describes this research and contains information about the CAD/CAM process in the Unigraphics II environment.

The accompanying manual gives the detailled information about the use of the Manufacturing Operations module.

# **Voorwoord**

De vakgroep WPA beschikt over een Unigraphics II CAD/CAM systeem en over een MARO 700S numeriek bestuurde freesbank.

Senden (1990) heeft een koppeling tussen deze twee systemen gerealiseerd.

In het kader van mijn onderzoekopdracht heb ik het ontwerp- en fabricageproces, dat met behulp van deze twee systemen plaatsvindt, geanalyseerd. Speciale aandacht ging hierbij uit naar de mogelijkheden van de Manufacturing Operations module van Unigraphics II.

Mijn bevindingen zijn genoteerd in dit verslag. Tevens heb ik een handleiding geschreven voor het gebruik van de Manufacturing Operations module, die als een leidraad voor toekomstige gebruikers van deze module moet gaan fungeren.

lk wit graag mijn begeleiders, lng. J.J.M. Schrauwen en Dhr. F.G. Soers, bedanken voor hun hulp en adviezen.

Tevens gaat mijn dank uit naar mijn medestudenten uit de CAD-ruimte en uit het Laboratorium voor Besturingstechnologie, die mij bij het onderzoek en het schrijven van het verslag met raad en daad terzijde hebben gestaan.

} . '? C<br>C :. *f/* 

Tom Heintjes

# **Inhoudsopgave**

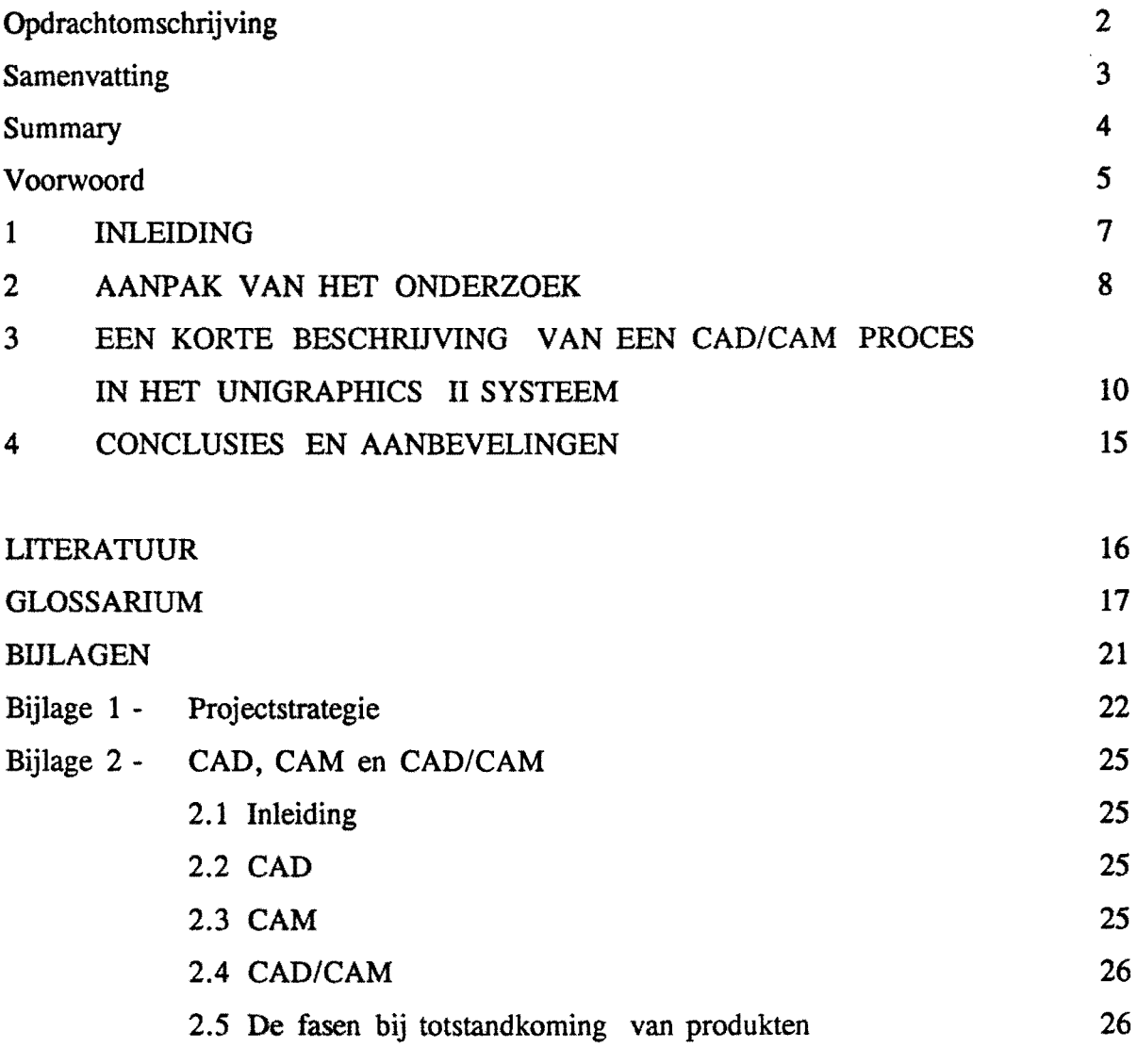

 $\mathcal{L}^{\text{max}}_{\text{max}}$ 

# **Hoofdstuk 1 - inleiding**

De vakgroep WPA beschikt over een McDonell Douglas Unigraphics II V7.0 CAD/CAM systeem.

Dit Unigraphics II systeem (voortaan aangeduid met UO II) is onderdeel van een integraal ontwerp- /fabricage- /meetsysteem van de vakgroep WPA. Produkten kunnen worden ontworpen op het UO II systeem, direct daarna vervaardigd op een numeriek bestuurde, 5-assige freesbank en vervolgens gecontroleerd worden op bereikte nauwkeurigheid in het Laboratorium voor Lengtemeting.

Het is de bedoeling de gebruiker van de Manufacturing Operations module van het UO II systeem vertrouwd te maken met de manier waarop dit systeem het vervaardigingsproces geleidelijk aan opbouwt. Om die reden is een handleiding geschreven (WPA rapportnr. 1168). De handleiding is onderverdeeld in drie delen, te weten:

- 1 een globale schets van die modules van het CAD/CAM-systeem, die relevant zijn voor het ontwerpen en fabriceren van produkten. Het UO II systeem biedt veel meer mogelijkheden, in de vorm van andere modules, deze zijn in deze context echter niet relevant.
- 2 een globale beschrijving van het gehele proces dat doorlopen wordt: van ontwerpen tot de uiteindelijke vervaardiging.
- Er wordt vermeld welke invloedsfactoren en beperkingen er zijn.
- 3 en als laatst, aan de hand van een voorbeeld, een volledige, gedetailleerde beschrijving van bovengenoemd proces.

In dit verslag wordt in hoofdstuk 2 beschreven hoe het onderzoek is aangepakt. In hoofdstuk 3 wordt kort op een rij gezet hoe het gehele ontwerp- en fabricagetraject er uit ziet. Dit hoofdstuk komt in grote lijnen overeen met hoofdstuk 3 van de handleiding.

# Hoofdstuk 2 - aanpak van het onderzoek.

Tijdens dit onderzoek is de Projectstrategie van Prof. van Bragt gehanteerd. Deze projectstrategie is een hulpmiddel om projecten, waar nog geen ervaring mee opgedaan is, zoals bijvoorbeeld bij het ontwerpen van een prototype, tot een goed einde te brengen binnen de daarvoor gestelde grenzen. Bij deze grenzen kan men denken aan budgetten, tijdslimieten en dergelijke.

De projectstrategie is echter ook een probaat hulpmiddel bij het uitvoeren van gewone projecten.

Een samenvatting van [Lit. 1, Projectstrategie] is opgenomen in bijlage 1 van dit verslag.

De strategie waarmee een project dient te worden aangepakt, bestaat uit drie delen: een Orientatiefase (0), een Planfase (P) en een Uitvoeringsfase (U).

Een goede uitvoering van een project vergt een goed plan. Een goed plan vergt een goede orientatie. De drie delen worden opgevat als verwerkingsprocessen. De orientatie vormt de invoer voor het planproces. Het plan vormt de invoer voor het uitvoeringsproces.

Hieronder is vermeld welke aeties in welk deel van het project zijn ondemomen.

#### Orientatiefase

- Het volgen van een CAD-eursus, met als doel het leren omgaan met het Unigraphies II systeem.
- Aansluitend het bestuderen van het werk van Senden (1990), om vertrouwd te raken met de Manufacturing Operations module.
- In combinatie met het voorgaande punt het opnieuw ontwerpen van het produkt van Senden, en het opnieuw genereren van de bijbehorende gereedschapbanen.
- Het afronden van het vak 'Numerieke Besturing' uit trimester 3.3, teneinde een goed inzieht te krijgen in het programmeren in G-codes en een daadwerkelijke vervaardiging van een produkt op de MAHO 700S freesbank mee te maken.

#### Planfase

- Inventariseren van de punten van kritiek op Sendens handleiding, punten, die volgen uit het zelf ontwerpen van het produkt en de gereedschapbanen.
- Het opstellen van een concept voor de nieuw te schrijven handleiding.  $\ddot{\phantom{1}}$

#### **Uitvoeringsfase**

- het opnieuw, nu volledig correct en in de juiste volgorde, ontwerpen van een produkt en genereren van de technologische informatie. Vervolgens het aanmaken van de NC-file, behorende bij het produkt, en het fabriceren van het produkt op de MAHO freesbank. Hierbij zullen problemen aan het licht komen, die tot op dat moment nog niet geconstateerd werden.
- Het op basis van de opgedane ervaring, en aan de hand van het in de planfase  $\overline{\phantom{a}}$ gemaakte concept voor de handleiding, schrijven van de nieuwe handleiding.

Vervolgens worden de bevindingen genoteerd in een verslag.

# Hoofdstuk 3 - een globale beschrijving van het CAD/CAM proces.

In het gehele CAD/CAM proces, dat met behulp van het UO II systeem en de MAHO 700S freesbank gerealiseerd kan worden kunnen een aantal stappen onderscheiden worden. Deze stappen zijn:

- 1- het ontwerpen van het produkt
- 2- het opslaan van de geometrische informatie
- 3- het genereren van de technologische informatie in de vorm van gereedschapbanen, in combinatie met de correcte invulling van de bijbehorende parametermenu's
- 4- het genereren van de NC-file
- 5- het oproepen van de NC-file in de werkplaats
- 6- de werkvoorbereiding
- 7- het fabriceren van het produkt.

Achtereenvolgens zullen bovengenoemde zeven stappen beschreven worden. Het is niet de bedoeling om gedetailleerd de dialoog met UG II te beschrijven, dit komt aan de orde in de handleiding, behorende bij dit verslag, waar tot in detail wordt uitgewerkt hoe een proefprodukt tot stand is gekomen. WeI wordt bij elke stap vermeld wat de rol in het totale proces is, en welke beperkingen er eventueel zijn.

#### STAP 1 - Het ontwerpen van bet produkt.

Dit gebeurt m.b.v.de Modeling- en eventueel de Design/Drafting module van UO II. De Modeling module geeft de mogelijkbeid om massieve onderdelen te ontwerpen. Op die manier weet het systeem exact op welke plaatsen zich al dan niet materiaal bevindt. De Design/Drafting module wordt gebruikt om 'wireframe entities' te genereren. Wireframe entities zijn punten, lijnen, cirkels e.d..

De ontwerper heeft, voordat hij gaat tekenen, een idee in zijn hoofd over hoe het produkt er uit moet komen te zien. Hij dient echter met bepaalde beperkingen rekening te houden. Deze beperkingen vinden hun oorsprong in de uiteindelijke vervaardiging van het produkt. Met de CAD-module kan men nagenoeg alles ontwerpen, er zijn echter veel zaken niet realiseerbaar. Het CAD-systeem geeft hiervoor geen waarschuwing, de ontwerper dient zelf te verifieren of dat wat hij ontwerpt ook gemaakt kan worden.

Zo is bijvoorbeeld een beperking het aantal en soort gereedschappen dat zich in de gereedschapbibliotheek 'FREES' (zie handleiding bijlage 4, overzicht FREES) bevindt. Deze bibliotheek is een verzameling gereedschappen die aanwezig zijn in het gereedschapmagazijn van de MAHO 700S freesbank die zich in het Laboratorium voor Numerieke Besturing bevindt. Een andere beperking is de maximale hoek die de draaitafel kan maken bij het aansturen van de A-as (zie Handleiding bijlage 1, technische gegevens MAHO 700S). Bij het stapsgewijs ontwerpen van het produkt moet men zich dus steeds afvragen of hetgeen gewenst is ook realiseerbaar is.

#### STAP 2 - Het opslaan van de geometriscbe informatie.

Het ontwerp van het produkt is nu klaar. We verlaten de Modeling module. Bij het verlaten van de module bestaat de mogelijkbeid om het produkt als zodanig op te slaan: d.w.z. de geometrische informatie wordt opgeslagen. Het resultaat is een zogenaamde 'part-file'. Het is nu mogelijk om de Manufacturing Operations module aan te roepen. De Manufacturing Operations module is de module waar de technologische informatie van het CAM-proces gegenereerd wordt. Deze technologische informatie bestaat uit gereedschapbanen, sniisnelheden. informatie bestaat uit gereedschapbanen, snijsnelheden, aanzetsnelheden, enz. In het diaIoogvenster komt dan een mededeling dat, om deze Manufacturing Operations module te gebruiken, een 'active part' nodig is. Nadat de naam van de gewenste part-file is ingegeven, kan gestart worden met het genereren van gereedschapbanen.

#### STAP 3 - Parametermenu's en gereedschapbanen.

Deze stap is het zwaartepunt van het totale CAD/CAM proces. Er worden gereedschapbanen gegenereerd en de bijbehorende technologische informatie moet op correcte wijze worden ingevoerd. Er staat een beperkt aantal gereedschappen ter beschikking. Deze gereedschappen, met bijbehorende snijsnelheden en toerentallen, zijn ondergebracht in de gereedschapbibliotheek 'FREES'. Deze bibliotheek is op te roepen in de Manufacturing Operations module. Daamaast bestaat de mogelijkbeid om zelf een gereedschap te definieren. In de bibliotheek FREES zijn aIleen die gereedschappen ondergebracht, die zich ook werkelijk in het gereedschapmagazijn van de MAHO 700S freesbank bevinden. Het genereren van een gereedschapbaan gaat aIs voigt: eerst wordt een machinenulpunt gekozen. Ten opzichte van dit nulpunt worden de orientatie van het gereedschap en de coördinaten van de gereedschapbaan ingegeven. Vervolgens wordt het type van bewerking gekozen: bewerken van een vlak:, boren van een gat enz. Daama dient het vlak van bewerking gekozen te worden, dit gaat d.m.v. aanpicken met de muis. Als dit aIlemaal gebeurd is, verschijnt het parametermenu in beeld. In dit parametermenu moeten een aantal zaken worden ingevuld: de manier van in- en uitlopen, het materiaaloverschot dat eventueel moet blijven staan voor een nabewerking, enz. Voor een uitvoerige beschrijving zie hoofdstuk 4 van de handleiding. Als uiteindelijk aIle waarden zijn ingevuld, kan een simulatie uitgevoerd worden. Vanuit verschillende aanzichten kan men bekijken of de bewerking verloopt zoaIs men wenst. Als dit het gevaI is, kan de gereedschapbaan worden opgeslagen en kan men doorgaan met een andere bewerking of teruggaan naar het hoofdmenu. Het za1 duidelijk zijn dat voor het correct opstellen van een gereedschapbaan, reeds in deze fase exact bekend moet zijn hoe de vervaardiging za1 gaan verlopen.

#### STAP 4 - Het genereren van de NC-File.

Alle informatie die in de gereedschapbanen en in de parametermenu's is opgeslagen, wordt weggeschreven in een CLS-file (Cutter Location Source File). Deze file is geschreven in Fortran, en bevat het gehele programma in een machine-onatbankelijk

formaat. Deze file bevat nog veel simulatiecommando's die niet relevant zijn voor het fabricagetraject. Daarom wordt de CLS-file eerst door een preprocessor gestuurd, welke deze commando's verwijdert. Het resultaat is een CL-file (Cutter Location File). Deze file bevat alleen nog de geometrische en technologische informatie van het produkt en de bewerkingen. Aangezien er een groot aantal machinebesturingen bestaat, is het noodzakelijk om de machine-onatbankelijke CL-file om te schrijven naar een ISO-code 'dialect', dat bij de betreffende specifieke machinebesturing past. De ISO-code, ook wei G-code genoemd, is de programmeertaal voor de NC-file. Een postprocessor is een 'vertaler' die de CL-file omzet in deze ISO-code.

De werkwijze van vertalen van het UG IT systeem verloopt als voIgt:

eerst wordt de CLS-file door de Manufacturing Operations module gegenereerd. Vervolgens wordt deze CLS-file naar een in het systeem aanwezige preprocessor gestuurd. Het resultaat is de CL-file. De CL-file is, in tegenstelling tot de CLS-file, geen text-file, en kan niet worden gelezen. De CL-file wordt op zijn beurt naar één van de zeven in het systeem aanwezige postprocessoren gestuurd die de file omzet in de NC-file. Het is noodzakelijk dat er meerdere postprocessoren zijn, omdat er ook een aantal verschillende 'bewerkingsomgevingen' zijn. Deze bewerkingsomgeving wordt bepaald door de volgende grootheden:

- het aantal benodigde bewerkingsassen: 3,4 of 5.
- het vlak van bewerking, uitgedrukt in de coördinaatassen X, Y en Z.  $\ddot{\phantom{1}}$
- gebruikrnaking van de horizontale of de vertikale bewerkingsspil.

In UG II kan men in principe kiezen uit twee ISO-code dialecten: APT (Automatically Programmed Tools) en Standard-APT. Het WPA UG II systeem biedt alleen de mogelijkbeid om Standard-APT te gebruiken. Voor uitgebreidere informatie over de postprocessoren en de ISO-code dialecten, zie bijlage 5 van de handleiding.

#### STAP 5 - Het oproepen van de NC-fiJe.

De NC-file is nu klaar, en bevindt zich op UG II niveau in het systeem. De file moet verzonden worden naar de werkplaats. De PC die gekoppeld is met de MAHO 700S kan communiceren met de VAX-stations. De NC-file moet dus eerst van UG IIniveau naar V AX-niveau worden gebracht. Dit gebeurt met behulp van de File Utilities module. Als dit is gebeurd kan in de werkplaats de NC-file worden opgeroepen. Het is mogelijk om op de PC, die gekoppeld is aan de MAHO 700S, de 3- en 4-assige bewerkingen te simuleren. Dit geldt echter niet voor de 5-assige bewerkingen.

#### STAP 6 - De werkvoorbereiding.

Werkvoorbereiding houdt de volgende vier punten in:

- het bepalen van het werkstuknulpunt,
- bepalen hoe het uitgangsmateriaal wordt opgespannen,
- keuze van de gereedschappen en de bewerkingsvolgorde,  $\overline{a}$
- rekening houden met de consequenties van de materiaalkeuze.

Ten aanzien van deze vier punten kunnen twee stadia van de werkvoorbereiding onderscheiden worden: ten eerste het nemen van beslissingen . t.a. v. bovenstaande vier zaken, en ten tweede het uitvoeren ervan. De eerste stap wordt genomen vóór het ontwerpen van het produkt aangezien deze stap bepaalt hoe het produkt er uit gaat zien. De tweede stap geschiedt v66r het fabriceren van het produkt, het uitgangsmateriaal moet op de juiste manier worden opgespannen, de exacte positie van het werkstuknulpunt moet worden gemeten en de gereedschappen dienen in het gereedschapmagazijn aanwezig te zijn.

#### STAP 7 - Het fabriceren van bet produkt.

Dit gebeurt in het Laboratorium voor Numerieke Besturing in de W-Hal. De MAHO 700S die hier staat is een 5-assig bestuurde freesmachine. Voor de technische gegevens, en het gebruikte coordinatensysteem, zie bijlage 1 van de handleiding. Ben 5-assige besturing van een bewerkingscentrum biedt de mogelijkheid om tegelijkertijd te transleren over 3 assen en te roteren om 2 assen. Hierdoor is het mogelijk om de frees steeds loodrecht op een dubbelgekromd oppervlak te positioneren. De baan die langs dit dubbelgekromd oppervlak gevolgd wordt hierbij opgedeeld in zeer kleine lijnstukjes of cirkeltjes. Men kan deze 5-assige freesbank natuurlijk ook gebruiken om 2%-D werkstukken te maken. In dat geval worden gewoon de A-as en de B-as, of alleen de A-as niet gebruikt. De A-as en de B-as zijn de rotatie-assen.

Na eventueel simuleren van de bewerkingen op de PC naast de freesbank, wordt de NC-file opgeroepen in de besturingscomputer van de MAHO 700S. Vervolgens wordt het produkt volledig automatisch vervaardigd.

Voor de goede orde worden op de volgende pagina de coördinaatassenrichtingen van de MAHO 700S freesbank in een afbeelding verduidelijkt.

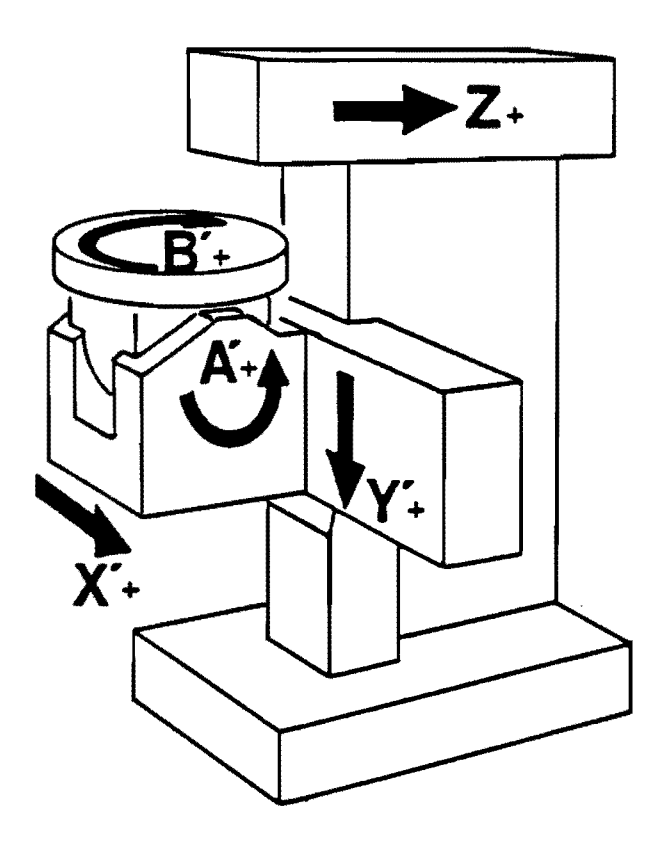

Figuur 2.1· de coordinaatassen van de MAHO 700S freesbank.

 $\bar{\alpha}$ 

 $\ddot{\phantom{a}}$ 

J.

# **Hoordstuk 4 - conclusies en aanbevelingen.**

Naar aanleiding van het onderzoek zijn de volgende conclusies te trekken:

- Het Unigraphics II Version 7.0 CAD/CAM systeem is een volledig, goed functionerend systeem voor het ontwerpen en fabriceren van produkten.
- De door Senden gerealiseerde koppeling van het Unigraphics II'systeem met de MAHO 700S uit het Laboratorium voor Numerieke Besturing voldoet goed, voor zover het de postprocessoren MAHO-B en MAH05Z betreft. Het omzetten van informatie uit de CLS-file in een NC-file gebeurt nagenoeg probleemloos. Br is geen onderzoek gedaan naar het functioneren van de andere 5 postprocessoren.
- De geconstateerde problemen bij de omzetting van CLS-file in NC-file komen voort uit softwarefouten. Deze fouten worden bestudeerd door McDonell Douglas.

De volgende aanbevelingen zijn te maken:

- Bij installatie van Unigraphics II Version 8.0 dient geinventariseerd te worden welke veranderingen in de Manufacturing Operations module zijn aangebracht. Deze veranderingen kunnen bij de handleiding gevoegd worden.
- Het is zinvol om verder onderzoek te doen naar de mogelijkheden om op het Unigraphics II systeem een automatische gereedschapkeuze te installeren. Deze keuze moet volgen uit de geometrie van het produkt dat als part-file wordt ingevoerd in de Manufacturing Operations module, en uit het selecteren van een bepaald deel van het produkt bij het aanmaken van een gereedschapbaan.
- Tevens kan er onderzoek gedaan worden naar het automatisch kiezen van een postprocessor bij het genereren van een NC-file. Deze keuze dient gemaakt te worden aan de hand van de in de gereedschapbanen gebruikte bewerkingskop, bewerkingsvlak en aantal gebruikte bewerkingsassen.
- De gereedschapbibliotheek FREES bevat een vast aantal gereedschappen. Het aantal en de volgorde van de gereedschappen in het gereedschapmagazijn in de MAHO 700S freesbank verschilt echter nogal. De mogelijkheden om een vaste, standaardinstelling voor dit gereedschapmagazijn te realiseren dienen onderzocht te worden. Tevens kan onderzocht worden of er in de gereedschapbibliotheek FREES de mogelijkheid is om per gereedschap verschillende voedingen en aanzetsnelheden te definieren, afhankelijk van het te bewerken uitgangsmateriaal.

# **Literatuur**

- 1 Bragt, 1.M. van, Projectstrategie. T.U. Eindhoven, 1990. Dictaatnr. 4679.
- 2 Kaas, E.A., Stakenborg, M.l.L., CAD/CAM/CAE in de werktuigbouw. Kluwer, Deventer, 1990.
- 3 Molengrafi, G.l.G. van de, Programmeerhandleiding MAHO 700S. T.U. Eindhoven, WPA-rapport 0712, 1989.
- 4 Senden, R, Realiseren van een CAD/CAM-koppeling. T.U. Eindhoven, WPA-rapport 0930, 1990.
- 5 Manual UG Solids, McDonell Douglas Corporation, 1989.
- 6 Manual Manufacturing operations, McDonell Douglas Corporation, 1989.
- 7 UG Solids Beta-training workbook, V7.0 Beta Release, McDonell Douglas Corporation, Juli 1989.
- 8 Verboon, R.I., Feature modeling met het UG II CAD systeem, integratie van CAD en CAM d.m.v.grondvormen. T.U. Eindhoven, WPA-rapport 0685, 1989.
- 9 Manual GPM System Operation, McDonell Douglas Corporation, 1991.

### Glossarium

In onderstaande lijst worden een aantal termen, die gebruikt worden in de handleiding, nader verklaard. De termen zijn in alfabetische volgorde gerangschikt. Bij het kiezen van de verklaring is rekening gehouden met de omgeving waarin hier wordt gewerkt, dat wi! zeggen dat sommige verklaringen specifiek gericht zijn op Unigraphics II. Deze verklarende woordenlijst is overgenomen uit de handleiding die hoort bij dit verslag. Het is daardoor mogelijk dat er enige termen vermeld worden die niet zijn terug te vinden in het verslag.

#### aanpicken

Het m.b.v.de muis selecteren van een item.

#### absolute coordinate system (ACS)

Dit is het absolute coördinatensysteem. Het is het coördinatensysteem t.o.v.waarvan alle andere codrdinatensystemen gedefinieerd worden. Zie ook bijlage 8 van de handleiding: overzicht coördinatensystemen.

#### boundary

Een begrenzingslijn. Er bestaan solid-boundaries en wireframe-boundaries. De eerste worden gegenereerd na aanpicken van een solid-vlak, de laatste na aanpicken van een wireframe-entity.

#### **CAD**

Staat voor Computer Aided Drafting of Computer Aided Design. De eerste term wordt gebruikt bij 2-D ontwerpen, de tweede term bij 2½-D of 3-D ontwerpen. Beide termen houden in: tekenen met behulp van de computer.

#### CAM

Staat voor Computer Aided Manufacturing, of wel computer gesteund fabriceren. Dit fabriceren houdt in zowel het genereren van de technologische informatie, hetgeen resulteert in de NC-ftle, alswel het verwerken van deze informatie door het besturingssysteem van de NC-machine.

#### CL-rtIe

Staat voor Cutter Location file. Het is dezelfde file als de CLS-file, met dit verschil dat de simulatiecommando's, die verder voor de fabricage niet relevant zijn, zijn verwijderd door de preprocessor.

#### Cl.S-rtIe

Dit is de Cutter Location Source File. De file bevat alle tot op dat moment gegenereerde informatie t.a.v. het produkt en de bewerkingen. Tevens zijn in deze ftle nog de simulatiecommando's aanwezig. De file is geschreven in een machineonafhankelijk formaat.

#### concave

Een hoek wordt concaaf genoemd als, van bovenaf tegen een vlak van een solid aangekeken, het er tegenaan gelegen vlak naar boven loopt.

#### convex

Een hoek wordt convex genoemd als, van bovenaf tegen een vlak van een solid aangekeken, het er tegenaan gelegen vlak naar beneden loopt.

#### default

Is een standaardinstelling van een parameter. Bij aanroepen van de parameter is de defaultwaarde ingevuld. Vervolgens kan deze defaultwaarde, indien gewenst, veranderd worden.

#### design

Zie [CAD]

#### drafting

Zie [CAD]

#### drive curve

Is een bewerking waarbij het gereedschap een curve voigt of aan een curve raakt. Deze curven mogen alle curven zijn die met UO II te maken zijn.

#### entity

Deze term kan omschreven worden met: onafhankelijk 'bouwelementje' voor een tekening. Een entity kan een punt, lijn of vlak zijn.

#### feature

Ben feature wordt door Verboon [lit.8], gedefinieerd als: 'een verspaningsfeature is een set van informatie die de plaats, orientatie en geometrie bepaalt van een volume materiaal dat verspaand moet worden, waarbij dit volume zodanige kenmerken heeft dat na het verspanen een vorm met een constructieve betekenis ontstaan is'. Ben feature beschrijft dus altijd een negatief volume.

#### geometrische informatie

Hiermee wordt bedoeld: alle informatie die een tekening of een solid-ontwerp bevat met betrekking tot afmetingen, posities, orientaties, het assenstelsel, kleuren van de lijnen, enz. Alles wat het produkt tot het produkt maakt, zander dat er bewerkingen op zijn uitgevoerd, schaar ik onder de geometrische informatie.

#### gereedschapbaan (toolpath)

Dit is een exact gedefinieerde bewerking aan een produkt. Oereedschap, parameters, locatie van de bewerking en het type bewerking is allemaal eenduidig vastgelegd.

#### machine coordinate system (MCS)

Het MCS is het co6rdinatensysteem ten opzichte waarvan alle Tool paths en alle parameters gedefinieerd worden. Default is het MCS gelijk aan het absolute co6rdinatensysteem. Zie ook bijlage 8 van de handleiding: overzicht co6rdinatensystemen.

#### machinenulpunt

Dit is het snijpunt van de assen van het ACS. Het machinenulpunt is dat punt t.o.v. welk alle gegevens worden geregistreerd en verwerkt.

#### materiaaloverschot (stock)

Dit is de hoeveelheid materiaal die blijft staan na het voorfrezen. Bij het nafrezen wordt deze resterende hoeveelheid verwijderd. Het materiaaloverschot bedraagt, wil men een goede oppervlaktekwaliteit krijgen, niet meer dan 0.5 mm.

#### maximale snedediepte

De maximale snedediepte van een frees wordt bepaald met behulp van de vuistregel: maximale snedediepte bedraagt 0.3 x D, waarbij D de diameter van de frees is.

#### nafrezen

Is de freesbewerking waarbij het materiaaloverschot wordt verwijderd. Nafrezen gebeurt als men een goede oppervlaktekwaliteit of een bepaalde tolerantie wil bereiken.

#### NC-file

Oit is een file waarin alle informatie staat die noodzakelijk is om een produkt te fabriceren op een numeriek bestuurde freesbank. Oit is geometrische informatie en technologische informatie.

#### parametermenu

Oit is een dialoogmenu van het UG II systeem, waarin de parameters uit de parameterset worden ingevuld.

#### parameterset

Oit is een verzameling bewerkingsparameters, die samen eenduidig vastleggen hoe de bewerking er uit komt te zien.

#### point to point

Is een bewerking die vanuit één punt in één richting geschiedt. Deze richting is mag willekeurig gekozen worden.

#### postprocessor

Een postprocessor is een conversieprogramma dat de gereedschapbaaninformatie uit de CL-file vertaalt naar G-codes, behorend bij een bepaalde machine.

#### preprocessor

Een preprocessor is een conversieprogramma dat een CLS-file omzet naar een CLfile. Oe simulatiecommando's uit de CLS-file worden verwijderd zodat alleen de voor het fabriceren relevante informatie overblijft.

#### reference coordinatesystem (RCS)

Het RCS is een coördinatensysteem dat als referentie dient. Parameters worden gespecificeerd t.o.v. het MCS, en opgeslagen samen met een copie van het RCS. Bij draaiing of verplaatsing van het RCS veranderen de parameters mee, ze hoeven niet opnieuw gedefinieerd te worden. Default is het RCS gelijk aan het absolute co6rdinatensysteem. Zie ook bijlage 8 van de handleiding: overzicht co6rdinatensystemen.

#### solid modeling

Ontwerpen van Parts met behulp van massieve onderdelen.

#### spaanvolume

Oit is een grootheid die aangeeft hoeveel materiaal een frees kan bewerken. Het spaanvolume bedraagt: [oppervlak van de frees] x [snedediepte]. Het oppervlak van de frees bedraagt  $4x \pi x D^2$  en de snedediepte bedraagt 0.3 x D.

# standaardvorm

Zie feature.

#### stock (materiaaloverschot)

Zie [materiaaloverschot].

#### surface modeling

Ontwerpen van Parts met behulp van oppervlakken.

#### technologische informatie

Oit zijn alle bewerkingsparameters en commando's die vastleggen hoe een produkt bewerkt wordt, en parameters die bepalen hoe de simulatie van deze bewerkingen er op het beeldscherm uit ziet.

#### toolpath (gereedschapbaan)

Zie [gereedschapbaan].

#### voorfrezen

Is het snel wegfrezen van veel materiaal. Als de randen van de te frezen kamer of gat nauwkeurig getolereerd zijn, of aan bepaalde oppervlaktekwaliteiteisen moeten voldoen, dan is een nauwkeuriger nafreesbewerking nodig.

#### veiIigheidsvlak

Is een fictief vlak juist boven het vlak van bewerking. Het gereedschap nadert in ijIgang het veiligheidsvlak en gaat van hieruit met aanzetsnelheid het werkstuk binnen.

#### work coordinate system (WCS)

Het WCS is het co6rdinatensysteem dat gebruikt wordt bij het ontwerpen van Parts. Zie ook bijlage 8 van de handleiding: overzicht co6rdinatensystemen.

### werkstuknulpunt

Wordt hier gebruikt als snijpunt van de assen van het Work Coordinate System. wireframe modeling

Ontwerpen van Parts met behulp van lijnen, punten en krommen.

# **Bijlagen**

 $\mathcal{L}^{\text{max}}_{\text{max}}$  , where  $\mathcal{L}^{\text{max}}_{\text{max}}$ 

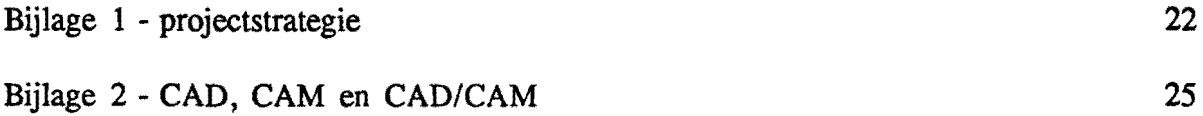

 $\mathcal{L}^{\text{max}}_{\text{max}}$ 

 $\mathcal{L}^{\text{max}}_{\text{max}}$ 

 $\label{eq:2.1} \frac{1}{\sqrt{2\pi}}\int_{0}^{\infty}\frac{1}{\sqrt{2\pi}}\left(\frac{1}{\sqrt{2\pi}}\right)^{2}d\mu\,d\mu\,.$ 

# BLILAGE **1** - Projectstrategie.

(Samenvatting van [Lit.1, Projectstrategie]).

### Inleiding

Een project is een geheel van besluiten en activitieiten, dat ten doel heeft een tevoren globaal gedefinieerd resultaat op een van te voren vastgesteld tijdstip te verwezelijken.

Projecten die moeten leiden tot een nog niet eerder bereikt resultaat (b.v. een prototype) blijken niet gemakkelijk beheersbaar. De snelle verandering van de omgeving waarin projecten zich in de tegenwoordige tijd afspelen, doet vrezen, dat deze onbeheersbaarheid za1 toenemen. Om deze reden is door Professor van Bragt opnieuw nagedacht over methoden en faseringen van projecten.

Het blijkt dat bestaande projectmanagementmethoden niet of niet voldoende in staat zijn om het gereedschap te leveren voor de eisen waaraan innovatieve processen moeten voldoen. Er is sprake van een grillig op en neer springen van de aandacht op de verschillende niveau's van de besluitvorming. Vandaar dat voor een nieuwe benadering is gekozen, namelijk het systematisch indelen van deze aandacht Het idee hierbij is een project aIs golfverschijnsel in de organisatie te behandelen. De medewerkers in de organisatie worden op een zeker moment in het kader van een project aangestoten, ze doen 'iets' aan het project, en het is hen aIweer gepasseerd. Zij hebben hun buurman in de organisatie aangestoten, die op zijn beurt aan het werk gaat. Dit idee wordt aIs uitgangspunt genomen voor het verder denken over Projectstrategie.

#### Basisprincipe van de Projectstrategie

Bij de ontwikkeling van de nieuwe werkwijze wordt er van uit gegaan dat een project in een zoaIs hierboven beschreven goltbeweging wordt doorlopen. Het komt er op neer dat hierdoor de besluitvorming 'top-down' plaatsvindt; het project wordt opgedeeld in steeds kleinere modulen, totdat aIle besluiten genomen zijn en vastgelegd. Hiermee eindigt het creatieve gedeelte van het project en begint de realisatiefase.

De rea1isatiefase za1 zich nu vermoedelijk precies in de omgekeerde volgorde afspelen; vanuit de vastgelegde besluiten worden de laatste, kleinste modulen uit het creatieve traject gerea1iseerd, deze vervolgens samengesteld tot de modulen behorend bij de daaraan voorafgaande stap in het creatieve traject, enzovoorts. Dit eindigt aIs de grootste modulen van het project zijn samengevoegd tot het met het project beoogde eindresultaat. Het blijkt dat ook hier een chaotisch op en neer springen van de aandacht is. Het doel is hierbij echter anders dan bij andere projectmanagementmethoden: de aandacht voor detailniveau wordt slechts gegeven voor zover nodig voor de besluitvorming die hoort bij de te zetten stap.

Biilage 1 - projectstrategie - pagina 22

Principe van de projectstrategie

Elk (eenmalig) project vangt aan met een opdracht en eindigt (hopelijk) met de gerea1iseerde doelstelling. Om een project goed uit te voeren moet de vraag worden beantwoord: hoe zal het worden uitgevoerd. Er moet dus een plan worden gemaakt. Een goed plan vergt voldoende informatie over het project. Dus, voordat je een plan kunt maken, zul je altijd moeten starten met een orientatie om de voor het plan benodigde informatie te achterhalen.

#### Samengevat: Een goede uitvoering vereist een goed plan. Een goed plan vereist cen goede orientatie.

Een project zal daarom steeds moeten bestaan uit een orientatie-, een plan- en een uitvoeringsproces.

Deze processen worden aangeduid met 0, P en U. Doordat we de activiteiten nadrukkelijk als processen beschouwen (er is invoer, die wordt verwerkt, en daardoor ontstaat uitvoer), kunnen hierop ook principes worden toegepast die gebruikt worden om processen te beheersen.

De volgende algemene beschrijvingen van de drie basisprocessen zijn nu te geven:

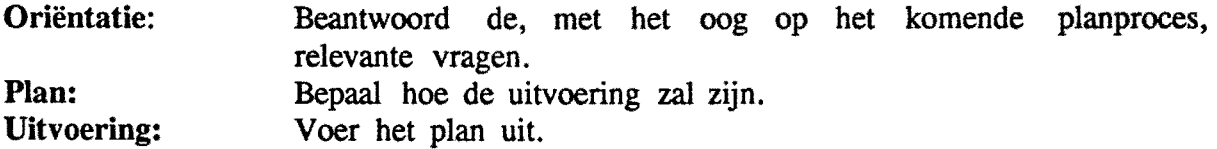

Methode

#### 1 bet orientatieproces (0).

Het resultaat van het orietatieproces dient als ingang van het daarop volgende planproces. Dit betekent dat de nadere precisering van de opdracht en de nadere gegevens die beschikbaar komen, voldoende gedetailleerd moeten zijn voor het planproces dat men denkt te gaan uitvoeren, maar ook weer niet te gedetailleerd. De gedetailleerdheid van de projectstructuur die het planproces zal gaan opleveren, bepaalt dus mede de noodzakelijke gedetailleerdheid van het orientatieproces.

#### 2 bet planproces (P).

Het resultaat van het planmaken is de ingang voor het uitvoeren van het plan. Dit betekent dat gedurende het planmaken de oorspronkelijke, enkelvoudige opdracht wordt ingedeeld in een aantal kleinere, samenhangende opdrachten. Het aantal en de gedetailleerdheid van de via het planmaken omschreven nieuwe deelopdrachten maken deel uit van de strategievraag: hoe groot moet een planstap zijn? De onderdelen van het planproces worden als volgt omschreven:

Biilage 1 - projectstrategie - pagina 23

- het zoeken van mogelijkheden (Po)
- het kiezen, (Pp), de risico-analyse
- specificeren (Pu) en de faalkansanalyse.

3 het uitvoeringsproces (U)

Logischerwijs zite het uitvoeringsproces er als voIgt uit:

- capaciteisvraag (Uo)
- uitvoeringsplan (Up)
- uitvoering (Uu).

Om nu het hele proces beheerst te laten verlopen, moeten er meet- en regelacties worden ingevoerd. Dit kan door middel van terug- en vooruitkoppeling.

Biilage 1 - projectstrategie - pagina 24

# BlILAGE 2 - CAD,CAM en CAD/CAM.

#### 2.1 - Inleiding

De begrippen CAD en CAM komen voort uit een groeiend gebruik van computers als ondersteunend hulpmiddel bij het ontwerpen en fabriceren van (werktuigbouwkundige) produkten. De aanduiding CA staat voor 'Computer Aided'. De computer speelt tegenwoordig een grote rol bij het ontwerpen en fabriceren, maar tegelijkertijd dient vastgesteld te worden dat het een hulpmiddel blijft. De menselijke creativiteit, deskundigheid en verantwoordelijkheid blijven de factoren die van doorslaggevende betekenis zijn bij ontwerp- en fabricageprocessen. .

### 2.2- CAD

De term CAD heeft twee verschillende betekenissen, namelijk Computer Aided Drafting en Computer Aided Design. De eerste term wordt gebruikt voor tweedimensionaal computergesteund tekenen. De tweede term wordt gebruikt voor driedimensionaal computergesteund tekenen.

#### Computer Aided Drafting:

met behulp van de computer worden op een beeldscherm tweedimensionale tekeningen gemaakt. De computer is te beschouwen als een 'slim tekenbord'. Tekeningen kunnen sneller worden gemaakt, ze zijn makkelijker te wijzigen en bovendien zijn een aantal gebruikersvriendelijke functies aan te wenden. Tot deze functies kunnen spiegelen, automatische maatinvoering, verplaatsen e.d. gerekend worden.

#### Computer Aided Design:

is een manier van vormgeven in drie dimensies. Produkten kunnen worden vormgegeven met lijnen, oppervlakken en masssieve onderdelen. De voordelen zijn evident: het driedimensinale plaatje dat de ontwerper van een produkt in zijn hoofd heeft, kan driedimensionaal worden weergegeven. Er hoeft niet een 'vertaling' naar twee dimensies te worden gemaakt. Bovendien kunnen allerlei analyses op het ontwerp worden losgelaten, aangezien exact bekend is hoe de configuratie van het produkt is, dit is met name het geval bij solid modeling (ontwerpen met massieve onderdelen).

#### 2.3- CAM

CAM staat voor Computer Aided Manufacturing. CAM is te onderscheiden in twee delen. Ten eerste houdt CAM in het genereren van technologische informatie, naar aanleiding van het produktontwerp. Er kunnen gereedschappen worden geselecteerd

#### Biilage 2 - CAD. CAM en CAD/CAM - pagina 25

waarmee vervolgens gereedschapbanen worden ontworpen, toleranties, snijsnelheden, bewerkingsvolgorde en aIlerlei andere noodzakelijke informatie worden opgeslagen. Al deze informatie komt uiteindelijk terecht in een NC-file.

Het tweede deel beslaat het uiteindelijk fabriceren van het ontworpen produkt. De NC-file vormt de basis voor de besturing van de NC-machine, die het produkt vervaardigt. De fabricage verloopt geheel automatisch, aIleen het uitgangsmateriaal behoeft te worden opgespannen en de benodigde gereedschappen dienen in het gereedschapmagazijn aanwezig te zijn. Met deze vorm van computergesteund berekenen van de gereedschapbaan is het mogelijk produkten te maken die met conventionele produktiemethoden niet te fabriceren zijn.

#### 2.4 - CAD/CAM

CAD/CAM houdt in het koppelen van CAD en CAM. De geometrie die is vastgelegd in het CAD-proces, wordt op hetzelfde systeem gebruikt om aIs basis voor de CAM module te dienen. In deze CAM module wordt dan de technologische informatie toegevoegd die noodzakelijk is voor het fabricageproces. CAD/CAM koppeling kan ontstaan door koppeling van een CAD- en een CAM systeem, maar er zijn ook geïntegreerde CAD/CAM systemen. Op deze manier is het mogelijk om zeer snel produkten te ontwerpen en fabriceren, waarbij dit ontwerpen fabricagegericht is. Bij het ontwerpen van zowel produkt aIs gereedschapbanen wordt rekening gehouden met de eventuele (specifieke) beperkingen die inherent zijn aan het fabricageproces.

#### 2.5 - De fasen bij totstandkoming van produkten

Het ontwerpen van 'werktuigbouwkundige produkten' is een ruim begrip. Het werktuigbouwkundig produkt kan een zeer klein onderdeel van bijvoorbeeld een machine zijn, maar het kan ook een totaal werktuigbouwkundig systeem zijn, bijvoorbeeld een complete automobiel.

In het totale ontwerp- en fabricageproces kunnen, in de meest aIgemene zin, een aantal fasen worden onderscheiden. Deze fasen zijn:

- de conceptfase,

- de optimaIisatiefase,
- de detailleringfase,
- de werkvoorbereidingfase,
- de fabricagefase.

#### De conceptfase

In deze fase wordt globaal vastgelegd hoe het produkt er uit moet komen te zien. Er worde nog geen specifieke eisen, zoals bijvoorbeeld maten, gesteld. De beschouwingen zijn voomarnelijk van kwaIitatieve aard.

#### Biilage 2 - CAD. CAM en CAD/CAM - pagina 26

#### De optimalisatiefase

Binnen de gestelde grenzen uit de conceptfase wordt het ontwerp verder uitgewerkt. Technische, economische en andere beperkingen worden in beschouwing genomen. Het resultaat van deze fase is dat een of meerdere ontwerpen globaal vastliggen. In deze ontwerpen zijn in grote lijnen de technische gegevens, afmetingen, materiaal e.d. vastgelegd.

#### De detailleringsfase

In deze fase worden aile ontbrekende geometrische gegevens vastgelegd. Het ontwerp wordt gecompleteerd met complete maatvoering, toleranties, oppervlaktekwaliteiten, e.d. Na deze fase is aile informatie aanwezig die nodig is om het produkt te fabriceren.

#### De werkvoorbereidingsfase

Hier worden de ontberekende technologische gevens vastgelegd, zoals keuze van bewerkingsmachines, keuze van gereedschappen, bewerkingsvolgorde, voedingen, aanzetsnelheden, e.d. Al deze informatie, in combinatie met de informatie uit de ontwerp- en detailleringsfase, wordt samengevoegd tot een geheel in de NC-file.

#### De fabricagefase

Na opspanning van het uitgangsmateriaal en in gereedheid brengen van de bewerkingsmachines, wordt op basis van de NC-file het produkt vervaardigd. Na verificatie van de kwaliteit van het eindprodukt kan het produkt worden afgeleverd.

BR TERGOS

Handleiding voor het gebruik van de Manufacturing Operations module uit het Unigraphics II systeem

T.B. Heintjes WPA rapportnr. 1168

Handleiding, behorende bij het verslag van de onderzoeksopdracht.

Technische Universiteit Eindhoven,

Faculteit der Werktuigbouwkunde,

Vakgroep Produktietechnologie en -Automatisering,

Sectie Specifieke Produktiemiddelen.

Afstudeerhoogleraar: Begeleiders:

Prof.lr. J.M. van Bragt Ing. J.J.M. Schrauwen Dhr. F.G. Soers

Eindhoven, augustus 1991.

# **Inhoudsopgave**

 $\label{eq:2} \begin{split} \mathcal{L}_{\text{max}}(\mathbf{r}) = \mathcal{L}_{\text{max}}(\mathbf{r}) \end{split}$ 

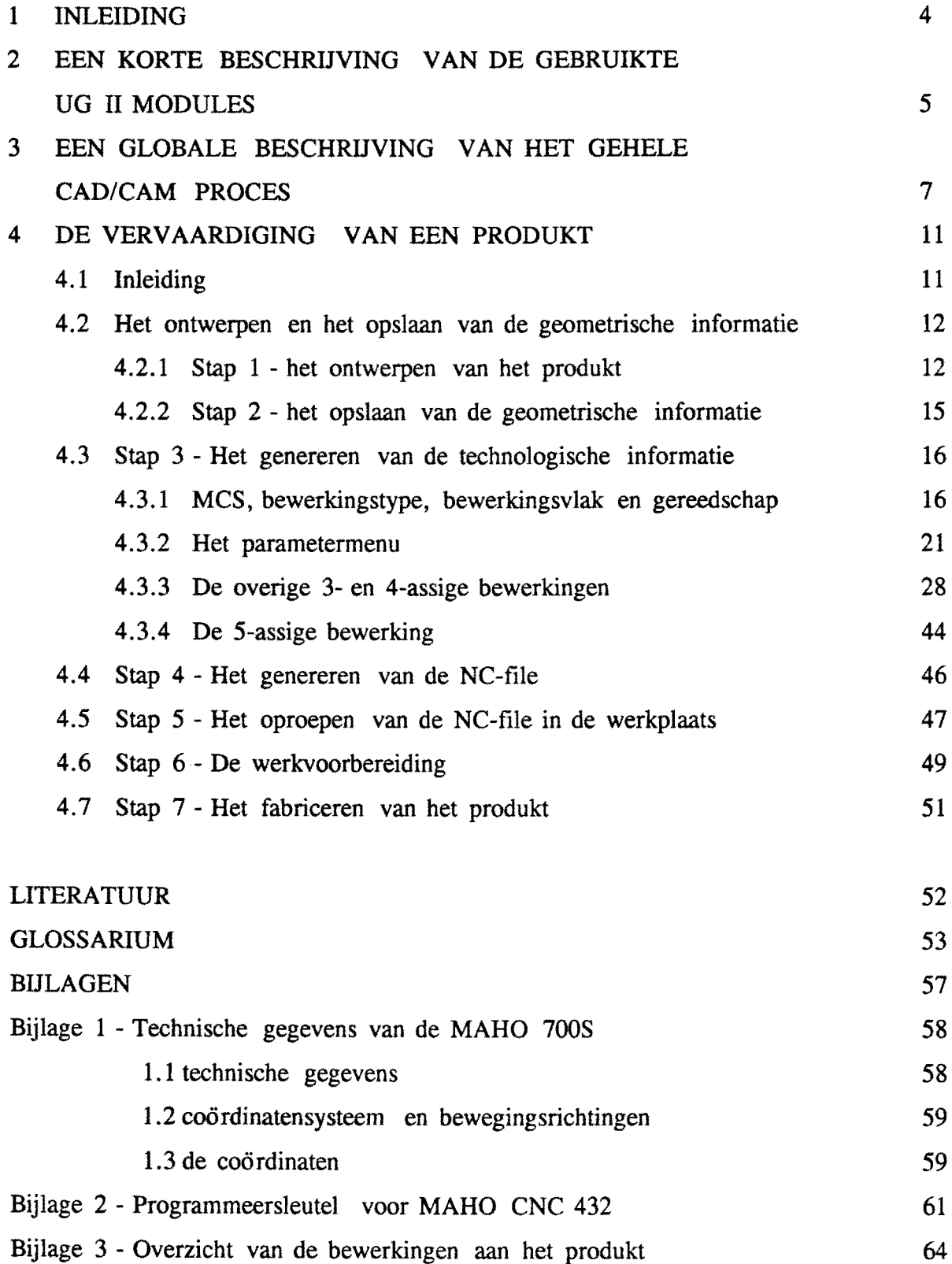

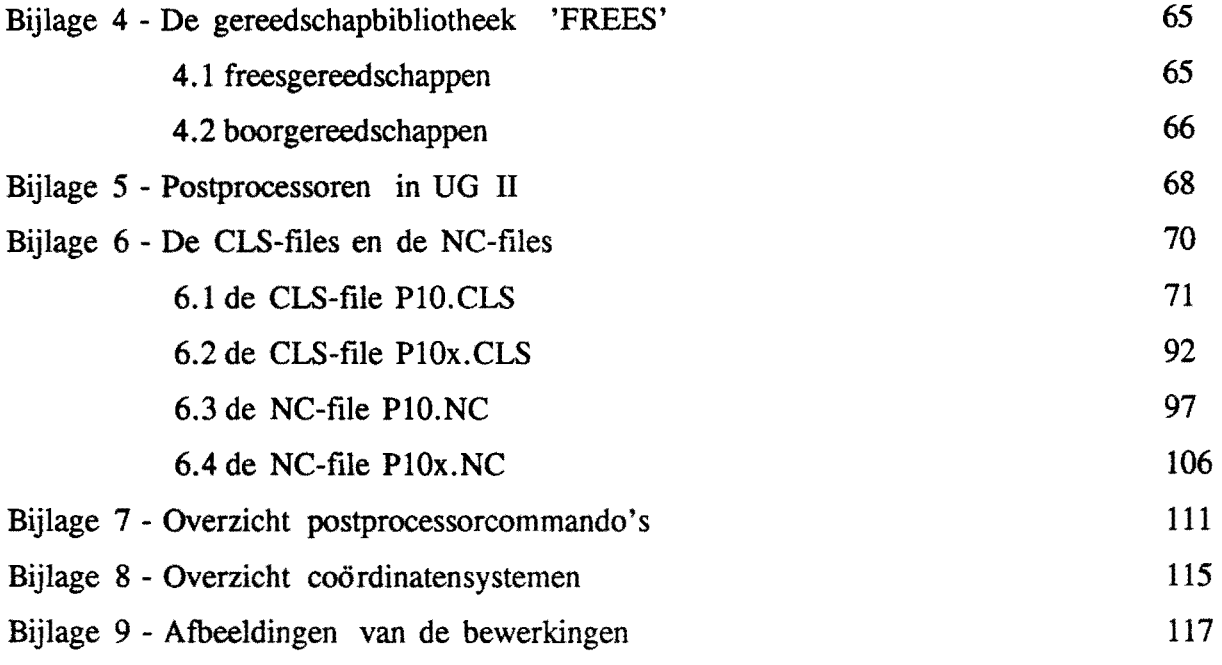

# **Hoofdstuk 1 .. inleiding**

Deze handleiding behoort bij de Manufacturing Operations module van het Unigraphics II systeem van fabrikant McDonell Douglas.

Het Unigraphics II systeem (voortaan aangeduid met UG II) is onderdeel van een integraal ontwerp- Ifabricage- Imeetsysteem van de vakgroep WPA. Produkten kunnen worden ontworpen op het UG II systeem, direct daarna vervaardigd op een numeriek bestuurde, 5-assige freesbank en vervolgens gecontroleerd worden op bereikte nauwkeurigheid in het Laboratorium voor Lengtemeting.

Het is de bedoeling de gebruiker van de Manufacturing Operations module vertrouwd te maken met de manier waarop dit systeem het vervaardigingsproces geleidelijk aan opbouwt. De handleiding is onderverdeeld in drie delen, te weten:

- 1 een globale schets van die 'modules van het CAD/CAM-systeem, die relevant zijn voor het ontwerpen en fabriceren van produkten. Het UG II systeem biedt veel meer mogelijkheden, in de vorm van andere modules, deze zijn in deze context echter niet relevant.
- 2 een globale beschrijving van het gehele proces dat doorlopen wordt: van ontwerpen tot de uiteindelijke vervaardiging.
	- Er wordt vermeld welke invloedsfactoren en beperkingen er zijn.
- 3 en als laatst, aan de hand van een voorbeeld, een volledige, gedetailleerde beschrijving van bovengenoemd proces.

Aangezien het bovenstaand beschreven proces een CAD/CAM-proces is, zal kort worden beschreven wat hier onder de begrippen CAD en CAM zal worden verstaan.

- CAD Dit staat voor Computer Aided Drafting of voor Computer Aided Design. Bij 2-D ontwerpen gebruikt men de eerste term en bij *21J2-D* of 3-D ontwerpen gebruikt men de tweede term. Hier zal alleen gebruik gemaakt worden van 3-D ontwerpen. Deze ontwerpen worden volledig met behulp van de computer gemaakt. Het UG II systeem biedt hiervoor zeer vee! verschillende mogelijkheden. AIle informatie die gegenereerd wordt in het CAD-proces wordt geometrische informatie genoemd.
- CAM Staat voor Computer Aided Manufacturing. De geometrische produktinformatie die is gegenereerd in het CAD-proces wordt eerst gebruikt om gereedschapbanen te maken. Vervolgens wordt van de geometrische informatie en de technologische informatie een NC-programma gemaakt. Dit NCprogramma wordt toegevoerd aan een numeriek bestuurde freesbank. Deze vervaardigt vervolgens het produkt.

Er wordt van uitgegaan dat de gebruiker van deze handleiding reeds enige kennis van CAD, CAM en produktietechnologie heeft.

Tevens wordt verondersteld dat de gebruiker enige ervaring met het UG II systeem heeft.

# Hoofdstuk 2 - een korte beschrijving van de gebruikte UG II modules.

Bij het maken van een 3-dimensionaal ontwerp met behulp van een CAD-systeem kan men op drie manieren te werk gaan. Het stapsgewijs opbouwen van een tekening kan geschieden met gebruikmaking van:

- Wireframe modeling: vormgeven met lijnen, punten en krommen,
- Surface modeling: vormgeven met oppervlakken,
- Solid modeling: vormgeven met massieve onderdelen.

Het UG II-systeem biedt een groot aantal mogelijkheden op het gebied van CAD en CAM. Onderstaande figuur geeft het hoofdmenu van UG II.

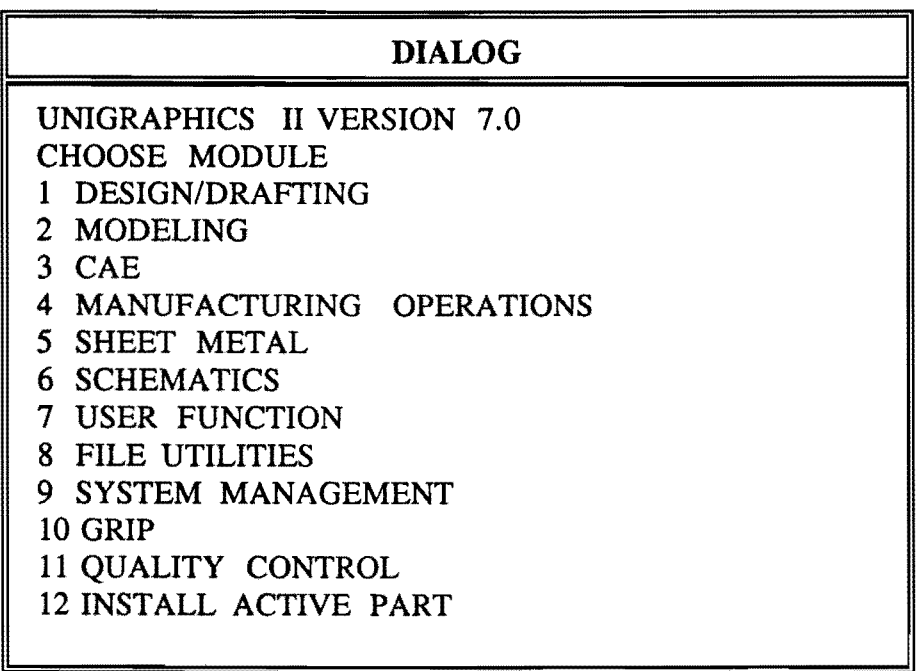

#### Figuur 1.1 - hoofdmenu Unigraphics II

Indien men een produkt met het UG II systeem wi! ontwerpen en vervolgens CAM wi! fabriceren, dan heeft men van de bovenstaande elf modules er in principe maar vier nodig:

- 1 Design/Drafting
- 2 Modeling  $\ddot{\phantom{a}}$
- 4 Manufacturing operations
- 8 File utilities  $\overline{a}$

Hierbij dient aangetekend te worden dat in de Modeling module onder de optie 1 de Design/Drafting module is aan te roepen. Gebruikers van de Modeling module

kunnen dus zonder via het hoofdmenu te switchen ook Design/Drafting gebruiken. Hieronder zullen bovengenoemde vier modules kort beschreven worden, om een indruk te geven waarvoor ze gebruikt kunnen worden.

#### 1 Design/Drafting

Met deze module kan een wireframe model van een produkt gemaakt worden. Men kan op zeer veel verschillende manieren punten, lijnen en oppervlakken (de zgn. 'entities') genereren en verbinden. Het systeem kent alleen de positie van de entities, en weet niet wat zich daartussen in zou moeten bevinden. De module geeft een groot aantal mogelijkheden om snel en eenvoudig zgn. 'lay-outs' en 'views' te maken en hierin te veranderen. Op basis van deze lay-outs en views kunnen o.a. werktekeningen gemaakt worden.

Echter, bij wat gecompliceerder (delen van) produkten wordt het al gauw moeilijk om uit de wirwar van entities een duidelijk beeld van het produkt te krijgen. Als aansluitend op het CAD-ontwerp een CAM-proces voIgt, dan is het verstandiger om met de Modeling module te werken, deze is hiervoor beter uitgerust.

#### 2 Modeling

Deze module biedt de mogelijkheid om massieve onderdelen te ontwerpen. Het systeem weet exact op welke plaatsen zich aI dan niet materiaal bevindt. Bovendien is het met behulp van enkele standaardvormen, zoals ronde gaten, spiebanen, cilinders en dergelijke mogelijk om snel van een blokje materiaal stukken af te halen. Een zeer brede range van produkten is op deze manier te ontwerpen. De zogenaamde 'hidden lines' kan men onzichtbaar maken, zodat een goed en duidelijk beeld en aanzicht van het produkt ontstaat. Men gebruikt deze module aIs het te ontwerpen produkt ook gefabriceerd gaat worden m.b.v. CAM.

### 3 Manufacturing Operations

Nadat het produkt is ontworpen met behulp van de Solid modeler, en er eventueel extra informatie is toegevoegd in de vorm van wireframe-entities, wordt geswitched naar de Manufacturing module. Met behulp van deze module zal het fabricageproces voor het produkt tot stand gebracht worden. Er worden gereedschapbanen gegenereerd en deze kunnen gesimuleerd worden. Eindresultaat is dat aIle benodigde geometrische - en technologische informatie is opgeslagen in een CL-file. Afhankelijk van de bewerkingswijze wordt een van de in het systeem aanwezige postprocessoren gekozen, welke de CL-file omzet in een NC-file. Deze NC-file kan, na zeer geringe aanpassingen, direct aan een numeriek bestuurde freesbank toegevoerd worden.

### 8 File Utilities

Een van de mogelijkheden van deze module is dat de zojuist gegenereerde NC-file op het beeldscherm bekeken kan worden. Tevens is het mogelijk om de NC-file van UG II niveau naar VAX-VMS niveau te schrijven. De PC van de freesbank in de W-Hal kan vervolgens het NC-programma oproepen vanuit de VAX-stations.

# Hoofdstuk 3 - een globale beschrijving van het CAD/CAM proces.

In hoofdstuk 2 is een schets gegeven van de modules van UO II die nodig zijn om een produkt te ontwerpen en fabriceren. In het gehele CAD/CAM proces kunnen een aantal stappen onderscheiden worden. Deze stappen zijn:

- 1- het ontwerpen van het produkt
- 2- het opslaan van de geometrische informatie
- 3- het genereren van de technologische informatie in de vorm van gereedschapbanen, in combinatie met de correcte invulling van de bijbehorende parametermenu's. Dit is de bewerkingsinformatie.
- 4- het genereren van de NC-file
- 5- het oproepen van de NC-file in de werkplaats
- 6- de werkvoorbereiding
- 7- het fabriceren van het produkt.

Achtereenvolgens zullen bovengenoemde zeven stappen beschreven worden. Het is niet de bedoeling om gedetailleerd de dialoog met DO II te beschrijven, dit komt aan de orde in hoofdstuk 4, waar tot in detail wordt uitgewerkt hoe een proefprodukt tot stand is gekomen. WeI wordt bij elke stap vermeld wat de rol in het totale proces is, en welke beperkingen er eventueel zijn.

#### STAP 1 - Het ontwerpen van bet produkt.

Dit gebeurt m. b. v. de Modeling- en eventueel de Design/Drafting module van UO II. De ontwerper heeft, voordat hij gaat tekenen, een idee in zijn hoofd over hoe het produkt er uit moet komen te zien. Rij dient echter met bepaalde beperkingen rekening te houden. Deze beperkingen vinden hun oorsprong in de uiteindelijke vervaardiging van het produkt. Met de CAD-module kan men veel ontwerpen, er zijn echter veel zaken niet realiseerbaar. Het CAD-systeem geeft hiervoor geen waarschuwing, de ontwerper dient zelf te verifieren of dat wat hij ontwerpt ook gemaakt kan worden.

Zo is bijvoorbeeld een beperking het aantal en soort gereedschappen dat zich in de gereedschapbibliotheek 'FREES' (zie bijlage 4, overzicht FREES) bevindt. Deze bibliotheek is een verzameling gereedschappen die aanwezig zijn in het gereedschapmagazijn van de MARO 700S freesbank die zich in het Laboratorium voor Numerieke Besturing bevindt. Ben andere beperking is de maximale hoek die de draaitafel kan maken bij het aansturen van de A-as (zie bijIage 1, technische gegevens MARO 700S). Bij het stapsgewijs ontwerpen van het produkt moet men zich dus steeds afvragen of hetgeen gewenst is ook realiseerbaar is.

#### STAP 2 - Het opslaan van de geometriscbe informatie.

Het ontwerp van het produkt is nu klaar. We verlaten de Modeling module. Bij het verlaten van de module bestaat de mogelijkheid om het produkt als zodanig op te slaan: d. w .z. de geometrische informatie wordt opgeslagen. Ret resultaat is een

zogenaamde ·part~file'. Het is nu mogelijk om de Manufacturing Operations module aan te roepen. In het dialoogvenster komt dan de mededeling dat, om deze module te gebruiken, een 'active part' nodig is. Nadat de naam van de gewenste part~file is ingegeven, kan gestart worden met het genereren van gereedschapbanen.

#### STAP 3 - Parametermenu's en gereedscbapbanen.

Deze stap is het zwaartepunt van het totale CAD/CAM proces. Er worden gereedschapbanen gegenereerd en de bijbehorende technologische informatie moet op correcte wijze worden ingevoerd. Er staat een beperkt aantal gereedschappen ter beschikking. Deze gereedschappen, met bijbehorende snijsnelheden en toerentallen, zijn ondergebracht in de gereedschapbibliotheek 'FREES'. Deze bibliotheek is op te roepen in de Manufacturing Operations module. Daarnaast bestaat de mogelijkheid om zelf een gereedschap te definieren. In de bibliotheek FREES zijn alleen die gereedschappen ondergebracht, die zich ook werkelijk in het gereedschapmagazijn van de MAHO 700S freesbank bevinden. Het genereren van een gereedschapbaan gaat als voIgt: eerst wordt een machinenulpunt gekozen. Ten opzichte van dit nulpunt worden de orientatie van het gereedschap en de coordinaten van de gereedschapbaan ingegeven. Vervolgens wordt het type van bewerking gekozen: bewerken van een vlak, boren van een gat enz. Daarna dient het vlak van bewerking gekozen te worden, dit gaat d.m.v. aanpicken met de muis. Als dit allemaal gebeurd is, verschijnt het parametermenu in beeld. In dit parametermenu moeten een aantal zaken worden ingevuld: de manier van in~ en uitlopen, het materiaaloverschot dat moet blijven staan, enz. Voor een uitvoerige beschrijving zie hoofdstuk 4 van deze handleiding. Als uiteindelijk alle waarden zijn ingevuld, kan een simulatie uitgevoerd worden. Vanuit verschillende aanzichten kan men bekijken of de bewerking verloopt zoals men wenst. Als dit het geval is, kan de gereedschapbaan worden opgeslagen en kan men doorgaan met een andere bewerking of teruggaan naar het hoofdmenu. Het zal duidelijk zijn dat voor het correct opstellen van een gereedschapbaan, reeds in deze fase exact bekend moet zijn hoe de vervaardiging zal gaan verlopen.

#### STAP 4 - Het genereren van de NC-File.

AIle informatie die in de gereedschapbanen en in de parametermenu's is opgeslagen, wordt weggeschreven in een CLS~file (Cutter Location Source File). Deze file is geschreven in APT, en bevat het gehele programma in een machine-onafhankelijk formaat. Deze file bevat nog veel simulatiecommando's die niet relevant zijn voor het fabricagetraject. Daarom wordt de CLS-file eerst door een preprocessor gestuurd, welke deze commando's verwijdert. Het resultaat is een CL-file (Cutter Location File). Deze file bevat alleen nog de geometrische en technologische informatie en de machine-instructies van de bewerkingen. Aangezien er een groot aantal machinebesturingen bestaat, is het noodzakelijk om de machine-onafhankelijke CL-file om te schrijven naar een ISO~code 'dialect', dat bij de betreffende specifieke machinebesturing past. De ISO~code, ook weI G-code genoemd, is de programmeersleutel voor de NC-file. Een postprocessor is een 'vertaler' die de CLfile omzet in deze ISO-code.

De werkwijze van vertalen van het UG II systeem verloopt nagenoeg identiek: eerst wordt de CLS-file door de Manufacturing Operations module gegenereerd.
Vervolgens wordt deze CLS-file naar een in het systeem aanwezige preprocessor gestuurd. Het resultaat is de CL-file. De CL-file is, in tegenstelling tot de CLS-file, geen text-file, en kan niet worden gelezen. De CL-file wordt op zijn beurt naar één van de zeven in het systeem aanwezige postprocessoren gestuurd die de file omzet in de NC-file. Het is noodzakelijk dat er meerdere postprocessoren zijn, omdat er ook een aantal verschillende 'bewerkingsomgevingen' zijn. Deze bewerkingsomgeving wordt bepaald door het voIgende:

- het aantal benodigde bewerkingsassen: 3,4 of 5.  $\ddot{\phantom{a}}$
- $\overline{a}$ het vlak van bewerking, uitgedrukt in de coordinaatassen X, Y en Z.
- gebruikmaking van de horizontale of de vertikale bewerkingsspil.

In UG II kan men in principe kiezen uit twee ISO dialecten: APT (Automatically Programmed Tools) en Standard-APT. Het WPA UG II systeem biedt aIleen de mogelijkbeid om Standard-APT te gebruiken. Voor uitgebreidere informatie over de postprocessoren en de ISO-code dialecten, zie bijlage 5.

## STAP *S* - Het oproepen van de NC-file.

De NC-file is nu klaar, en bevindt zich op UG II niveau in het systeem. De file moet verzonden worden naar de werkplaats. De PC die gekoppeld is met de MAHO 700S kan communiceren met de VAX-stations, op VMS-niveau. De NC-file moet eerst van UG II-niveau naar VAX-VMS-niveau worden gebracht. Dit gebeurt met behulp van de File Utilities module. Ais dit is gebeurd kan in de werkplaats de NC-file worden opgeroepen. Het is mogelijk om op de PC, die gekoppeld is aan de MAHO 700S, de 3- en 31h-assige bewerkingen te simuleren. Dit geldt echter niet voor de 4- en 5-assige bewerkingen.

### STAP 6 - De werkvoorbereiding.

Werkvoorbereiding houdt de volgende vier punten in:

- A het bepalen van het werkstuknulpunt,
- B bepalen hoe het uitgangsmateriaal wordt opgespannen,
- C keuze van de gereedschappen en de bewerkingsvolgorde,<br>D rekening houden met de consequenties van de materiaalk
- rekening houden met de consequenties van de materiaalkeuze.

Ten aanzien van deze vier punten kunnen twee stadia van de werkvoorbereiding onderscheiden worden: ten eerste het nemen van beslissingen t.a. v. bovenstaande vier zaken, en ten tweede het uitvoeren ervan. Stap A wordt genomen vóór het ontwerpen van het produkt aangezien deze stap bepaalt hoe het produkt er uit gaat zien. Stap B geschiedt voor het fabriceren van het produkt, het uitgangs-materiaal moet op de juiste manier worden opgespannen, de exacte positie van het werkstuknulpunt moet worden gemeten en de gereedschappen dienen in het gereedschapmagazijn aanwezig te zijn. Het bepalen hoe de opspanning er uit moet komen te zien gebeurt weer vóór het ontwerpen van het produkt.

# STAP 7 - Bet fabriceren van het produkt.

Dit gebeurt in het Laboratorium voor Numerieke Besturing in de W-Hal. De MAHO 700S die hier staat is een 5-assige freesmachine. Voor de technische gegevens, en het gebruikte co6rdinatensysteem, zie bijlage 1. Ben 5-assige besturing van een bewerkingscentrum biedt de mogelijkheid om tegelijkertijd te transleren over 3 assen en te roteren om 2 assen. Hierdoor is het mogelijk om de frees steeds loodrecht op een al dan niet dubbelgekromd oppervlak te positioneren. De baan die langs dit dubbelgekromd oppervlak gevolgd wordt hierbij opgedeeld in zeer kleine lijnstukjes of cirkeltjes. Men kan deze 5-assige freesmachine natuurlijk ook gebruiken om 21 h-D werkstukken te maken. In dat geval worden de A-as en de B-as, of alleen de A-as, of alleen de B-as niet gebruikt. De A-as en de B-as zijn de rotatie-assen .

Na eventueel sirnuleren van de bewerkingen op de PC naast de freesbank, wordt de NC-file opgeroepen en ingelezen in de besturingscomputer van de MAHO 7005. Vervolgens wordt het produkt volledig automatisch vervaardigd.

# Hoofdstuk 4 - de vervaardiging van een produkt.

#### 4.1 - Inleiding.

In hoofdstuk 3 is stapsgewijs het CAD/CAM-proces beschreven. Al deze stappen zullen achtereenvolgend nogmaals worden behandeld, maar dan toegespitst op een testprodukt. Dit produkt is ontworpen m.b.v. het UG TI-systeem en is vervaardigd op de MAHO 700S freesbank in het laboratorium voor Numerieke Besturing in de W-haL

Het produkt is hieronder afgebeeld.

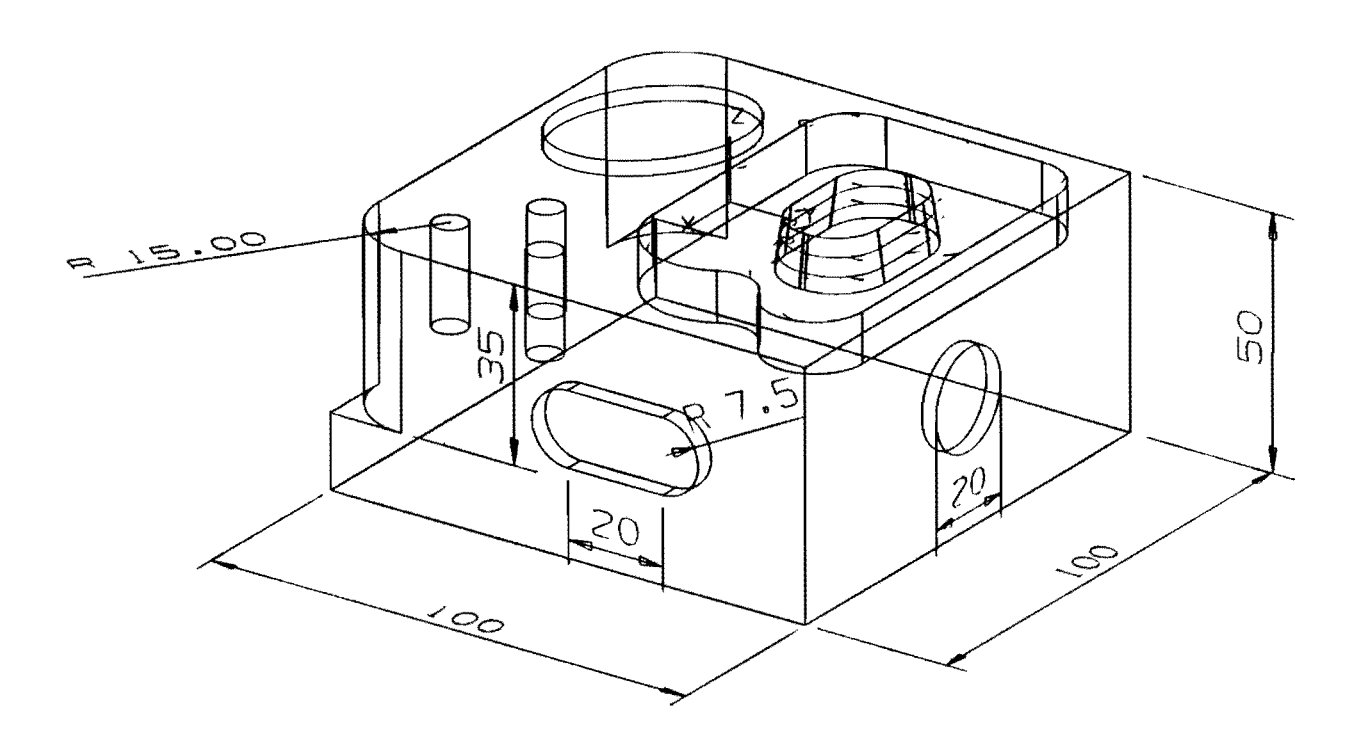

Figuur 4.1 - het testprodukt.

Het testprodukt wordt in 15 deelbewerkingen vervaardigd. Aangezien het een vrij eenvoudig produkt betreft, zijn 13 van de 15 deelbewerkingen te realiseren met 3 assige bewerkingen. Voor één stap is een vierassige bewerking nodig. Alle deze 14 bewerkingen komen in één CLS-file terecht. Het is niet noodzakelijk om twee aparte postprocessoren te gebruiken. De 13 3-assige bewerkingen worden gewoon gezien als 4-assige bewerkingen waarbij de B-as verdraaiing steeds de waarde nul heeft. De vijftiende stap is het nafrezen van het eiland. Aangezien dit eiland taps is, kan het niet 4-assig gemaakt worden. Een 5-assige bewerking is noodzakelijk. Aangezien voor een 5-assige bewerking een andere postprocessor nodig is om van CL-file naar NC-

file te komen, dan bij 4-assige bewerkingen, en ook een ander nulpunt gebruikt wordt, moet de vijftiende stap worden ondergebracht in een apart programma. Bij het vervaardigen kunnen echter meerdere programma's achter elkaar worden vervaardigen kunnen echter meerdere programma's aehter elkaar worden aangeroepen, zodat dit geen problemen oplevert. Het is niet mogelijk om aIle 15 deelbewerkingen in één file onder te brengen, die alleen door de postprocessor van de 5-assige bewerking wordt gestuurd. Waarom dit is wordt uitgelegd in stap 6: de werkvoorbereiding.

Ben aantal bewerkingen zullen nagenoeg identiek zijn. Daarom is gekozen voor de volgende strategie: de eerste twee stappen, zoaIs besehreven in hoofdstuk 2, worden eerst behandeld. Daarna zal één bewerking van de derde stap zeer uitgebreid behandeld worden. De volgende bewerkingen van de derde stap worden minder uitvoerig behandeld. Op punten van verschil met de eerste stap za1 echter dieper worden ingegaan. Als laatste zullen de stappen vier *t/m* zeven besproken worden. Het verdient op dit punt aanbeveling om nu reeds stap 6, de werkvoorbereiding, globaal door te nemen. Veel informatie uit deze werkvoorbereiding is reeds in eerdere stadia noodzakelijk bij het nemen van bepaalde beslissingen.

## 4.2 - Het ontwerp en bet opslaan van de geometriscbe informatie.

Bij het behandelen van de stappen za1 de volgende strategie worden gehanteerd: eerst wordt globaal verteld wat de stap t.a.v. dit produkt inhoudt. Vervolgens wordt gedetailleerd behandeld hoe de uitwerking op het UG II systeem verloopt.

# 4.2.1. STAP **1** - bet ontwerpen van bet produkt.

Voor het ontwerpen van het bovenstaand produkt is zowel van de Modeling- als van de Design/Drafting module gebruik gemaakt. Eerst zal de Modeling module module gebruik gemaakt. Eerst zal de Modeling module behandeld worden.

De modeling module wordt aetief nadat een Existing Part is opgevraagd. Dit part is het 3D-body Part. Zodra de Modeling module aetief is, wordt onmiddelijk deze naam veranderd. De nieuwe naam is: PlO.

Het produkt is opgebouwd uit de volgende onderdelen: twee rechthoekige blokjes, twee eilinders en een rechthoekige grondplaat. Al deze onderdelen zijn 'solids' en zijn gemaakt in de Modeling module. De onderdelen zijn samengevoegd en vervolgens zijn er enige gaten in aangebracht. Het direct aanbrengen van eenvoudig gevormde gaten is mogelijk, maar gecompliceerd gevormde gaten geven moeilijkheden. Daarom wordt de volgende methode toegepast: er wordt een ander blokje, met dezelfde vorm aIs het gat gedefinieerd. Dit blokje wordt gepositioneerd op de plaats van het gat. Vervolgens worden de twee solids 'van elkaar af getrokken'. Het resultaat is het gat dat bedoeld was. Op deze manier zijn de kamereontour en het ellipsvormig gat gemaakt. Het eiland in de kamereontour is apart gedefinieerd en vervolgens samengevoegd met het geheel.

In principe is het blokje nu klaar voor de volgende stap. Echter in de huidige vorm kan het eiland niet bewerkt worden. Bij het frezen volgt de frees namelijk een eenduidig gedefinieerde baan. Dit kan zijn een begrenzingslijn van een solid of een

wireframe-lijntje. Het voorfrezen van het eiland moet in meerdere stappen gebeuren. De reden hiervan is dat nu reeds bekend is welk gereedschap gebruikt gaat worden voor het voorfrezen. Dit gereedschap kent een maximale snedediepte. Uit deze maximale snedediepte en de hoogte van het eiland volgt het aantal snijgangen. Aangezien op de vlakke zijkanten van het eiland nog geen eenduidig gedefinieerde banen zijn gelegd, moeten deze nog gemaakt worden. Dit gebeurt m.b.v. de Design/Drafting module, die onder optie 1 Design/Drafting in de Modeling module is aan te roepen. Hiermee spant men een aantal lijntjes om het eiland heen op de juiste diepten. Op deze manier zal de frees zijn weg over het eiland kunnen vinden.

T.a.v. het gebruik van de Design/Drafting- en Modeling module zullen de handelingen die verricht worden om het produkt te maken, niet zeer uitgebreid behandeld worden. De nadruk van deze handleiding ligt op het gebruik van de Manufacturing Operations module.

Voor een gedetailleerde beschrijving van het aanmaken van de desbetreffende onderdelen wordt verwezen naar [lit. 7].

Het hoofdmenu van de Modeling module is hieronder afgebeeld.

| <b>DIALOG</b>                                                                                                    |
|----------------------------------------------------------------------------------------------------|
| MODELING MODULE<br>CHOOSE OPTION<br>POINT / CURVE CREATION<br>2 SURFACE CREATION<br><b>3 SOLID CREATION</b><br><b>SOLID OPERATIONS</b><br>$\overline{4}$<br>5.<br>EDIT SOLID FACES<br>GROUP / UNGROUP<br>6.<br>7<br><b>ATTRIBUTES</b><br><b>DELETE</b><br>8.<br>9 ASSEMBLIES<br><b>10 VERIFY PROPERTIES</b><br>11 EDIT<br><b>12 TRANSFORMATIONS</b><br>13 GRIP<br>14 FILE MANAGEMENT |
| AA                                                                                                    |

Figuur 4.2 - boofdmenu Modeling module

De bovenbeschreven afzonderlijke onderdelen van het produkt zijn, in de juiste volgorde, als voIgt gemaakt:

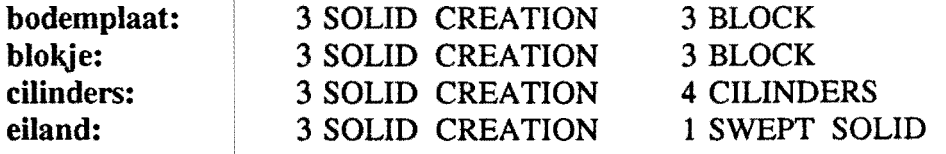

Om het eiland te maken gebruikt men, in de Modeling module, Swept Solid. Dit is het 'oprekken' en gelijktijdig opvullen van een curve. Het systeem vraagt eerst een curve waarmee men dit wi} gaan doen. Er moet dus in het grondvlak van de kamer waar het eiland in moet komen, een curve aangemaakt worden. Dit gebeurt m.b. v. de Design/ Drafting module. Vervolgens moet worden ingegeven hoever deze curve moet worden opgerekt en of dat onder een hoek moet gebeuren.

De bovenstaande afzonderlijke onderdelen zijn samengevoegd via de opties: 4 Solid Operations en vervolgens 2 Unite.

De gaten in het blokje worden 'features' genoemd als ze een standaardvorm hebben of opgebouwd zijn uit standaardvormen. De volgende features zijn toegevoegd:

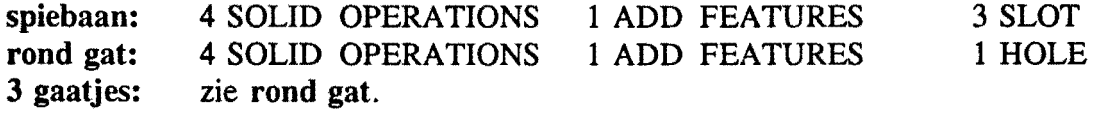

Om de ellipsvormige kamer en de kamer, waarin het eiland komt, te maken, moeten ook weer eerst met Design/Drafting curves worden gemaakt die op de bodem van de toekomstige 'gaten' komen te liggen. Ook deze curves worden weer met 3 Solid Creation en 1 Swept Solid opgerekt tot een blokje. De volgende situatie is nu ontstaan: twee solids, die de vorm van het toekomstig gat hebben, zijn samengevoegd met de hoofdsolid. De gewenste gaten ontstaan als men de solids 'van elkaar aftrekt'. Dit gaat als voIgt: 4 Solid Operations en vervolgens 3 Subtract. Er blijven nu twee kamers over die de gewenste vorm hebben. Tevens liggen nog op de bodem van de gaten de wireframe curves. Deze kunnen eenvoudig weggehaald worden.

Het spreekt voor zich dat eerst de kamer is gemaakt en vervolgens het eiland aan de solid is toegevoegd.

Het enige dat nu nog rest is het aanmaken van de boundaries. Deze boundaries worden gemaakt van wireframe entities die op het eiland gelegd worden. De wireframe entities worden met Design/Drafting gemaakt.

De procedure van het aanmaken van boundaries is als voIgt:

1 ga vanuit het UG II hoofdmenu naar de Manufacturing Operations module.

2 roep de gewenste Part-file aan.

In het hoofdmenu van de Manufacturing Operations module wordt nu optie 1 gekozen. Er verschijnt een menu met 5 mogelijkheden.

BOUNDARY ENTITY, CHOOSE OPTION

- 1 CREATE
- 2 DELETE
- 3 BLANK
- 4 UNBLANK

#### 5 LIST

Om boundaries te maken wordt optie 1 gebruikt:

CREATE BOUNDARY Bl SEL ENTITY - 1  $NAME =$ 1 CHAINING 2 EXPAND EXISTING BOUNDARY 3 BOUNDED PLANE 4 TOOL POSITION - TANTO/ON 5 BOUNDARY PLANE - XC-YC 6 BOUNDARY TYPE - CLOSED/OPEN AA CHANGE NAME

De boundaries worden aIs voIgt gemaakt:

(in de volgende diaIogen tussen systeem en gebruiker staat een S voor de vraag van het systeem en I voor de hierop volgende invoer).

1 CREATE<br>AA CHANGE NAME S: ENTER BOUNDARY NAME I: VLAKI 4 TOOL POSITION - TANTO (Tangent To)<br>5 BOUNDARY PLANE (vlakdefinitie 5 BOUNDARY PLANE (vlakdefinitie menu verschijnt)<br>7 PRINCIPAL PLANE (vlak loodrecht op x, v of z-as)  $(v \cdot \text{back} \text{loodrecht} \text{op } x, \text{y of } z\text{-as})$  $4 Z = \text{CONSTANT}$   $S: Z = .000$ I: -3.5, ENTRY COMPLETE

Vervolgens moeten de wireframe-entities op niveau -3.5 met de muis worden aangepickt. Als dit is gebeurd:

#### ENTRY COMPLETE

Als er geen nieuwe naam wordt ingegeven dan geeft het systeem default de namen B1, B2 enz. aan de boundaries.

Het maken van de boundary op -7 en de boundary die de buitenkant van de kamercontour aangeeft gebeurt op dezelfde manier. De pijltjes die verschijnen geven de looprichting van de frees aan. Het rondje geeft het beginpunt aan' Het produkt is nu klaar in zijn definitieve vorm.

### 4.2.2. STAP 2 - het opslaan van de geometrische informatie.

Als men klaar is met het ontwerpen van het produkt, moet het worden opgeslagen. AIle relevante informatie, zoals afmetingen, kleuren van lijnen, de 10katies van de gaten, enz., oftewel aIle informatie die het blokje maakt tot wat het is, is de

<sup>6</sup> BOUNDARY TYPE - CLOSED

geometrische informatie. Deze informatie moet worden opgeslagen. Dit gaat op een heel eenvoudige manier: vanuit het hoofdmenu van de Modeling module gebruikt men de optie File Terminate. De respons van het systeem is: File Part, Choose Option. Er worden vier mogelijkheden gegeven om de gecree erde Part-file al dan niet op te slaan. De juiste manier om de part-file op te slaan is optie 2: Archive Format. Het systeem reageert met: Filing Archive Part. Het produkt aIs zodanig met aIle bijbehorende informatie is nu aIs part-file weggeschreven.

# 4.3 STAP 3 - het genereren van de technologische informatie.

### 4.3.1 - MCS, bewerkingstype, bewerkingsvlak en gereedschap.

De zojuist weggeschreven part-file bevat aIle informatie die benodigd is om de gereedschapsbanen te kunnen genereren. Via de optie 4 van het hoofdmenu van UG II komt men in de Manufacturing Operations module. Bij het aanroepen van deze module moet de naam van de te gebruiken part-file worden ingegeven, tenzij men de gewenste part-file direct ervoor aI in een andere module heeft gebruikt. In dat gevaI blijft deze file actief. Hieronder staat het hoofdmenu van de Manufacturing Operations module.

| <b>DIALOG</b>                                                                                                    |
|----------------------------------------------------------------------------------------------------|
| MANUFACTURING MODULE<br>CHOOSE OPTION<br><b>BOUNDARIES</b><br>2 EQUIPMENT<br>3 PLANNING<br>4 GENERATION<br>5 CLSF REPLAY<br><b>6 CLSF REGENERATION</b><br><b>7 ATTRIBUTES</b><br>8 DELETE<br>9 LIBRARIES<br>10 VERIFY<br>11 EDIT<br>12 TRANSFORM PATH<br>13 GRIP<br>14 FILE CONTROL |
| AA                                                                                                    |

Figuur 4.3 - boofdmenu Manufacturing Operations module

Achtereenvolgens zullen de 14 opties kort behandeld worden. Een uitgebreidere behandeling voIgt in de beschrijving van de vervaardiging van het produkt. Voor de delen die niet uitgebreid behandeld worden wordt verwezen naar [lit. 6].

- 1 boundaries geeft de mogelijkheid om begrenzingslijnen te maken, verwijderen en blanken/unblanken. De begrenzingslijnen kunnen worden gemaakt van wireframe-entities of solid faces. Elke boundary wordt gekenmerkt door een cirkeltje dat het beginpunt aangeeft en halve pijltjes die zowel aangeven in welke richting de boundary doorlopen wordt als aan welke kant het bewerkingsgereedschap aan de boundary raakt.
- 2 equipment is de optie die gebruikt wordt om gereedschappen te definie ren, checken, veranderen of verwijderen. Deze gereedschappen worden opgeslagen in gereedschapbibliotheken, of worden gebruikt voor bewerkingen.
- 3 planning houdt in het prepareren en genereren van een bewerking. Daartoe moeten een aantal stappen worden doorlopen en enige keuzen worden gemaakt. Ten eerste moet het Machine Coordinate System (MCS). worden gedefinieerd. Dit is het coördinatensysteem met nulpunt dat de machine gebruikt. Default is het MCS het absolute machinenulpunt. De Parameter sets bevatten aile bewerkingsparameters. Basic Machining is de bewerkingsoptie die wordt gebruikt voor Point-to-Point- en rechtlijnige bewerkingen. Planar Milling wordt gebruikt voor alle bewerkingen in een plat vlak met gefixeerde asorientatie. Surface Milling gebruikt men bij het bewerken van contouren, de asorientatie is hierbij continu variabel. Tenslotte geeft Lathe de mogelijkheid om informatie voor draaibewerkingen te genereren.
- 4 generation maakt het mogelijk om de actieve CLSF te manipuleren: verwijderen of herrangschikken van gereedschapsbanen, het optimaliseren van machinecontrolefuncties, het veranderen, verwijderen of toevoegen van tekst en het genereren en postprocessen van de CL-file.
- 5 CLSF replay geeft de mogelijkheid om een of meerdere bewerkingen van de actieve CLSF te laten zien op het beeldscherm.
- 6 CLSF regeneration geeft een permanente weergave van de baan die het middelpunt van de frees aflegt voor aile bewerkingen in de actieve CLSF.
- 7 attributes geeft de mogelijkheid om informatie toe te voegen aan gereedschappen, bewerkingen en parametersets. Deze informatie verandert niets aan de gereedschappen enz. zelf, en is louter als toogevoegde waarde te beschouwen.
- 8 delete wordt gebruikt om gereedschappen, bewerkingen, parametersets, boundaries etc. te verwijderen.
- 9 libraries maakt het mogelijk om gedefinieerde gereedschappen en parametermenu's in een bibliotheek op te slaan. Op die manier hooven ze maar één keer gedefinieerd te worden.
- 10 verify via deze optie kan men geometrische en fysische eigenschappen van een produkt controleren. Tevens kunnen bewerkingsparameters gecontroleerd worden.
- 11 edit wordt gebruikt om tekst te veranderen en om items te blanken/unblanken, verwijderen etc.
- **12** transform path is een optie om gereedschapbanen te spiegelen, veranderen van orientatie, verplaatsen, roteren enz.
- 13 grip is een programmeertaal die is op te vatten als extensie van UO II en geeft de mogelijkheid om op een andere manier van UG II gebruik te maken. Zie verder hiervoor de speciale Grip-manual van McDonell Douglas.
- 14 file control is de laatste optie. Hier kan men de actieve CLSF opslaan, veranderen of hemoemen.

#### De eerste bewerking: bet afvlakken van bet bovenvlak.

De volgende zaken moeten achtereenvolgens vastgelegd worden:

- 1 definitie van MCS, bewerkingstype en gereedschap
- 2 definitie van vlak van bewerking
- 3 correcte invulling van het paramatermenu.

Voor het afvlakken van het bovenvlak wordt gereedschap T35 gebruikt. Vanuit het hoofdmenu van de Manufacturing Operations module wordt gekozen:

3 PLANNING

Er verschijnt een menu met een optie om een MCS te definieren en een aantal opties met typen van bewerking. Eerst wordt het MCS gedefinieerd.

MACHINING OPERATION TYPE CHOOSE OPTION 1 MACHINE COORDINATE SYSTEM 2 PARAMETER SETS (definie' ren en opslaan van parametersets en postprocessor command sets) 3 BASIC MACHINING (Point-to-point en drive curve bewerkingen) 4 PLANAR MILLING (bewerkingen met gefixeerde asorientatie in een vlak)

5 SURFACE MILLING (bewerkingen met variabele asorie'ntatie in een vlak) 6 LATHE (draaibewerkingen)

1 MACHINE COORDINATE SYSTEM

1 SPECIFY MACHINE CSYS

Er zijn een groot aantal mogelijkheden om een coördinatensysteem te definieren. Het gemakkelijkst is om het Work Coordinate System (WCS) te gebruiken:

5WCS

Het MCS dient te worden opgeslagen, dus:

3 SAVE AS GLOBAL (dit is de enige manier om het MCS op te slaan) ENTRY COMPLETE

Aangezien er meteen hieropvolgend een type van bewerking moet worden gekozen blijven we in hetzelfde menu.

S: MACHINING OPERATION TYPE

aangezien het afvlakken van het bovenvlak een eenvoudige bewerking met gefixeerde asrichting is, wordt aIs bewerkingstype gekozen:

4 PLANAR MILLING.

Dit bewerken van een vlak kan op verschillende manieren gebeuren.

PLANAR MILL OPERATIONS, CHOOSE OPTION

1 ZIG - ZAG POCKET (frezen met heen- en weergaande beweging)

2 ZIG POCKET (aIleen heengaande beweging, terug door de lucht)

3 ZIG POCKET W. CONTOUR (aIs 2, maar ook de wanden worden bewerkt)

4 FOLLOW POCKET (frezen vanuit het hart van een kamer in een spiraaI naar de wanden toe)

5 PROFILE (voIgt de begrenzing van een werkstuk of kamer)

6 DRILL START HOLES (boren van een gat daar waar later de frees za1 inlopen)

Voor het bewerken van een plat vlak wordt gebruikt:

I ZIG-ZAG POCKET

#### S: SPECIFY OPERATION NAME - PI

ENTRY COMPLETE

Het systeem vraagt, na de keuze van bewerkingstype, om een naam voor de bewerking. Default heten deze 'Operations' PI, P2, enz. Indien gewenst kan een andere naam worden ingegeven. In deze handleiding wordt aIleen met de default namen gewerkt. Na de keuze van het MCS, het bewerkingstype en de Operation Name voIgt de keuze van het gereedschap. Alle gereedschappen die in het gereedschapmagazijn van de MAHO 700S aanwezig zijn, zijn ondergebracht in de gereedschapbibliotheek 'FREES'. Aangezien het testprodukt gefabriceerd za1 worden op deze freesbank, is het zinvol om aIleen gereedschappen te gebruiken die voorkomen in dit magazijn. Er zijn mogelijkheden om zelf gereedschappen te definieren, maar die zullen niet gebruikt worden.

### SPECIFY MILLING TOOL NAME

- Berst wordt het gereedschap uit de bibliotheek opgehaald:

5 LIBRARY CONTROL 2 RETRIEVE FROM LIBRARY S: NAME= (naam v.d. bibliotheek) I: FREES S: NAME= (naam v.h. gereedschap) I: T35 (kopfrees met diameter 80 mm.)

N.B.: het gebeurt soms dat het systeem twee keer vraagt: 'specify milling tool name'. Dit is een fout van het systeem.

- Vervolgens wordt het opgehaalde gereedschap ingevoerd in Operation Pi. Bij elk gereedschap uit de bibliotheek hoort een parameterset. In de bibliotheek is default een parameterset gekoppeld aan elk gereedschap. Behter per bewerking verschilt deze parameterset. Daarom wordt na het kiezen van het gereedschap meteen een nieuwe (blanco) parameterset gekozen.

> S: SHOULD PARAMETERSET BE REPLACED? 2 YES S: SHOULD TOOL BE REPLACED? 2 YES S: NAME= I: T35

N.B.: ook hier is het mogelijk dat het systeem weer twee keer vraagt: 'should parameterset be replaced' en 'should tool be replaced'. Ook dit is een fout van het systeem.

Na de keuze van het gereedschap voIgt de keuze van het te bewerken vlak. Er verschijnt een nieuw menu waarmee men het te bewerken vlak kan selecteren. Met de muis kunnen twee soorten items worden aangepickt: Boundaries en Solid faces. Daarom kan men m.b.v.de AA-actie kiezen uit deze twee mogelijkheden.

Om het bovenvlak aan te picken wordt de 'AA Selection Mask' op 'Solid Face' gezet. Als men een Solid face aanpickt genereert het systeem zelf een boundary die het te bewerken vlak beschrijft.

> S: SELECT MAIN BOUNDARY NAME= of S: SELECT FACE ON SOLID  $NAME =$ S: 2 CONVEX EDGES - TANTO/ON

Nu kan met de muis het bovenvlak worden aangepickt.

S: FACE SELECTION 1 ACCEPT HIGHLIGHTED FACE

Optie 1 Accept wordt gebruikt als het aangepickte vlak het juiste is. Als het verkeerde vlak aangepickt is, kan optie 2 Accept Adjacent Face (accepteer het vlak dat het dichtst bij het punt van aanpicken ligt) gebruikt worden, of m.b.v. Reject kan de procedure worden herhaald.

S: SELECT HOLES FOR CUSTOM STATUS

Deze optie geeft de mogelijkheid om gaten of eilanden in het geselecteerde vlak te negeren (Ignore) of te omzeilen (Cut around). Bij gebruik van Entry Complete blijft de default status gehandhaafd.

ENTRY COMPLETE

S: SELECT EDGE FOR CUSTOM ON/TANTO **CONDITION** 

Als er convexe hoeken in het geselecteerde vlak zijn, dan geeft deze optie de mogelijkheid om aan deze hoeken een ON of TANTO status aan toe te kennen. Entry Complete zorgt er weer voor dat aan de status die werd toegekend bij het selecteren van het vlak niets verandert.

#### S: TOOL POSITION - TANTO

De mogelijkheden TANTO en ON maken het verschil tussen het raken van de buitenkant van het gereedschap aan de boundary of het volgen van de boundary met het middelpunt van het gereedschap. Als dit menu goed is ingevuld en de juiste geometrie is aangepickt, verschijnt het parametermenu behorend bij deze bewerking. Aangezien het parametermenu een bij elke bewerking terugkerend, belangrijk menu is, wordt er een apart deel van het hoofdstuk aan gewijd.

### 4.3.2 - Het parametermenu.

Op dit moment is dus vastgelegd welk coordinatensysteem door de machine wordt gebruikt, welk type van bewerking wordt toegepast, welk gereedschap wordt gebruikt en in welk vlak zal worden gewerkt. De volgende stap is het ingeven van enkele specifieke kenmerken die bepalen hoe de bewerking er in zijn geheel uit zal komen te zien. Dit gebeurt in het parametermenu. De volgende 12 parameters moeten worden vastgelegd:

| <b>DIALOG</b>                     |                    |  |
|-----------------------------------|--------------------|--|
| PLANAR MILL PARAMS                |                    |  |
| PATH NAME - P1<br>1 PART BOUNDARY | - SELECTED         |  |
| 2 AVOIDANCE GEOMETRY              |                    |  |
| 3 DISPLAY OPTIONS                 |                    |  |
| 4 MACHINE CONTROL                 | - T35              |  |
| 5 FEEDS (CUT MMPM)                | $-400.0000$        |  |
| 6 ENGAGE/RETRACT                  | - NONE/NONE        |  |
| 7 STOCK                           | - NONE             |  |
| 8 TOOL AXIS                       | - I.J.K COMPONENTS |  |
| 9 PROJECT. VECTOR                 | - TOOL AXIS        |  |
| <b>10 CUT PARAMETERS</b>          | - FOLLOW POCKET    |  |
| 11 CORNER CONTROL                 | - EXTEND TANGENTS  |  |
| 12 PART SURFACE                   | $-.0000$           |  |
| AA RETRIEVE PARAMS                |                    |  |

Figuur 4.4 - het parametermenu van freesbewerkingen.

Bovenaan in dit menu is verrneld om welk bewerkingstype het gaat en bij welke bewerking het menu hoort. De twaalf parameters kunnen als voIgt beschreven worden:

- 1 part boundary is de boundary die het gekozen vlak van bewerking beschrijft. Het vlak van bewerking is het vlak waarin het TCP (Tool Center Point) van de frees beweegt. Via de optie part boundary kan een andere boundary geselecteerd worden of de boundary opnieuw zichtbaar gemaakt worden. Bij gebruik van Display Refresh verdwijnt deze namelijk.
- 2 avoidance geometry beschrijft de punten en vlakken waarheen de frees zich begeeft tijdens de niet-verspanende perioden van de bewerking. Dit zijn dus: een beginpunt, een eindpunt, een veiligheidsvlak e.d.
- 3 display options geeft een aantal mogelijkheden om een duidelijke simulatie te realiseren. De belangrijkste zijn:
	- visualisatie van de frees (2D of 3D),
	- snelheid van de frees tijdens de simulatie (snelheidsfactoren 1 *tim* 10),
	- instellen hoeveel incrementele freesposities te zien zullen zijn, varieert van alle tot slechts enkele belangrijke,
	- al dan niet verrnelden van de aanzet bij het beginpunt van de bewerking,
	- al dan niet visualiseren van het 'spoor' dat de frees trekt in het vlak van bewerking.

De instelling van de display options wordt volledig aan de gebruiker zelf overgelaten.

- 4 machine control geeft de naam van het gekozen gereedschap. Indien gewenst kan het gereedschap gewisseld worden. Tevens zijn hier alle te gebruiken postprocessorcommando's vermeld. Deze commando's hebben betrekking op gereedschapwissels, inschakeling van de koelunit, definitie van het bewerkingsvlak in een G-code, en zo nog enkele. Door toekenning van nummers kan ingesteld worden of, en zo ja in welke volgorde de commando's in de CLSfile (en dus uiteindelijk in de NC-file terechtkomen).
- S feeds (cut mmpm) geeft de gekozen snijsnelheid in mm. per minuut. Ais een gereedschap uit de bibliotheek FREES wordt opgehaald, wordt automatisch de bijbehorende snijsnelheid erbij gezet. Hierbij wordt standaard uitgegaan van aluminium als te bewerken materiaal. Deze snijsnelheid kan veranderd worden, mits de verspaningscondities dit toelaten.
- 6 engage/retract is de optie om de manier van in- en uitlopen van de frees in het materiaal aan het begin en eind van de bewerking te beschrijven.
- 7 stock is de het materiaaloverschot dat moet blijven staan tijdens het voorfrezen.
- 8 tool axis beschrijft de orientatie van de freesas t.o.v.het MCS.<br>9 project, vector geeft de mogelijkheid om een boundary, die
- project. vector geeft de mogelijkheid om een boundary, die in een ander vlak dan het Part Surface Iigt, te projecteren op dat Part Surface. De projection vector is dan de vector waarlangs geprojecteerd wordt.
- 10 cut parameters Hier staat het type van bewerking dat reeds eerder gekozen is. Indien gewenst kan dit veranderd worden. Tevens kunnen een aantal zaken als overlap, aan welke zijde van de boundary gefreesd moet worden enz. ingegeven worden.
- 11 corner control geeft twee mogelijkheden om hoeken rond te lopen. Add Arcs voIgt de hoek tanto en beschrijft dus een cirkel. De hoek wordt het centrum van

de cirkel. Extend Tangents gaat volgens rechte lijnen de hoek am, waarbij de frees dus het materiaal tijdelijk moet loslaten. Ben schetsje is hieronder gegeven. 12 part surface vraagt een vlakdefinitie en beschrijft op welke diepte de bewerking plaatsvindt. Deze diepte wordt t.o.v.het WCS ingegeven.

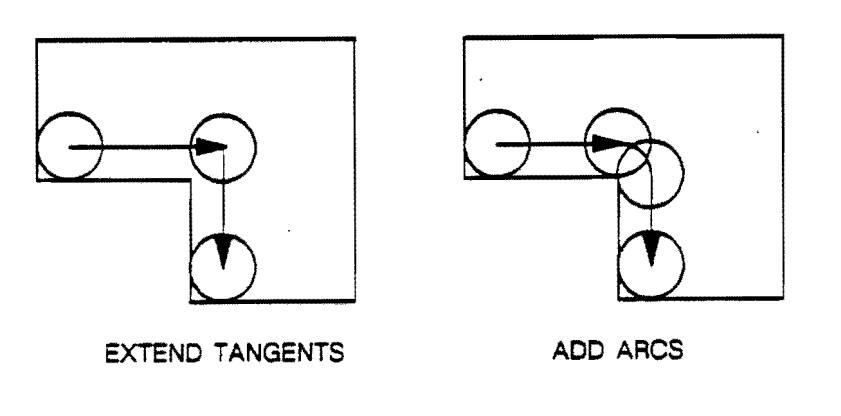

Corner Control

# Invulling van het parametermenu.

Bij de eerste bewerking, het afvlakken van het bovenvlak, wordt het parametermenu als voIgt ingevuld:

1 part boundary - selected, de geometrie is reeds goed geselecteerd.

2 avoidance geometry. Aangezien dit de eerste bewerking is, wordt een referentiepunt gedefinieerd, waar de frees vandaan komt.

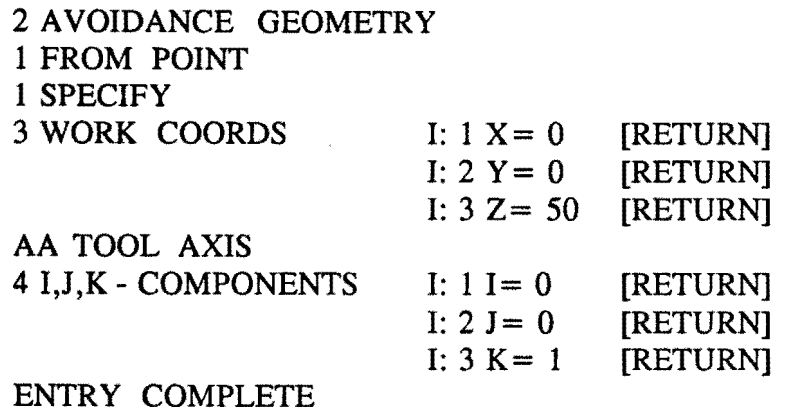

De optie AA tool axis geeft de mogelijkbeid om de orientatie van frees aan te duiden. Met de I,J ,K-components wordt gedefinieerd in welke richting (X, Y of Z) de lengte-as van de frees ligt. Deze richting krijgt de waarde 1, de overige richtingen de waarde nul. Voor een negatieve richting wordt de waarde -1 gebruikt.

BehaIve een beginpunt wordt er ook een veiligheidsvlak gedefinieerd. De frees wordt in ijlgang naar dit veiligheidsvlak gebracht, waama in aanzetsnelheid het werkstuk wordt benaderd. Dit veiligheidsvlak wordt gebruikt vóór en na het frezen.

5 CLEARANCE PLANE 1 SPECIFY 7 PRINCIPAL PLANE 4 Z= CONSTANT  $S: Z = .000$ <br> $I: Z = 2$ [RETURN] 6 USE AT START AND END ENTRY COMPLETE ENTRY COMPLETE

De overige opties van het Avoidance Geometry menu worden niet gebruikt.

3 display options is aIleen relevant voor de simulatie op het beeldscherm.

1 Paint Color geeft de mogelijkbeid om de baan van het middelpunt van de frees een kleur te geven. Deze kleur is verschillend in te stellen voor elk bewegingsonderdeel: naderen, inlopen, uitlopen, enz. Een mogelijke invulling is:

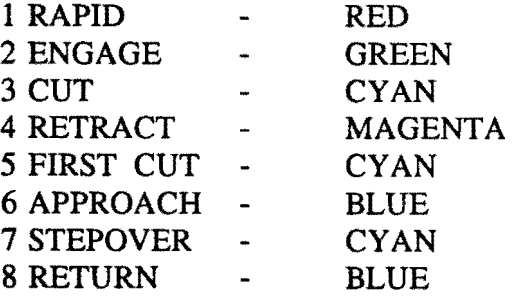

2 Paint Speed maakt het mogelijk om snelheid waarmee de frees de bewerking simuleert, in te stellen. De snelheids-factoren lopen van 1 *tim* 10. Kies factor 1. Het is dan goed te zien hoe de frees zich beweegt. Het is raadzaam om nooit een te hoge snelheid te kiezen, omdat dan het overzicht verdwijnt. Bij gecompliceerde bewerkingen in een kleine ruimte kunnen dan fouten onopgemerkt blijven.

3 Paint Tool bepaalt de weergave van het gereedschap op het beeldscherm. Deze weergave kan zijn: niet, 2D of 3D. Bij 2D of 3D weergave wordt tevens een Toolfrequency gevraagd. deze Toolfrequency geeft aan in welke mate de opeenvolgende incrementele stappen worden weergegeven. Dit kan zijn: elke stap, om de andere stap, enz. Kies Toolfrequency 1 (elke stap wordt weergegeven).

4 machine control biedt de mogelijkbeid om de postprocessor commands in te stellen. Postprocessor commands zijn o.a. commando's voor de gereedschapwissels, spindelinstellingen en koelunit instelling. De commando's die voor deze bewerking gebruikt worden zullen hier worden behandeld.

Voor gedetaiUeerde beschrijving van deze commando's en de manier van invullen

wordt verwezen naar bijlage 7: overzicht postprocessorcommands, en [lit.6, pag. 4-74]. Op de volgende manier komt men in het postprocessorcommando-instellingmenu: gebruik in 4 machine control de optie AA RETRIEVE OTHER FEATURES. Gebruik vervolgens optie 2 Reorder Postcommands. Er verschijnt een lijst met in te stellen postcommands. Zie hiervoor bijlage 7. De instelling wordt:

lINSERT/TOM6 2INSERT/G57M53 3 *LOAD/TOOL35,HEAD,REAR 4 SET/SWlTCH,ON*  5 SPINDL/1700,CLW *6 COOLNT/ON* 

Deze instelling is als volgt te verklaren:

Via de INSERT-opties kunnen commando's worden ingegeven die niet in het menu zijn opgenomen. Het is een invoeg-optie. Voor de overige instellingen wordt verwezen naar bijlage 7.

Als aile relevante postcommands zijn ingevuld, dan kan de Machine-Control-instelling worden opgeslagen.

S feeds Dankzij het gebruiken van een gereedschap uit de bibliotheek FREES is deze waarde aI ingevuld. Indien gewenst kan hij veranderd worden.

6 engage/retract bepaalt hoe het gereedschap in- en uitloopt. De hier gebruikte frees is een kopfrees van diameter 80 mm. en kan geen boorbewerkingen uitvoeren. Daarom moet de frees van buiten het materiaal inlopen en na het frezen weer het materiaal uitlopen. Aangezien de diameter 80 mm. is, begint de frees op 45 mm. van het materiaal met inlopen. Na het bewerken za1 hij ook weer 45 mm. uitlopen. De richtingen waarin dit gebeurt, moeten nu nog gekozen worden.

Bij het kiezen van deze richtingen spelen een aantal beperkingen een rol. Ten eerste is dit de mogelijkheid op botsen met de opspanning. De in- en uitlooprichtingen moeten z6 gekozen worden dat botsingen niet kunnen optreden. Verder moet gekeken worden naar het beginpunt van de boundary. Op dit punt za1 begonnen worden met frezen. Het ligt dus voor de hand de keuze van in- en uitlopen te laten afbangen van de geometrie in de onmiddellijke omgeving van dit punt. Gezien de gekozen opspanning is er geen gevaar voor botsingen. Het beginpunt van de boundary is afbankelijk van het punt waar men het vlak aanpickt. Daarom moet men per keer bekijken wat de slimste manier van in- en uitlopen is. In dit geval is gekozen voor:

6 ENGAGE/RETRACT 1 ENGAGE 2 VECTOR ONLY 4I,J,K-COMPONENTS I:  $1 I = 1$  [RETURN]  $I: 2 J = 0$  [RETURN]  $I: 3 K = 0$  [RETURN] S: 1 DISTANCE= .000 1:45 [RETURN]

2 RETRACT

2 VECTOR ONLY

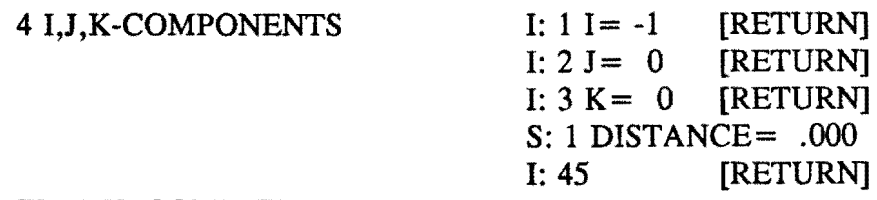

#### ENTRY COMPLETE

 $8 \text{ m} \cdot \text{m} \cdot \text{m}$ 

7 stock Bij het frezen van het bovenvlak wordt dit vlak gezien als onderdeel van een kamer. Het menu wordt als volgt ingevuld:

1 FLOOR STOCK  $= 0$ <br>2 SIDE STOCK  $= -45$ 2 SIDE STOCK =  $-4$ <br>3 MIN CLEARANCE = 0 3 MIN CLEARANCE =  $0$ <br>4 FINISH PASS =  $0$ 4 FINISH PASS

De Side Stock wordt op -45 gesteld. De reden hiervan is dat de Boundary de begrenzing van de 'kamer' vormt. Zonder Stock freest de frees tot aan de kamerwand. Aangezien de 'kamer' hier niet echt een kamer is, en de frees dus best over de boundary heen mag frezen, wordt een negatieve Side Stock ingesteld om de frees niet nodeloos te beperken in bewegingsruimte.

8 tool axis definieert de orientatie van de lengteas van de frees. Aangezien er met een kopfrees gewerkt wordt in een vlak, loodrecht op de Z-as, voIgt voor de keuze van de Tool axis:

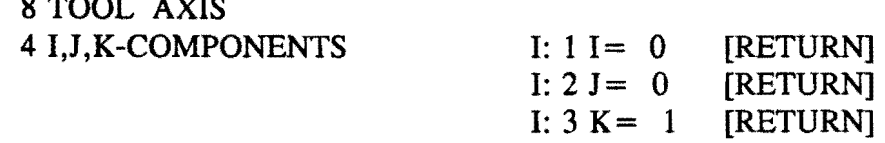

9 project. vector Bij het definieren van gereedschapbanen voor dit produkt wordt geen enkele keer van de optie gebruik gemaakt om boundaries te projecteren. Daarom zal in het vervolg de projection vector niet meer behandeld worden. Hier wordt de status Tool axis toegekend, maar dit mag ook een andere instelling zijn. 10 cut parameters De methode van bewerken, Zig-Zag pocket, is hier reeds ingevuld. Onder optie 2: stepover wordt de overlap ingesteld. De overlap is de mate (in percentage) waarin de frees opnieuw over een reeds bewerkt stuk heen gaat. De reden dat dit gebeurt is dat als er geen overlap zou zijn, de kans bestaat dat er randjes blijven staan tussen de twee freesgangen in. De Stepover wordt als volgt ingesteld:

10 CUT PARAMETERS 2 STEPOVER 3 % OF EFECTIVE TOOLDIAMETER ENTRY COMPLETE  $S: PERCENT = .000$ I: 80

Een overlap van 80% betekent dat 20% van de vorige freesgang opnieuw bewerkt

wordt.

11 corner control is hier niet relevant. De default waarde blijft actief.

12 part surface Het niveau waarop gefreesd moet worden, ten opzichte van het vIak waarin de gekozen boundary ligt, is in dit geval nul, aangezien in het vIak van de boundary zelf wordt gewerkt.

12 PART SURFACE

 $S: 4 \text{ } Z = .000$ 

ENTRY COMPLETE

Als alle parameters goed zijn ingevuld, kan het eerste Toolpath gegenereerd worden. Dit gaat als voIgt: na een Entry Complete voIgt een menu met vijf opties. Met optie 5: Generate Toolpath verschijnt de simulatie op het beeldscherm. Als de simulatie naar wens is, accepteert men de bewerking. Dit kan op drie manieren: 1 Accept, return to main MFG-menu, of wel ga terug naar het hoofdmenu van de Manufacturing Operations module, 2 Accept, return to operation menu, of weI ga terug naar 'Choose Operation Name' menu, 3 Accept, return to parametermenu, of weI ga terug naar het zojuist gedefineerde parametermenu. Ais er bij het simuleren iets misgaat, kiest men voor optie 4 Reject, return to parametermenu. De fout ingestelde waarden kunnen dan veranderd worden. Als de bewerking, met het bijbehorende parametermenu, wordt geaccepteerd, dan wordt deze ook opgeslagen. Het blijft bewaard onder de ingegeven naam. Tevens worden meteen de CLS-regels gegenereerd. Bij het aanmaken van een volgende bewerking zullen de daarbij behorende CLS-regels achter de vorige gezet worden.

### **Intermezzo**

Als men wit uitloggen nadat een bewerking is gemaakt, moet weI de CLS-file apart worden opgeslagen. Het saven van de CLS-regels gaat als voIgt: (ga naar het hoofdmenu van de Manufacturing Operations module)

14 FILE CONTROL 1 FILE TERMINATE 3 FILE CLSF ENTRY COMPLETE nadat de CLSF is gesaved.

Naast het saven van de CLS-regels kunnen ook de Operations gesaved worden. Dit houdt in dat de Operations als zodanig naderhand nog ge-edit kunnen worden. Saved men de operations niet, dan kunnen ze naderhand weI worden opgeroepen, maar niet meer veranderd.

14 FILE CONTROL 1 FILE TERMINATE 2 FILE PART - ARCHIVE

Einde intermezzo

#### 4.3.3 - de overige 3- en 4-assige bewerkingen.

De bovenbeschreven eerste bewerking is uitvoerig behandeld. De overige bewerkingen zullen niet zo uitgebreid behandeld worden, althans wat betreft zaken die al in de eerste bewerking zijn voorgekomen. Afwijkende zaken zullen wel ruimschoots aan bod komen.

#### De tweede bewerking: bet afvlakken van de zijkanten.

Zoals boven beschreven kan men op drie manieren bewerking 1 accepteren. Dit houdt automatisch in dat dus ook op drie manieren aan bewerking 2 begonnen kan worden. Men kan, na het accepteren van bewerking nr. 1 via optie 1, teruggaan naar het hoofdmenu en de hele cyclus van MCS-definitie enz. opnieuw doorlopen. Handiger is echter om via optie 3 bewerking 1 te accepteren en terug te keren naar het parametermenu. In dit menu staan nog aIle waarden zoals ze zijn ingegeven voor bewerking 1. Ze kunnen alle veranderd worden en geschikt gemaakt worden voor bewerking 2. Dit geldt ook voor het MCS, gereedschap e.d., die via het pararnetermenu te veranderen zijn.

We gaan dus uit van het parametermenu zoals dat gemaakt is voor bewerking 1. Achtereenvolgens zullen de twaalf parameters bekeken worden en zonodig worden aangepast.

N.B. Voortaan zullen de parameters 1 part boundary *tim* 12 part surface worden aangeduid met Pa 1 *tim* Pa 12.

Pa 1 Om de zijkanten van het blokje af te vlakken hoeft geen andere boundary te worden geselecteerd. Bij bewerking 1 werd in het vlak van de boundary gewerkt, bij bewerking 2 wordt loodrecht op het vlak van de boundary gewerkt. De frees za1 op diepte -35 loodrecht een rondje om de boundary heen draaien.

Pa 2 Het veiligheidsvlak blijft liggen op niveau 2. De Tool axis houdt de waarde  $(0,0,1)$ .

Pa 3 Deze instelling blijft voor elke volgende bewerking gehandhaafd, en za1 niet meer vermeld worden.

Pa 4 Voor deze bewerking wordt gereedschap T34 gebruikt. Het gereedschap wordt opgehaald uit de bibliotheek en de instelling van de postprocessorcommands wordt als voigt:

1 LOAD/TOOL,34 2 SPINDL/3500,CLW 3 COOLNT/ON

Pa *S* Bij het ophalen van het nieuwe gereedschap is deze waarde opnieuw automatisch ingesteld. Aangezien dit elke keer automatisch goed wordt ingesteld, en aangezien er geen gereedschappen gebruikt worden die niet in de bibliotheek FREES voorkomen, zal deze parameter niet meer vermeld worden.

Pa 6 De in- en uitloopvectoren krijgen de waarden:

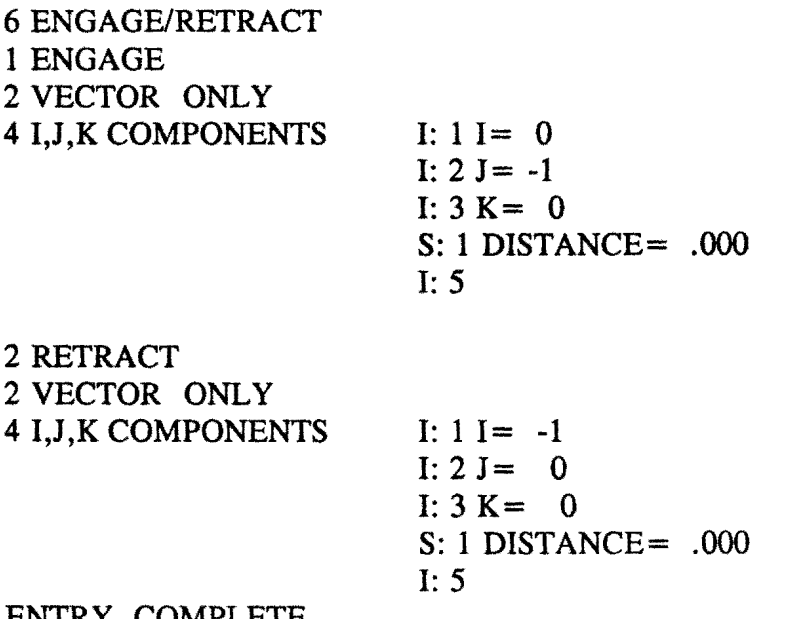

ENTRY COMPLETE

Pa 7 De buitencontour van het werkstuk hoeft niet aan bepaalde toleranties te voldoen. Het volstaat om in één keer de contour op maat te frezen. Daarom worden aile vier de opties van de stock op nul gezet.

Pa 8 De orientatie van de frees t.o.v.het vlak van bewerking blijft (0,0,1).

Pa 10 De bewerkingsmethode wordt Profile. Profile houdt in dat de frees in één keer de boundary rondgaat. De Material Side is hier dan de kant waar de frees zich bevindt t.o. v. het materiaal.

Pa 11 Het werkstuk heeft twee reehte hoeken en twee cirkelvormige hoeken. Om te garanderen dat de ronde hoeken ook rond gefreesd worden, moet Comer Control worden ingesteld op Add Arcs.

Pa 12 De diepte waarop de kop van de frees beweegt is -35. Dus:

12 PART SURFACE

S: 
$$
4 \text{ } Z = .000
$$
  
I:  $-35$ 

ENTRY COMPLETE

De parameters van bewerking twee zijn nu allemaal ingevuld. Na de simulatie bekeken te hebben, en na geconstateerd te hebben dat er geen fouten in de ingegeven waarden zitten, wordt de operation weer opgeslagen via optie 3: Accept, return to parametermenu. Het menu is klaar om aangepast te worden aan de parameterwaarden van bewerking 3.

#### De derde bewerking: het voorfrezen van de ellipsvormige kamer.

Deze bewerking gebeurt ook met gereedschap T34. Er dient weI een nieuw viak van bewerking, of wel een boundary, gekozen te worden.

**Pa 1** Het vlak van bewerking is het ondervlak van de ellipsvormige kamer.

1 PART BOUNDARY 1 RESELECT AA SELECTION MASK IS - SOLID FACE 4 HOLES OF SOLID - CUT AROUND

Er zijn geen gaten of eilanden om rekening mee te houden, dus Cut Around voldoet. Pick de contour van de ellips met de muis aan. Ais het juiste vlak oplicht:

1 ACCEPT HIGHLIGHTED FACE ENTRY COMPLETE S: SELECT HOLES FOR CUSTOM STATUS I: TOOL POSITION - TANTO

#### ENTRY COMPLETE

**Pa 2** Het veiligheidsvlak en de Tool axis blijven hetzelfde als bij bewerking 2. **Pa 4** Bij deze bewerking wordt hetzelfde gereedschap gebruikt als bij de vorige bewerking. De initialiserende postprocessorcommando's kunnen dus verwijderd worden. De enige die overblijven zijn het spindeltoerental en het commando om de koelunit in werking te stellen.

4 MACHINE CONTROL AA OTHER FEATURES 2 REORDER POSTCOMMANDS

De menu-instelling wordt:

1 SPINDL/4000,CLW 2 *COOLNT/ON* 

**Pa 6** Het in- en uitlopen gebeurt in de richting van de lengte-as van het gereedschap. Daarom wordt i.p.v.I,J,K-componenten deze keer de optie Tool axis gebruikt. De afstand waarvan dit moet gebeuren krijgt de waarde 4 mm. De reden hiervoor is dat de kamer 3 mm. diep is, en dat begonnen wordt met inlopen vanuit het veiligheidsvlak, dat op 2 mm. ligt. De waarde van Distance moet dus tussen de 3 en 5 mm. liggen, aangezien gerekend wordt vanuit het te bewerken vlak. De waarde 4 ligt dus voor de hand.

**Pa 7** Deze bewerking is een voorfreesbewerking. De nauwkeurigheid van de wand van de kamer krijgt een tolerantie, en daarom za1 de wand nagefreesd worden. De bodem van de kamer heeft geen tolerantie, dus er za1 direct op diepte worden gefreesd. Er moet dus een materiaaloverschot langs de zijkanten van de kamer blijven staan. Het is raadzaam om de hoeveelheid materiaal die moet blijven staan voor een nafreesbewerking, nooit meer dan 0.5 mm. te laten zijn. Ben grotere dikte komt de oppervlaktekwaliteit niet ten goede.

7 STOCK 2 SIDE STOCK= .000 I: 0.5

Pa 10 In plaats van een zig-zag bewerking, waarbij verwijderen van materiaal in bet grondvlak centraal staat, is nu het volgen van de frees van de wand van de kamer belangrijk. Daarom wordt gekozen voor een ander type van bewerken:

10 CUT PARAMETERS 1 CUT METHOD 4 FOLLOW POCKET 4 MATERIAL SIDE - RIGHT

De Material Side is Left of Right. Het bepaalt of het materiaal links of rechts van de frees is. De door Unigraphics II gebruikte definitie is: Left of Right bepaalt waar de frees ten opzichte van het materiaal staat.

Pa 11 blijft staan op Add Arcs. Pa 12 Het ondervlak van de kamer ligt op niveau ·3, deze waarde wordt hier dan ook ingevuld.

Bewerking 3 is nu klaar, er kan gesimuleerd worden en indien alles juist is ingevuld wordt Toolpath P3 weggeschreven.

#### De vierde bewerking: bet nafrezen van de ellipsvonnige kamer.

De kamerwand is getolereerd met een tolerantie 0.01 mm. Het probleem bij CAD ontwerpen en CAM frezen is dat elk contourstuk of gereedschapbaan wordt opgebouwd uit lijnen en cirkels. Een ellips is dus geen zuivere ellips maar een aaneenschakeling van lijntjes en cirkeltjes. De afstand tussen de uiteinden van deze lijntjes en cirkeltjes en de getekende 'ellips' mag dus nooit meer dan 0.01 mm. bedragen.

De tolerantie voor een bewerking is in te stellen bij het selecteren van de geometrie. Bij elke bewerking staat deze tolerantie op zijn default-waarde 0.054. De geometrie moet dus opnieuw geselecteerd worden omdat hier hogere nauwkeurigheid wordt geë ist.

1 PART BOUNDARY 1 RESELECT 1 INTOL/OUTTOL

S: 1 INTOL= .054 I: 0.01  $S: 2$  OUTTOL = .054 I: 0.01

Dezelfde geometrie als bij bewerking 3 kan nu worden geselecteerd. De baan van de frees wordt automatisch aangepast aan de nieuwe toleranties. Pa 2, Pa 3, Pa 4 en zijn gelijk aan die van bewerking 3.

**Pa 6** Bij nafreesbewerkingen moet het in- en uitlopen op een speciale manier geschieden. Als volgens de Tool axis richting wordt ingelopen, en vervolgens de contour wordt gevolgd, dan zal zichtbaar blijven waar het begin- en eindpunt van de bewerking was. Daarom moet worden in- en uitgelopen via een zodanige vector, dat bij het inlopen pas op het laatst contact met het materiaal wordt gemaakt, en bij het uitlopen de frees meteen het contact met het materiaal verbreekt.

De bewerking begint bij het begincirkeltje van de boundary, dus afhankelijk van die plaats wordt een in- en uitloopvector gekozen. In dit geval is dat:

6 ENGAGE/RETRACT

- 1 ENGAGE
- 2 VECTOR ONLY
- 4 I,J,K COMPONENTS
- I:  $1 I = -1$  $I: 2 J = 0$ I:  $3 K = -1$ I: 1 DISTANCE= 4

2 RETRACT 2 VECTOR ONLY 4 I,J ,K COMPONENTS

> I:  $11 = 1$ I:  $2 J = 0$  $I: 3 K = 1$ I: 1 DISTANCE= 4

### ENTRY COMPLETE

Op deze manier is gegarandeerd dat er geen overschrijding van de tolerantie ontstaat in het deel van de contour waar de frees in- en uitloopt.

**Pa** 7 Het enige materiaaloverschot dat er stond, de 0.5 mm. aan de wand, wordt op nul gesteld aangezien de contour nu op maat wordt gefreesd.

**Pa 10** Dient even nader bekeken te worden. Bij de instelling Follow Pocket wordt de hele kamer, in een soort spiraal, uitgefreesd. Bij de instelling Profile wordt aIleen de kamerwand gevolgd. In dit geval maakt het geen verschil welk van de twee gebruikt wordt, aangezien de kleinste as van de ellips kleiner is dan twee maal de diameter van de frees. Bij beide typen van bewerking wordt dus de hele kamer in één keer gefreesd. Bij grotere kamers dient weI opgelet te worden welke soort bewerking toegepast dient te worden.

Voor de vorm wordt toch Profile toegepast:

10 CUT PARAMETERS 1 CUT METHOD 5 PROFILE ENTRY COMPLETE

**Pa** 11 en **Pa** 12 blijven hetzelfde aIs bij bewerking 3. Toolpath P4 kan gegenereerd en opgeslagen worden. De eerstkomende vier bewerkingen beschrijven het voorfrezen van de kamer met eiland in drie gangen, en het nafrezen van de buitenrand van de kamer.

# De vijfde bewerking: bet voorfrezen van de kamer met eiland op niveau -3.5.

Het voorfrezen van deze kamer dient in enkele stappen te gebeuren. De kamer is 10 mm. diep. Het voorfrezen gebeurt met gereedschap T13. Dit gereedschap heeft een diameter van 12 mm. Bij het voorfrezen wordt als regel gebruikt: de maximale snedediepte is 0.3 maal de diameter van het gereedschap. Voor T13 betekent dit dus: een maximale snedediepte van 3.6 mm. Achtereenvolgens zal op -3.5, -7 en op -10 mm. voorgefreesd worden.

Pa 1 De te selecteren geometrie bestaat in dit geval uit reeds bestaande boundaries. In het bovenvlak is een boundary gemaakt die de buitenkant van de kamercontour aangeeft. De boundary die de binnenste begrenzing aangeeft is de boundary die speciaal hiervoor gemaakt is op het eiland, op -3.5 mm.

Het is noodzakelijk om een wireframe boundary te maken op de buitenkant van de kamercontour. Het UG II systeem kent niet de mogelijkheid om in één bewerking een wireframe boundary (zoals op het eiland ligt) en een solid boundary (zoals het systeem die genereert bij het aanpicken van solid geometrie) te gebruiken. Het moeten of twee solid- of twee wireframe boundaries zijn.

De geometrie wordt dus geselecteerd door het aanpicken van de twee genoemde boundaries.

Pa 2 en Pa 4 blijven hetzelfde.

Pa 6 Tijdens het voorfrezen van de kamer zal de frees steeds dezelfde orientatie hebben als de Tool axis, dus deze instelling wordt ingegeven. De afstand waarover de frees inloopt moet deze keer een waarde hebben tussen de 3.5 mm. en 5.5 mm. Het ligt voor de hand om 4 mm. te nemen.

Pa 7 Na het voorfrezen van de kamer wordt zowel het eiland als de buitenrand nagefreesd. Daarom wordt een Side stock van 0.5 mm. gedefinieerd.

Pa 10 Voor het frezen van deze kamer wordt weer Follow Pocket gebruikt. De overlap wordt weer op 80% gesteld. De 8 Island Cleanup wordt op Yes gezet om ervoor te zorgen dat dit ook al wordt voorgefreesd.

Pa 11 De Part surface wordt op -3.5 mm. gezet.

Toolpath P5 is nu gereed en kan na simulatie weggeschreven worden.

### De zesde bewerking: bet voorfrezen van de kamercontour op niveau -7.

Deze bewerking is grotendeels identiek aan de vorige.

Pa 1 De nieuw te selecteren geometrie bestaat uit de boundary die de buitenkant van de kamercontour omgeeft en de boundary van het eiland op niveau -7 mm.

Pa 2 blijft zoals in bewerking 5.

Pa 4 De initialiserende commando's voor het laden van gereedschap T13 kunnen verwijderd worden. De twee die overblijven zijn:

1 SPINDU2300,CLW 2 *COOLNT/ON* 

Pa 6 De in- en uitloopvectoren houden de waarde Tool axis. Het enige dat verandert is de afstand waarover wordt in- en uitgelopen. Deze waarde wordt 7.5 mm. Pa 7, Pa 8, Pa 10 en Pa 11 veranderen niet. Pa 12 wordt ingesteld op -7.

Bewerking nr. 6 is hiermee gereed.

De zevende bewerking: bet voorfrezen van de kamercontour op niveau -10.

Bij deze bewerking zijn de wireframe-boundaries niet meer nodig om de geometrie te selecteren.

Pa 1 Het aanpicken van vlak van bewerking, n1. het grondvlak, gaat net aIs bij bewerking nr. 3.

1 PART BOUNDARY 1 RESELECT AA SELECT. MASK (komt te staan op solid face, selecteer het grondvlak) 1 ACCEPT HIGHLIGHTED FACE 2 STATUS - CUT AROUND ENTRY COMPLETE S: TOOL POSITION - TANTO

ENTRY COMPLETE

Pa 2, Pa 4, Pa 7, Pa 8, Pa 10 en Pa 11 veranderen niet. Pa 6 Alleen de afstand wordt veranderd: 10.5 mm. Pa 12 Ook hier wordt de diepte veranderd: diepte -10

Het voorfrezen van de kamercontour plus eiland is hiermee gereed. Het nafrezen van het eiland moet 5-assig gebeuren, en wordt ondergebracht in een apart programma. Daarom zullen eerst alle andere 3½-assige bewerkingen worden gedaan. De volgende bewerking beschrijft het nafrezen van de kamercontour.

### De acbtste bewerking: bet nafrezen van de kamercontour.

Pa 1 Om kamercontourrand na te frezen wordt dezelfde geometrie gebruikt aIs in de vorige bewerking.

Pa 2 Het veiligheidsvlak en de Tool axis veranderen niet. Er dient echter wel een verdwijnpunt gedefinieerd te worden. Dit heeft de volgende reden: de volgende bewerking is het frezen van de spiebaan. Deze spiebaan bevindt zich, in deze opspanning, in een zijvlak van het blokje. Dit zijvlak kan dus niet bereikt worden door te wisselen van horizontale - naar verticale bewerkingskop. Het kan weI bereikt

worden door de B-as 90 graden te draaien. Bij dit draaien bestaat de kans dat het bIokje botst met het gereedschap. Daarom moet na bewerking nr. 8 de frees zover weggehaald worden dat botsen onmogelijk is. Het verdwijnpunt wordt aIs voIgt gedefinieerd:

2 A VOIDANCE GEOMETRY 2 RETURN POINT 1 SPECIFY 3 WORK COORDS  $I: 1 X = 0$  $I: 2 Y = 0$ I:  $3 Z = 100$ 

ENTRY COMPLETE

Pa 4, Pa 8, **Pa** 11 en **Pa 12** blijven hetzelfde.

Pa 6 Net als bij het nafrezen van de ellipsvormige kamer kan niet direct aan de wand worden ingelopen. Er moeten weer twee vectoren worden gezocht die het in- en uitlopen giadjes laten verlopen. Deze vectoren zijn natuurlijk weer atbankelijk van het beginpunt van de solid-boundary die het bewerkingsvlak beschrijft. In dit gevaI is gekozen voor de volgende vectoren:

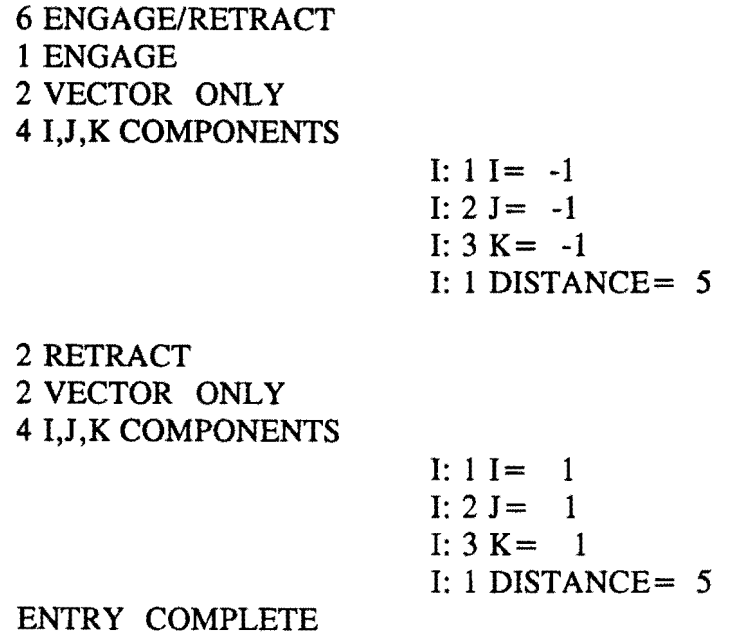

De afstand kan hier op 5 gesteld worden omdat de kamer reeds is uitgefreesd. **Pa** 7 De Side stock wordt op nul gesteld.

**Pa 10** Het type van bewerking wordt hier ingesteld op Profile, aangezien aileen de rand nabewerkt hoeft te worden.

Bewerking nr. 8 is hiermee gereed.

#### De negende bewerking: bet frezen van de spiebaan.

Bij deze bewerking komt een probleem om de hoek kijken. Momenteel wordt er gefreesd met de horizontale spindel. Deze spindel ligt in lijn met de Z-as. Het vlak waarin de meeste bewerkingen plaatsvinden, of weI het bovenvlak van het produkt, is dus het XY -vlak. De spiebaan bevindt zich in het YZ-vlak, en kan dus niet met de huidige configuratie bewerkt worden. Het is noodzakelijk dat het produkt 90° om de Y-as draait, om zo te realiseren dat de spiebaan loodrecht voor de horizontale freesspil komt te liggen. Dit houdt in dat de B-as gedraaid moet worden. Het geëigende hulpmiddel om dit in te geven is het Reference Coordinate System (RCS). Tot aan deze bewerking was dit RCS default gelijk aan het WCS. Vanaf nu zullen ze echter in deze bewerking een aparte rol gaan spelen. Er wordt een nieuw RCS gedefinieerd. Dit RCS wordt ergens bij de spiebaan neergelegd. Het is niet belangrijk waar het precies ligt, omdat aIleen de richtingen van de coordinaatassen relevant zijn. Het RCS wordt zo gedefinieerd, dat het overeenkomt met het WCS, maar dan 90° gedraaid. Deze rotatie van het RCS vertegenwoordigt nu de rotatie van de B-as. De coördinaten van de bewerking worden vervolgens gewoon t.o.v. het WCS ingegeven. Door het scheiden van de rotatie en de bewerking wordt voorkomen dat er aIlerlei overbodige omrekeningen hoeven te worden gemaakt.

De plaats waar men de gelegenheid heeft om het RCS te veranderen, is bij het geven van een naam aan een bewerking. Dus op het moment dat de vorige bewerking is geaccepteerd, en er verschijnt Operation Name - P9, dient eerst optie 2 gebruikt te worden:

2 REFERENCE CSYS 1 SPECIFY NEW REFERENCE CSYS

Het menu wat hierop volgt, geeft de mogelijkheid om een coördinatensysteem te definieren. Hier is gebruikt:

3 X-POINT, Z-AXIS

Vervolgens worden de ribben van de spiebaan zodanig aangepickt dat het juiste nieuwe assenkruis ontstaat.

ENTRY COMPLETE ENTRY COMPLETE (acccepteer Operation name P9).

Pa 1 Met de muis wordt nu de spiebaan, uiteraard in het grondvlak, geselecteerd.

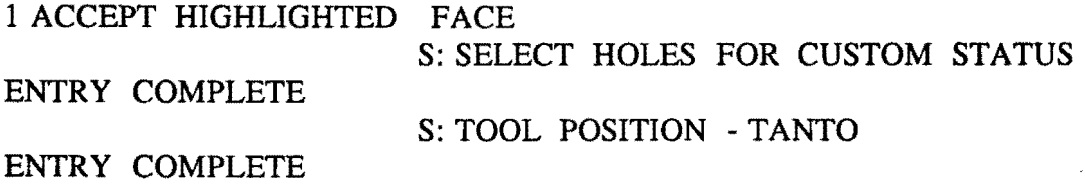

Pa 2 Er wordt een nieuw veiligheidsvlak gedefinieerd, op  $X = 52$ . De coördinaten worden gewoon t.o.v.het WCS ingegeven, dus  $X = 52$ . Pa 6 In en uitlopen gaat via de Tool Axis, over een afstand van 5 mm. Pa 8 De Tool Axis krijgt, in X, Y en Z-waarden uitgedrukt, de waarde (1,0,0). Deze instelling is het gevolg van de rotatie om de B-as, waardoor de lengterichting van de freesas in de positieve X-richting is komen te liggen.

Pa 10 De spiebaan heeft geen nauwkeurige tolerantie, en wordt in één keer op maat gefreesd. Vandaar dat de Cut Method wordt ingesteld op Follow Pocket.

Pa 12 De spiebaan is 4 mm. diep. Het Part Surface wordt ingesteld op  $X = 46$ .

Als a1les goed is ingevuld, kan weer gesimuleerd worden. De frees wordt zichtbaar op de plaats van de spiebaan. Het werkstuk roteert niet. Het enige waaruit blijkt dat er een rotatie bij de bewerking is meegegeven, zijn de CLS-regels. Hierin zijn de B-as commando's, of weI I,J,K-coordinaten opgenomen.

Als aIles naar wens verloopt, wordt de gereedschapbaan geaccepteerd en opgeslagen via optie 1, waarbij wordt teruggegaan naar het hoofdmenu van de Manufacturing Operations module.

Tot nu toe zijn aIleen freesbewerkingen uitgevoerd. De volgende bewerkingen zijn boorbewerkingen. Aangezien dit soort bewerkingen over het aIgemeen een grote mate van overeenkomst vertonen, zijn aan sommige bewerkingen vaste, reeds gedeeltelijk ingevulde, parametersets gekoppeld.

De volgende bewerkingen zijn binnen Unigraphics te genereren:

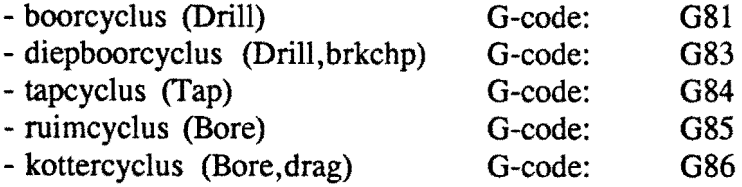

Het voordeel van het gebruik van bovenstaande cycli is dat, aangezien de parametersets reeds gedeeltelijk zijn ingevuld, aIleen nog de geometrie en de diepte hoeven worden ingevuld.

De bewerkingen die nu volgen zijn achtereenvolgens: het centeren van de drie gaten, het boren van de gaten, het afschuinen van het te tappen gat en het tappen van schroefdraad in één gat.

#### De tiende bewerking: het centeren van de drie gaten.

Centeren gebeurt met een centerboor, en bestaat uit het maken van een klein gaatje in het centrum van de plaats waar later geboord zal gaan worden. Als dit niet gebeurt, en direct geboord wordt, zal de boor eerst even 'zwalken' over het oppervlak voordat hij in het materiaal dringt. Dit geeft aanleiding tot plaatsonnauwkeurigheden. De reden dat na de vorige bewerking moest worden teruggegaan naar het hoofdmenu

van de Manufacturing Operations module, is dat voor de volgende bewerkingen een ander type van bewerking zal worden gekozen: boren in plaats van frezen. Via optie: 3 Planning komen we weer in het menu van bewerkingstypen. Het MCS hoeft niet opnieuw ingesteld te worden, dit is bewaard gebleven. De juiste optie voor boorbewerkingen is:

3 BASIC MACHINING 1 POINT TO POINT

#### S: SPECIFY OPERATION NAME - PIO

Het RCS is niet weer gewoon identiek aan het WCS. Veranderingen aan het RCS blijven gel dig tot er veranderingen in aangebracht worden. Het RCS moet dus weer gedraaid worden over -90° zodat het zijn oude positie weer inneemt.

#### ENTRY COMPLETE

Vit de bibliotheek wordt de centerboor T26 opgehaald. Het systeem vult zelf de voeding, het toerental en de cyclusparameters in. Bij deze cyclusparameters hoort ook de diepte, deze is standaard 3 mm.

Een nieuw parametermenu verschijnt; het parametermenu voor Point-to-Point bewerkingen. Een aantal parameters zijn hetzelfde als in het parametermenu voor freesbewerkingen. De overige zullen hier kort behandeld worden.

Pa 1 cycle Hier wordt één van de op de vorige pagina genoemde standaardbewerkingen ingevoerd.

Pa 7 min clearance Dit is een veiligheidsafstand, het is echter niet hetzelfde als het veiligheidsviak. De boor nadert in ijlgang het veiligheidsvlak, en nadert vervolgens snel het materiaal tot aan de Minimum clearance. Vanaf daar wordt de aanzetsnelheid gehanteerd.

Pa 8 material side Hier kan een vector gedefinieerd worden die aangeeft aan welke kant van het oppervlak het materiaal dat bewerkt moet worden ligt.

Pa 11 bottom surface Hier wordt een oppervlak, relatief t.o.v. het Part Surface gedefinieerd. Op die manier is bekend waar het materiaal dat bewerkt moet worden, zich bevindt.

Deze laatste twee parameters zijn niet relevant aIs de gaten reeds bestaan en aIleen nog maar aangepickt behoeven te worden.

| <b>DIALOG</b>             |                 |  |  |
|---------------------------|-----------------|--|--|
| POINT-TO-POINT PARAMETERS |                 |  |  |
| PATH NAME - P10           |                 |  |  |
| 1 CYCLE                   | - NONE          |  |  |
| 2 AVOIDANCE GEOMETRY      |                 |  |  |
| 3 DISPLAY OPTIONS         | - PARAMETER SET |  |  |
| 4 MACHINE CONTROL         |                 |  |  |
| 5 FEEDS (CUT IPM)         | $-10,000$       |  |  |
| 6 ENGAGE/RETRACT          | - NONE/NONE     |  |  |
| 7 MIN CLEARANCE           | $-0.000$        |  |  |
| 8 MATERIAL SIDE           | - PARAMETER SET |  |  |
| 9 TOOL AXIS               | - NONE          |  |  |
| 10 PART SURFACE           | - PARAMETER SET |  |  |
| 11 BOTTOM SURFACE         | - PARAMETER SET |  |  |
| 12 PROJECTION VECT        | - PARAMETER SET |  |  |
| AA RETRIEVE PARAMETERS    |                 |  |  |

Figuur 4.5 - het parametermenu van boorbewerkingen.

Ben aantal parameters hebben de status 'Parameter set' gekregen. Pa 10 Dit wordt ingesteld op O.

De parameterset is nu ingevuld. Met Entry complete wordt het parametermenu verlaten. Er verschijnt een geometrie-selectiemenu.

Het enige dat nu nog gedaan hoeft te worden is het selecteren van de geometrie.

1 SPECIFY 2 GENERIC POINT 8 ARC CENTER

De drie gaten kunnen aangepickt worden.

ENTRY COMPLETE 8 END OF SELECTION 9 PLANNING COMPLETE

Het Tool path kan gegenereerd en opgeslagen worden.

De elfde bewerking: het boren van de drie gaten.

Na het centeren van de gaten volgt het boren. De gaten worden tot 20 mm. diep geboord op Tool Tip Depth, dit betekent 20 mm. van de bovenkant tot het onderste

puntje van het gat. Als de schroefdraad, die later getapt wordt in een van de gaten, een bepaalde lengte moet hebben, dan moet dus de Tool tip depth, afhankelijk van de geometrie van de kop van de boor, een bepaalde overmaat hebben. Eerst wordt het juiste gereedschap opgehaald. Dit gebeurt met 4 Machine control. Vervolgens moet in het parametermenu nog het bewerkingstype en de diepte worden ingesteld.

1 CYCLE 8 STANDARD - DRILL, BRKCHP ENTRY COMPLETE 1 DEPTH 2 TOOL TIP DEPTH ENTRY COMPLETE ENTRY COMPLETE  $S:$  # OF SETS = 1 S: PARAMETERSET 1 I: 20

In parameterset 1 is nu de juiste diepte ingevuld, en deze parameterset is actief gemaakt in het parametermenu. Na de laatste Entry Complete is weer het geometrieselectiemenu verschenen. Aangezien de geometrie die geselecteerd is in de vorige bewerking nog actief is, en dezelfde gaten gebruikt zullen worden, is het niet noodzakelijk om de geometrie te veranderen.

#### 9 PLANNING COMPLETE

Als alle waarden goed zijn ingevuld kan het Toolpath weer worden gesimuleerd en opgeslagen.

### De twaalfde bewerking: het afschuinen van één gat.

In een van de gaten wordt schroefdraad getapt. Vaak wordt de bovenkant van het gat waarin getapt wordt, afgeschuind. Dit heeft als voordeel dat de schroef die er later in moet komen, verzonken ingedraaid kan worden. Tevens verloopt het inlopen van de tap beter. Het gereedschap dat voor deze bewerking gebruikt wordt is T28, een 'afschuiner'.

Onder 4 Machine Control wordt weer het nieuwe gereedschap ingevoerd. De afschuiner heeft, net als de centerboor, een vast ingestelde diepte waarop gewerkt wordt. De diepte hoeft dus niet te worden ingesteld. Via Entry Complete verschijnt weer het geometerie-selectiemenu.

1 SPECIFY 2 GENERIC POINT S: OMIT EXISTING POINTS? 1 YES (De punten van de vorige bewerking worden verwijderd) 8 ARC CENTER

Pick het te tappen gat met de muis aan.

ENTRY COMPLETE 8 END OF SELECTION 9 PLANNING COMPLETE

Het Tool path is klaar en kan worden opgeslagen.

#### De dertiende bewerking: het tappen van schroefdraad in één gat.

In het gat dat zojuist is afgeschuind zal ook schroefdraad getapt worden. Het gereedschap dat hiervoor gebruikt zal worden is TI8, een draadtap voor M8 schroefdraad. Het gat is op Tool tip depth 20 mm. diep. Aangezien het onderste stukje een punt is, zal in dat gebied niet getapt kunnen worden. Daarom wordt de in te stellen tapdiepte 15 mm. Weliswaar heeft de draadtap ook een punt, maar de geometrie van de twee punten verschilt. De 5 mm. veiligheidafstand is ruim voldoende om eventuele problemen te vermijden.

Via 4 Machine Control wordt Tl8 opgehaald.

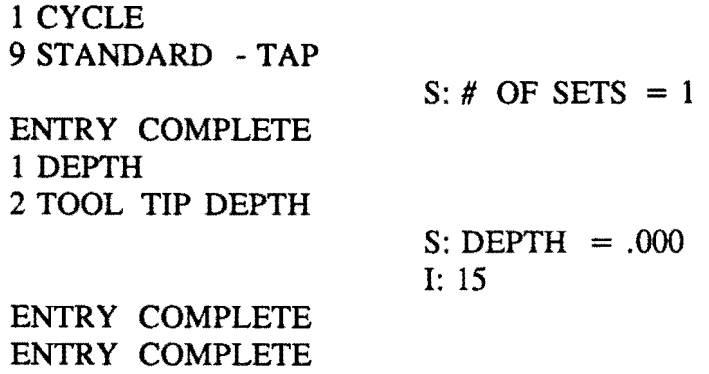

Het geometrieselectiemenu is weer verschenen. Ook hier geldt weer dat de te gebruiken geometrie identiek is aan de laatst gebruikte. Vandaar:

### 9 PLANNING COMPLETE

Het Tool path kan gegenereerd en weggeschreven worden. Aangezien de volgende bewerking weer een freesbewerking bereft, moet worden geaccepteerd via optie 1: Accept, return to main MFG menu.

### De veertiende bewerking: bet frezen van bet ronde gat.

De laatste 3½-assige bewerking is het frezen van het ronde gat in één van de zijkanten van het produkt. Het ronde gat is gepositioneerd in een van de zijkanten van het produkt. Gezien de huidige opspanning is het niet mogelijk om met een

horizontale bewerkingskop het vlak waarin het ronde gat ligt, te bewerken. Ook draaien van de B-as biedt geen oplossing. Daarom zal dit gat met een vertikale bewerkingskop gemaakt worden. Het gereedschap waarmee gewerkt wordt is spiebaanfrees T13. Het is niet zo dat wisselen van bewerkingskop inhoudt dat de vorig gebruikte kop 90° draait. Er zijn twee verschillende bewerkingsarmen. Daarom dient altijd bij wisselen van kop het gereedschap gewisseld te worden, ook als de volgende bewerking met hetzelfde gereedschap gebeurt. Via Planning, Planar Milling, het ophalen van gereedschap T13 en het selecteren van de juiste geometrie, verschijnt weer een parametermenu van de freesbewerkingen. De parameters zijn als volgt.

Pa 1 De ronde kamer is reeds geselecteerd.

Pa 2 Hier wordt een veiligheidsvlak gedefinieerd op  $Y = 52$  mm. De zijkant van het blokje waarin het gat ligt, bevindt zich namelijk in de positieve Y- richting.

Pa 4 Er wordt voor het eerst in een ander vlak dan het XY -vlak gewerkt. Het is noodzakelijk om dit in te stellen. Het ronde gat ligt in het XZ-vlak. De juiste G-code voor het XZ-vlak is G18. De instelling van de postprocessorcommands wordt als voIgt:

1 INSERT/TOM6 (gereedschap ontladen) 2 INSERT/G58M54 (nulpuntverschuiving naar het midden van de tafel en keuze van de vertikale bewerkingskop) 3 LOAD/TOOL, 13,HEAD,HIGH (vlakkeuze XZ-vlak en automatische gereedschapwissel)

4 SET/SWITCH,ON (nulpuntverschuiving vanaf de tafel)

Dankzij de definitie van G18 is nu volledig bepaald dat gewerkt zal worden met de vertikale freeskop.

Pa 6 De kamer is 3 mm. diep. Het vrijloopvlak ligt op twee mm. boven de zijkant, dus de instelling van de in- en uitloopvectoren wordt als voIgt: Engage/Retract via de Tool Axis, vanuit een afstand van 4 mm.

Pa 7 Aangezien er geen tolerantie is t.a. v. het ronde gat wordt er geen Stock ingesteld. Het gat wordt in één keer op maat gefreesd.

Pa 8 De Tool Axis krijgt de waarde (0,1,0).

Pa 10 De bewerkingsmethode wordt Follow Pocket.

Pa 11 De Corner Control optie is hier niet relevant, de default waarde blijft gehandhaafd.

Pa 12 ZoaIs vermeld is de kamer 3 mm. diep. Vandaar dat het Part Surface wordt ingesteld op  $Y = 47$  mm.

Na simuleren kan het Tool path worden geaccepteerd en worden opgeslagen.

Het frezen van het ronde gat was de laatste van de serie 3- en 3½-assige bewerkingen. Alle geometrische en technologische informatie, aIsmede aIle informatie die nodig is om de bewerkingen op het beeldscherm te simuleren, is opgeslagen in de CLS-file. Om tot een NC-file te komen moeten eefst de simulatiecommando's verwijderd worden m.b.v. een preprocessor. Dit Ievert de CL-file op. Vervolgens

wordt deze CL-file d.m.v.een postprocessor omgezet in een NC-file. De CLS-file als zodanig is gereed om aan de preprocessor te worden toegevoerd, op een ding na. Er moet een END-commando op de laatste regel gezet worden, om aan te geven dat het programma geëindigd is. Dit gaat als volgt:

4 GENERATION 1 LIST

Op deze manier kan gekeken worden wat het laatst gebruikte regelnummer is. Vervolgens gebruikt men de optie

4 GENERATION 2 LINE EDIT 3 INSERT

S: START: ....

Voer nu een regeinummer in dat groter is dan het laatste nummer uit de CLS-file.

ENTRY COMPLETE 1 ENTER COMMAND ENTRY COMPLETE ENTRY COMPLETE S: (ingevoerde regelnummer) I: END

Het commando END dient in hoofdletters te worden ingevoerd. De CLS-file is nu gereed voor verdere bewerking.

Voordat deze file wordt omgezet in een NC-file, za1 eerst de allerlaatste bewerking, het nafrezen van het eiland, behandeld worden. Daarom za1 eerst, na opslaan van de file een nieuwe CLS-file worden aangemaakt.

**14** FILE CONTROL 1 FILE TERMINATE 4 TERMINATE CLSF

De naam van de vorige CLS-file is PIO. De naam van de nieuwe CLS-file wordt: PIOX

ENTRY COMPLETE

De door de vijftiende bewerking gegenereerde CLS regels zullen in deze nieuwe file geplaatst worden.

### 4.3.4 De vijfassige bewerking.

De kamercontour is in drie stappen voorgefreesd, daarna is de buitenrand nagefreesd. Het eiland dat midden in de kamercontour ligt is nog niet nabewerkt. Aangezien het eiland taps toeloopt, is het noodzakelijk om dit nafrezen vijfassig te doen. Zoals reeds in de inleiding vermeld is, is het noodzakelijk om een nieuwe CLS-file te maken voor deze laatste bewerking. Het nieuwe MCS komt in het tafelvlak: te liggen. De afstand van de bovenkant van de draaitafel tot het nulpunt van het oude WCS bedraagt 200,00 mm. Deze afstand hangt af van de gebruikte opspanning.

Berst zal het WCS worden verplaatst naar de bovenkant van de draaitafel.

**WCS** 7 CHANGE ORIGIN 3 WORK COORDS  $I: 1 X = 0$ I:  $2 Y = -200.000$ I:  $3 Z = 0$ 

ENTRY COMPLETE

Vervolgens wordt bewerkingstypekeuze, doorlopen. gehele cyclus van MCS-definitie, gereedschapkeuze, bewerkingsvlakkeuze, parametermenu-invulling enz. weer

3 PLANNING 1 MACHINE COORD SYSTEM 1 SPECIFY MCS 5WCS 3 SAVE AS GLOBAL ENTRY COMPLETE

WCS en MCS liggen nu beide op de werkstuktafel. In hetzelfde menu wordt meteen het type van bewerking gekozen.

5 SURFACE MILLING

Met Surface Milling kunnen oppervlakken met continu variabele asorientatie bewerkt worden.

Deze bewerking betreft nafrezen, en er wordt een tolerantie meegegeven. Deze tolerantie wordt gesteld op 0.025. Het is niet mogelijk om de tolerantie in te vullen bij het aanpicken van de geometrie, vandaar dat het moet gebeuren via:

SYSTEM PARAMETERS 9 CHAINING PARAMETERS ENTRY COMPLETE ENTRY COMPLETE  $S: 1$  TOL.  $=$ I: 0.025
De tolerantie is nu weI default veranderd.

Als Surface milling is gekozen, verschijnt een menu met verschillende typen van bewerkingen. Kies:

### 4 PARAMETER LINE

Dit is een universeel toepasbare manier van bewerken van gekromde oppervlakken, vandaar dat de keuze op Parameter line valt. Deze optie heeft bovendien nog een controle op ondersnijding (Gauge Check).

Na 4 Parameter Line verschijnt een menu voor de geometrieselectie. Van de drie opties die gegeven worden moet 3 Select Solid Face worden gekozen.

De Parameter Line geometrieselectiemethode werkt met rijen en oppervlakken. Berst wordt rij 1, oppervlak 1 aangepickt, dan rij 1, oppervlak 2. Als rij 1 volledig is aangepickt, wordt Entry Complete gegeven. Daarna voIgt rij 2, oppervlak 1, enz. Het eiland is dusdanig opgebouwd dat er een rij is met acht oppervlakken. Als rij 1, na oppervlak 8, met Entry Complete is afgesloten, wordt nog een keer Entry Complete gegeven om rij 2 over te slaan.

Vervolgens verschijnt een menu dat de mogelijlcheid geeft om de boundaries op twee manieren te maken. Aangezien het hele oppervlak bewerkt dient te worden, wordt gekozen voor 2 Entire Surface Grid. Er verschijnen nu een aantal pijlen. Bij aanpicken van een van de pijlen wordt de startrichting bepaald.

Het parametermenu van de bewerking verschijnt.

Pa 1 is reeds geselecteerd.

Pa 2 Net als bij de eerste bewerking van de eerste CLS-file dient hier een beginpunt te worden gedefinieerd. Dit beginpunt wordt (0,200,25). De hierbij behorende Tool Axis wordt, via de AA Tool Axis, ingesteld op (0,0,1). Ben veiligheidsvlak wordt gedefinieerd op 2 mm. boven het werkstukoppervlak.

Pa 3 Het is raadzaam om de 2 Paint Speed op factor 10 te zetten. Er verschijnen namelijk een groot aantal incrementele stappen op het scherm.

Pa 4 De postprocessorcommando-instellingen worden:

1 INSERT/TOM6 (gereedschap ontladen)

2 INSERT/G57M53 (nulpuntverschuiving en horizontale kop)<br>3 LOAD/TOOL.13.HEAD,REAR (gereedschap laden en vlak

- (gereedschap laden en vlakkeuze XY-vlak)
- 4 SET/SWITCH,ON (nulpuntverschuiving).

Pa 6 De in- en uitloopvectoren worden ingesteld op Tool Axis, de afstand waarover wordt ingelopen wordt 12 mm. Dit is de hoogte van het eiland plus de afstand tussen veiligheidsvlak en de buitenkant van het blokje.

Pa 7 De stock komt uiteraard op nul te staan, aangezien het een nafreesbewerking betreft.

Pa 8 De Tool Axis komt op 4 Swarf te staan. Swarf houdt in: rakend aan het oppervlak.

Pa 11 en Pa **12** blijven op de default staan.

Ais alles goed is ingevuld, kan het Toolpath gegenereerd worden. Het wordt opgeslagen en we keren terug naar het hoofdmenu van de Manufacturing Operations

module. Net als bij de vorige CLS-file dient weer het commando END te worden ingevoerd na de laatste regel.

De beide CLS-files, die de totale vervaardiging van het produkt beschrijven, zjjn nu klaar. De volgende stap is het omzetten van de CLS-file, via de CL-file, naar de NCfile.

#### 4.4 STAP **4** - bet genereren van de NC-file

De CLS-file is nu gereed, en klaar om omgezet te worden in een NC-file. Deze omzetting gaat in een aantal stappen. De juiste modulefunctie om de CLS-file te bewerken, is: 4 Generation. De eerste stap is om de CLS-file te optimaliseren. Eerst zal de NC-file van de 3- en 4-assige bewerkingen worden gegenereerd.

4 GENERATION 1 CLSF CONTROL 1 OPTIMIZATION

Tot nu toe zijn er aparte gereedschapbanen gegenereerd. deze zijn vervolgens 'aan elkaar geplakt' in één CLS-file. Het is de bedoeling dat alle aparte gereedschapbanen vloeiend, zonder overbodige commando's, in elkaar overlopen. Optimization zorgt ervoor dat dubbele gereedschapwisselcommando's in opeenvolgende Tool paths verwijderd worden, dat opeenvolgende Tool paths die verschillende gereedschappen gebruiken, gecontroleerd worden op gereedschapwissels, dat de End-of-Path postprocessorcommando's die op het eind van Tool path CLSF-regels staan, verwijderd worden, en, indien gewenst, dat automatisch een Select/tool postprocessorcommando gegenereerd wordt voor het volgende Tool path. Het Optimization menu ziet er als voIgt uit:

CLSF CONTROL OPTIMIZATION PARAMETERS 1 TOOL PRESELECTION - status 2 DUPLICATE TOOL CHGS - status 3 END-PATH COMMANDS - status 4 TOOL CHANGE VERIFY - status

Afbankelijk of, en in welke mate, gewenst is of bovenbeschreven verificaties toegepast moeten worden, kan het menu ingevuld worden. De hier gebruikte instelling is:

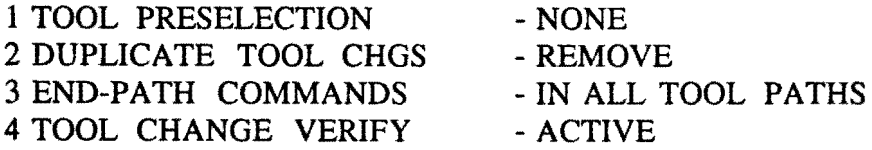

Als het netjes aaneensmeden van de Tool paths gedaan is, kan overgegaan worden op het genereren van de CL-file.

De stap van CLS-file naar CL-file gaat als voIgt:

4 GENERATION 3 CL-FILE/POSTPROCESS

Er wordt nu de mogelijkheid gegeven om te kiezen uit twee programmeertalen, UniAPT en Standard APT. AIleen Standard APT kan gebruikt worden. Vandaar:

2 STANDARD APT 1 GENERATE CL-FILE S: PlO ENTRY COMPLETE

Als default-programmanaam wordt dezelfde naam als de part-file gekozen. Het is mogelijk om een andere naam te kiezen. als de CL-file is gegenereerd, verschijnt in het dialoogvenster het postprocessormenu. Het enige dat hier nog dient te gebeuren is het ingeven van de te gebruiken postprocessor. Er zijn zeven postprocessoren beschikbaar. Voor een beschrijving hiervan, zie bijlage 6: Postprocessoren in UG II. De juiste postprocessor voor 4-assige bewerkingen in het XY -vlak, met horizontale bewerkingskop, is MAHO-B.

3 MDF NAME

### I: MAHO-B

12 POSTPROCESS

de NC-file wordt nu automatisch gegenereerd. De naam die de CL-file had wordt ook toegekend aan de NC-file, met dit verschil dat er de extensie .NC achter komt te staan. De zojuist gegenereerde file heet dus PlO.NC.

De omzetting van de CLS-file van de 5-assige bewerking is identiek aan het voorgaande, met dit enige verschil dat de gebruikte postprocessor niet MAHO-B is, maar MAHO 5Z.

Deze postprocessor rekent alle coordinaten om naar een ander nulpunt, namelijk het midden van de A-as. Dit middelpunt van de A-as Jigt 225.077 mm. onder het oppervlak van de werkstuktafel.

### 4.5 STAP 5 - Het oproepen van de NC-file in de werkplaats.

De NC-file is nu klaar, maar hij bevindt zich op UG II niveau in de CAD-ruimte. Uiteindelijk moet hij naar de MAHO 700S freesbank. Het transport gaat in drie stappen:

- 1 kopieren van UG-II niveau naar VAX-VMS niveau,
- 2 transport van VAX-VMS directory naar de aan de freesbank gekoppelde PC,
- 3 het laden van de freesbankcomputer vanuit deze PC.

Stap 1 - vanuit het Manufacturing Operations hoofdmenu wordt geswitched van

module:

CHANGE MODULE 8 FILE UTILITIES 2 FILE MGT EXEC

Het VT200 window wordt nu actief. Het ophalen van een NC-file van UG II niveau naar VAX-VMS niveau gaat als voIgt:

GET P10.NC FROM P10.NC. [RETURN] GET PlOX.NC FROM PlOX.NC [RETURN]

De beide files bevinden zich nu op VAX-VMS niveau.

De NC-file kan nu gelezen of geprint worden. Lezen gaat als voIgt, type: TYPE PlO.NC. Om de NC-file te printen moet men het outputtype veranderen. De default output is: Output CRT. Het outputtype om te printen is: Output LP. De procedure is dus als voIgt:

OUTPUT LP TYPE PlO.NC en, als de file is overgezonden, weer: OUTPUT CRT

Om het VT200 window te verlaten typt men 'BY'.

Stap 2 - in de werkplaats wordt de PC aangezet. Type achter de prompt C:\ Startnet. Vervolgens moeten dezelfde passwords worden ingegeven als op het VAX-VMS niveau van UG II:

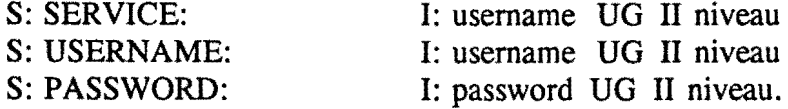

Er verschijnt weer de prompt C:\. De gebruiker is nu ingelogd en kan via een netwerk communiceren met zijn VMS-directory. De VMS-directory is voor de PC hetzelfde als een D-schijf. We moeten nu dus de NC-files van de 'D-schijf naar een eigen directory schrijven. Daartoe maken we eerst een eigen directory aan: C:\cd\maho\gebruiker. Vervolgens kopieren we de NC-files van de D-schijf.

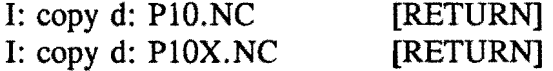

De 3- of 3½-assige bewerkingen kunnen gesimuleerd worden m.b.v. een programma dat op deze PC aanwezig is. Hiervoor kiest men in het hoofdprogramma de optie 'NS'. Via een vraag-antwoord spel worden gereedschappen gecontroleerd, wordt het materiaal ingegeven, enz. Het verdient echter aanbeveling om in dit stadium de hulp van Dhr. v.d. Molengraft of Dhr. Hyink in te roepen.

Stap 3 - het laden van de freesbankcomputer.

Deze stap wordt door Dhr. v.d. Molengraft uitgevoerd. Het NC-programma wordt vanuit de PC naar de freesbankcomputer getransporteerd.

### 4.6 STAP 6· De werkvoorbereiding.

In de werkvoorbereiding worden de volgende zaken vastgelegd:

- de opspanning van het produkt,
- het werkstuknulpunt,
- het uitgangsmateriaal,
- de bewerkingsvolgorde en gereedschapkeuze.

### Het opspannen van bet produkt.

Het uitgangsmateriaal wordt met klemmen vastgezet op de werkstuktafel. Er kan met een horizontale - en met een vertikale bewerkingskop gewerkt worden. Het is dus zaak het uitgangsmateriaal zo op te spannen, dat de bewerkingskoppen geen last hebben van de klemmen. Er is gekozen voor het bewerken met de horizontale freeskop voor het grootste deel van de bewerkingen. Dit heeft als reden dat de spanen gemakkelijker wegspoelen. Het gevaar bestaat namelijk dat spanen, die achterblijven, meegesleurd worden door de freeskop en dat deze groeven in het reeds bewerkte oppervlak veroorzaken. Er is in het werkstuk één oppervlak dat het grootste deel van de bewerkingen te verduren krijgt, n1. het bovenvlak. Dit oppervlak wordt dus zo gepositioneerd, dat het loodrecht komt te staan op de as van de horizontale freeskop. De spiebaan kan nu gemaakt worden door de B-as over  $+90^{\circ}$  te draaien. Het ronde gat is de enige bewerking die met de vertikale bewerkingskop gedaan moet worden.

### De keuze van bet werkstuknulpunt.

Bij het frezen van de spiebaan wordt de B-as over 90° gedraaid. Om allerlei moeilijke omrekeningen te besparen, wordt het produkt zodanig opgespannen dat het nulpunt van het WCS op de B-as komt te liggen. De X- en Z-waarde van het werkstuknulpunt t.o.v.de B-as zijn nu dus nul. De keuze van de Y-coordinaat van het werkstuknulpunt is iets moeilijker. Voor de 3- en 4-assige bewerkingen zijn er geen problemen. Het werkstuknulpunt wordt gewoon gelijk gesteld aan het nulpunt van het WCS.

Bij de vijfassige bewerking dient echter rekening gehouden te worden met het volgende: bij vijfassige bewerkingen dient het werkstuknulpunt altijd te liggen in het bovenvlak van de werkstuktafel. Er is gekozen voor een opspanning waarbij het nulpunt van het WCS exact 200 mm. boven de werkstuktafel ligt. Het verschil tussen de Y -c06rdinaat van het nulpunt voor 3- en 4-assige bewerkingen en de Y -coordinaat van het nulpunt van de 5-assige bewerking bedraagt 200 mm.

Het is uiteraard mogelijk om voor de 3- en 4-assige bewerkingen ook het nulpunt dat op de bovenkant van de werkstuktafel ligt te gebruiken, maar dit heeft als nadeel dat coordinaten gegenereerd worden in de CLS-file en in de NC-file die moeilijk leesbaar

en interpreteerbaar zijn.

Vandaar dat er met twee werkstuknulpunten gewerkt wordt.

De werkstuknulpunten zijn nu gedefinieerd in het UO II systeem, en tijdens het maken van de gereedschapbanen kan er mee gerekend worden. Bij de uiteindelijke vervaardigen moet de positie van het werkstuk bepaald worden door aantasten van het werkstuk met een meettaster. Ais blijkt dat de opspanning niet ideaal is, en er dus een verschil is tussen gemeten werkstuknulpunt en ideaal nulpunt (dit is altijd het geval) dan moet er een extra nulpuntverschuiving ingevoerd worden. Dit gebeurt op de computer van de freesbank.

### Het uitgangsmateriaal.

Het uitgangsmateriaal is een blokje aluminium van lOOxlOOx50 mm. Dit levert een probleem op: de eindmaat van het blokje is ook lOOxlOOx50 mm. Normaal gesproken is het uitgangsmateriaal iets groter dan de eindmaat. Het blokje wordt gezaagd uit stafmateriaal dat een lengte en breedte heeft van een heel aantal malen 100 mm. Omdat het nogal omslachtig is om 101x101 mm. te zagen uit 200x200 mm. balk, werd toch een blokje van lOOxlOOx50 mm. genomen. De consequentie is weI dat de oppervlakte-kwaliteit van de buitenkant te wensen over za1 laten.

### De bewerkingsvolgorde.

Er wordt gewerkt met verschillende gereedschappen, in verschillende bewerkingsvlakken. Aangezien gereedschapwissels en omschakelen van bewerkingskop nogal wat tijd in beslag nemen, moet de bewerkingsvolgorde zo gekozen worden dat de totale bewerkingstijd zo klein mogelijk is. Ben ander middel om de bewerkingstijd te minimaliseren is ervoor te zorgen dat voor elke bewerking gereedschappen worden gebruikt die een maximaal spaanvolume vertegenwoordigen. Het spaanvolume is gedefinieerd als [oppervIak van de frees] x [snedediepte]. Het oppervlak van de frees bedraagt  $4x \times x$  D'. De maximale snedediepte van de frees bedraagt 0.3 x D. D is hierbij de diameter van de frees. Het spaanvolume is dus evenredig met D', hetgeen inhoudt dat ook de bewerkingstijd evenredig is met D'. Hieruit blijkt het belang van het kiezen van de frees met de grootste diameter die op dat moment toepasbaar is. De bewerkingsvolgorde is opgenomen in een tabel in Bijlage 3.

De toleranties van de specifieke onderdelen word hieronder vermeld.

- De ellipsvormige kamer is getolereerd met nauwkeurigheid  $\pm$  0.01 mm.
- Het eiland is getolereerd met nauwkeurigheid 0.025 mm.
- De rest van de geometrie heeft geen nauwere tolerantie dan de default tolerantie die het UO II systeem zelf genereert.

### 4.7 STAP 7 - Het fabriceren van het produkt.

Dit verloopt geheel automatisch. Na alle 4-assige bewerkingen is het eerste deel van de fabricage afgelopen. Het tweede NC-programma dient eerst geladen te worden voordat het nafrezen van het eiland kan beginnen. Al dit gedaan is, kan het produkt worden afgefreesd. Als ook het tweede programma is doorlopen, kan het produkt worden uitgespannen en schoongemaakt.

### **Literatuur**

- 1 Bragt, I.M. van, Projectstrategie. T.U. Eindhoven, 1990. Dictaatnr. 4679.
- 2 Kaas, E.A., Stakenborg, M.l.L., CAD/CAM/CAE in de werktuigbouw. Kluwer, Deventer, 1990.
- 3 Molengraft, G.I.G. van de, Programmeerhandleiding MAHO 700S. T.U. Eindhoven, WPA-rapport 0712, 1989.
- 4 Senden, R, Realiseren van een CAD/CAM-koppeling. T.U. Eindhoven, WPA-rapport 0930, 1990.
- 5 Manual UG Solids, McDonell Douglas Corporation, 1989.
- 6 Manual Manufacturing operations, McDonell Douglas Corporation, 1989.
- 7 UG Solids Beta-training workbook, V7.0 Beta Release, McDonell Douglas Corporation, Juli 1989.
- 8 Verboon, R.I., Feature modeling met het UG II CAD systeem, integratie van CAD en CAM d.m.v.grondvormen. T.U. Eindhoven, WPA-rapport 0685, 1989.
- 9 Manual GPM System Operation, McDonell Douglas Corporation, 1991.

### Glossarium

In onderstaande lijst worden een aantal termen, die gebruikt worden in de handleiding, nader verklaard. De termen zijn in alfabetische volgorde gerangschikt. Bij het kiezen van de verklaring is rekening gehouden met de omgeving waarin hier wordt gewerkt, dat wit zeggen dat sommige verklaringen specifiek gericht zijn op Unigraphics II.

### aanpicken

Het m.b.v.de muis selecteren van een item.

### absolute coordinate system (ACS)

Dit is het absolute coördinatensysteem. Het is het coördinatensysteem t.o.v. waarvan alle andere coordinatensystemen gedefinieerd worden. Zie ook bijlage 8: overzicht coördinatensystemen.

#### boundary

Een begrenzingslijn. Er bestaan solid-boundaries en wireframe-boundaries. De eerste worden gegenereerd na aanpicken van een solid-vlak, de laatste na aanpicken van een wireframe-entity.

### **CAD**

Staat voor Computer Aided Drafting of Computer Aided Design. De eerste term wordt gebruikt bij 2-D ontwerpen, de tweede term bij 2½-D of 3-D ontwerpen. Beide termen houden in: tekenen, ontwerpen en detailleren met behulp van de

computer.

### CAM

Staat voor Computer Aided Manufacturing, of wel computer gesteund fabriceren. Dit fabriceren houdt in zowel het genereren van de technologische informatie, hetgeen resulteert in de NC-file, alswel het verwerken van deze informatie door het besturingssysteem van de NC-machine.

#### CL-file

Staat voor Cutter Location file. Het is dezelfde file als de CLS-file, met dit verschil dat de simulatiecommando's, die verder voor de fabricage niet relevant zijn, zijn verwijderd door de preprocessor.

#### CIS-file

Dit is de Cutter Location Source File. De file bevat alle tot op dat moment gegenereerde informatie t.a.v. het produkt en de bewerkingen. Tevens zijn in deze file nog de simulatiecommando's aanwezig. De file is geschreven in een machineonafhankelijk formaat.

#### concave

Een hoek wordt concaaf genoemd als, van bovenaf tegen een vlak van een solid aangekeken, het er tegenaan gelegen vlak naar boven loopt.

#### convex

Een hoek wordt convex genoemd als, van bovenaf tegen een vlak van een solid aangekeken, het er tegenaan gelegen vlak naar beneden loopt.

### default

Is een standaardinstelling van een parameter. Bij aanroepen van de parameter is de defaultwaarde ingevuld. Vervolgens kan deze defaultwaarde, indien gewenst, veranderd worden.

### design

Zie [CAD]

### drafting

### Zie [CAD]

### drive curve

Is een bewerking waarbij het gereedschap een curve voIgt of aan een curve raakt. Deze curven mogen aIle curven zijn die met UG II te maken zijn.

### entity

Deze term kan omschreven worden met: onafhankelijk 'bouwelementje' voor een tekening. Een entity kan een punt, lijn of vlak zijn.

### feature

Een feature wordt door Verboon [lit.8], gedefinieerd aIs: 'een verspaningsfeature is een set van informatie die de plaats, oriëntatie en geometrie bepaalt van een volume materiaal dat verspaand moet worden, waarbij dit volume zodanige kenmerken heeft dat na het verspanen een vorm met een constructieve betekenis ontstaan is'. Een feature beschrijft dus aItijd een negatief volume.

### geometrische informatie

Hiermee wordt bedoeld: aIle informatie die een tekening of een solid-ontwerp bevat met betrekking tot afmetingen, posities, orientaties, het assenstelsel, kleuren van de lijnen, enz. Alles wat het produkt tot het produkt maakt, zonder dat er bewerkingen op zijn uitgevoerd, schaar ik onder de geometrische informatie.

### gereedschapbaan (toolpath)

Dit is een exact gedefinieerde bewerking aan een produkt. Gereedschap, parameters, locatie van de bewerking en het type bewerking is aIlemaal eenduidig vastgelegd.

### machine coordinate system (MCS)

Het MCS is het coordinatensysteem ten opzichte waarvan aIle Tool paths en aIle parameters gedefinieerd worden. Default is het MCS gelijk aan het absolute coordinatensysteem. Zie ook bijlage 8: overzicht coordinatensystemen.

### machinenulpunt

Dit is het snijpunt van de assen van het ACS. Het machinenulpunt is dat punt t.o.v. welk aIle gegevens worden geregistreerd en verwerkt.

### materiaaloverschot (stock)

Dit is de hoeveelheid materiaal die blijft staan na het voorfrezen. Bij het nafrezen wordt deze resterende hoeveelheid verwijderd. Het materiaaloverschot bedraagt, wil men een goede oppervlaktekwaliteit krijgen, niet meer dan 0.5 mm.

### maximale snedediepte

De maximaIe snedediepte van een frees wordt bepaald met behulp van de vuistregel: maximaIe snedediepte bedraagt 0.3 x D, waarbij D de diameter van de frees is.

### nafrezen

Is de freesbewerking waarbij het materiaaloverschot wordt verwijderd. Nafrezen gebeurt aIs men een goede oppervlaktekwaIiteit of een bepaalde tolerantie wil bereiken.

### NC-file

Dit is een file waarin aile informatie staat die noodzakelijk zijn om een produkt te fabriceren op een numeriek bestuurde freesbank. Dit is geometrische informatie en technologische informatie.

#### parametennenu

Dit is een dialoogmenu van het UG II systeem, waarin de parameters uit de parameterset worden ingevuld.

#### parameterset

Dit is een verzameling bewerkingsparameters, die samen eenduidig vastleggen hoe de bewerking er uit komt te zien.

### point to point

Is een bewerking die vanuit één punt in één richting geschiedt. Deze richting is mag willekeurig gekozen worden.

### postprocessor

Een postprocessor is een conversieprogramma dat de gereedschapbaaninformatie uit de CL-file vertaalt naar G-codes, behorend bij een bepaalde machine.

### preprocessor

Een preprocessor is een conversieprogramma dat een CLS-file omzet naar een CLfile. De simulatiecommando's uit de CLS-file worden verwijderd zodat alleen de voor het fabriceren relevante informatie overblijft.

### reference coordinatesystem (RCS)

Het RCS is een coordinatensysteem dat als referentie dient voor een bewerking. Parameters worden gespecificeerd t.o.v. het MCS, en opgeslagen samen met een copy van het RCS. Bij draaiing of verplaatsing van het RCS veranderen de parameters mee, ze hoeven niet opnieuw gedefinieerd te worden. Default is het RCS gelijk aan het absolute coördinatensysteem. Zie ook bijlage 8: overzicht coördinatensystemen.

### solid modeling

Ontwerpen van Parts met behulp van massieve onderdelen.

### spaanvolume

Dit is een grootheid die aangeeft hoeveel materiaal een frees kan bewerken per tijdseenheid. Het spaanvolume bedraagt: [oppervlak van de frees] x [snedediepte]. Het oppervlak van de frees bedraagt  $4x \pi x D^2$  en de snedediepte bedraagt 0.3 x D.

### standaardvorm

Zie feature.

### stock (materiaaloverschot)

Zie [materiaaloverschot].

### surface modeling

Ontwerpen van Parts met behulp van oppervlakken.

### technologische informatie

Dit zijn alle bewerkingsparameters en commando's die vastleggen hoe een produkt bewerkt wordt, en parameters die bepalen hoe de simulatie van deze bewerkingen er op het beeldscherm uit ziet.

### toolpath (gereedschapbaan)

Zie [gereedschapbaan].

### voorfrezen

Is het snel wegnemen van vee! materiaal. Als de randen van de te frezen kamer of gat nauwkeurig getolereerd zijn, of aan bepaalde oppervlaktekwaliteiteisen moeten voldoen, dan is een nauwkeuriger nafreesbewerking nodig.

### veiligbeidsvlak

Is een fictief vlak juist boven het vlak van bewerking. Het gereedschap nadert in ijIgang het veiliggheidsvlak en gaat van hieruit met aanzetsnelheid het werkstuk binnen.

### work coordinate system (WCS)

Het WCS is het coordinatensysteem dat gebruikt wordt bij het ontwerpen van Parts. Zie ook bijlage 8: overzicht coordinatensystemen.

### werkstuknulpunt

Wordt hier gebruikt als snijpunt van de assen van het Work Coordinate System. wireframe modeling

Ontwerpen van Parts met behulp van lijnen, punten en krommen.

## **Bijlagen**

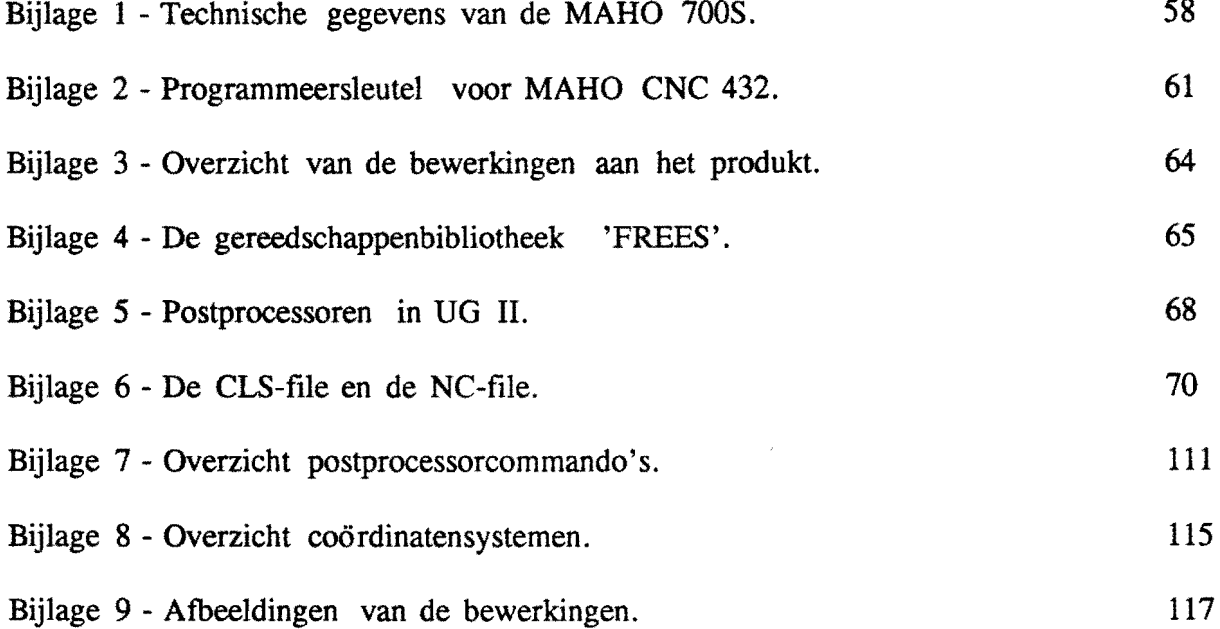

 $\bullet$ 

### BULAGE 1 - Technische gegevens van de MAHO 7008. (overgenomen uit: programmeerhandleiding MAHO 700S [lit.3]).

# **MAHO MH 700S**

De MH 700S is een universele frees- en boormachine met een universele gereedschapwisselaar, voorzien van een 5-assige contourbesturing, de CNC 432 van de firma Philips. Voor het positioneren in de assen X, Y en Z beschikt de machine over lineaire meetsystemen en voor de assen A en B over rotatiemeetsystemen.

### **1.1** - Technische gegevens:

### Machine bereik:

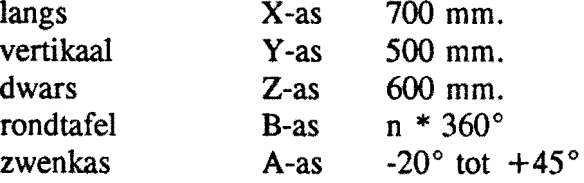

### Hoofdspil:

aandrijving: regelbare wisselstroommotor met een vermogen van 10 kW. toerentallenreeks: 20 - 6300 omw/min. toerentallen: traploos regelbaar binnen 4 reeksen.

### Freesspillen:

automatisch weg te draaien vertikale kop. gereedschapconus ISO 40. gereedschapopspanning hydro-mechanisch.

### Aanzetbewegingen:

individuele gelijkstroomaandrijving, per as regelbaar. aanzetsnelheid in X, Y en Z: 1 - 4000 mm/min. A- en B-as: 1 - 3000 graden/min.

### Uigang:

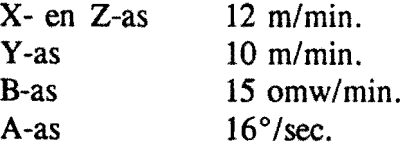

### Meetsystemen:

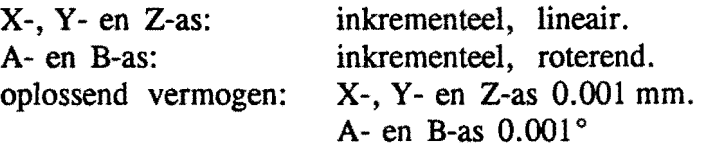

#### Gereedschapwisselaar:

aantal gereedschappen in het magazijn: 36.

### Tafel:

zwenk-rond-tafel, diameter 520 mm.

### Besturing:

Philips CNC 432 contourbesturing met beeidscherm.

#### Gewicbt:

machine compleet ongeveer 8500 kg.

### 1.2 - Coordinatensysteem en bewegingsrichtingen

Ais we het rechthoekig coordinatensysteem bekijken lijkt het betrekkelijk eenvoudig te bepalen in welke richting de hoofdassen bewegen. Op een NUBE-freesmachine zijn er echter bepaalde afspraken nodig om de bewegingsrichting van de hoofdassen eenduidig vast te kunnen stellen. Bij een NUBE-freesmachine staan we achter de machine, of beter gezegd we kijken vanuit het gereedschap. Hoewel het gereedschap meestal niet alle bewegingen zelf uitvoert, bij deze machine beweegt de freestafel in de richting van de X-as en de Y -as, is, om eenduidig de bewegingsrichting vast te kunnen leggen, afgesproken dat het gereedschap altijd relatief beweegt t.o.v. het werkstuk. Ais we daarvan uitgaan en het coordinatensysteem op onderstaande figuur bekijken, zien we dat de X-as positief naar rechts, de Y -as positief naar hoven en de Z-as positief naar achteren beweegt. In de tekening staan de bewegingen van de freestafel als accentbewegingen, X' is zo'n tafelbeweging. Het wordt dan ook weI duidelijk waarom bovenstaande afspraken zo belangrijk zijn. De draaiing van de B-as is getekend als een B' beweging, het geredschap 'draait' de andere kant op! De positieve, relatieve draairichting is dus linksom, tegen de wijzers van de klok in.

### 1.3 - De coordinaten

Behalve de askeuze en richting wordt ook de weg die moet worden afgelegd geprogrammeerd. Voor de beweging van een as wordt het voorteken en adres X, Y, Z, A en B aangevuld met een waarde. De ingave wordt, decimaal, in mm. respectievelijk in graden geschreven. Een geprogrammeerde waarde van X-1.23 betekent een verplaatsing van de X-as naar de positie -1.23 mm. De kleinste afstand die geprogrammeerd kan worden is 0.001 mm., de grootste afstand 9999.999 mm. Bij

draaiassen (B-as) is de kleinst programmeerbare weg 0.001 graad en de grootste waarde 9999.999 graden.

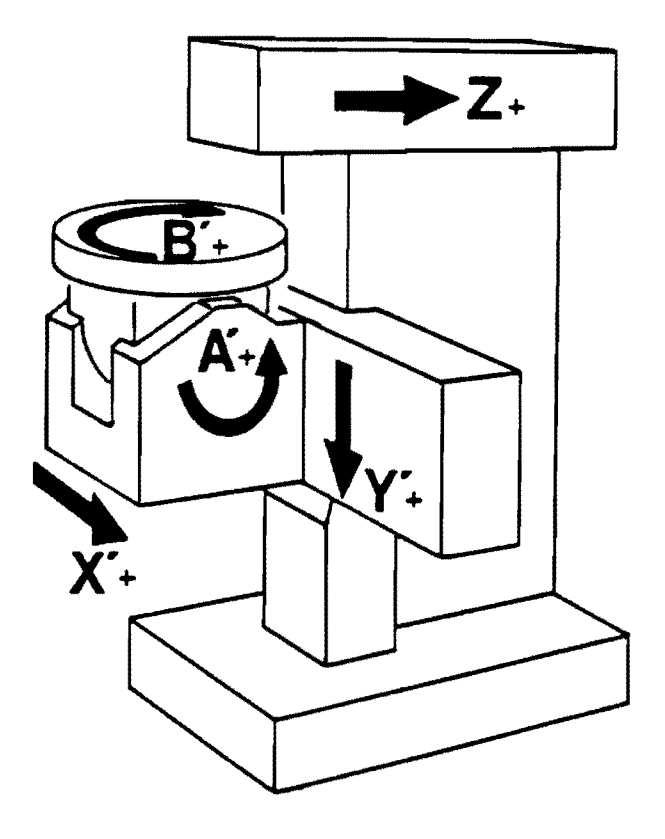

Figuur 3.1 - coordinatensysteem en bewegingsrichtingen van de MAHO 700S

### BULAGE 2 - Programmeersleutel voor MAHO CNC 432.

De commando's, die gebruikt worden door de Philips CNC 432 besturing, zijn:

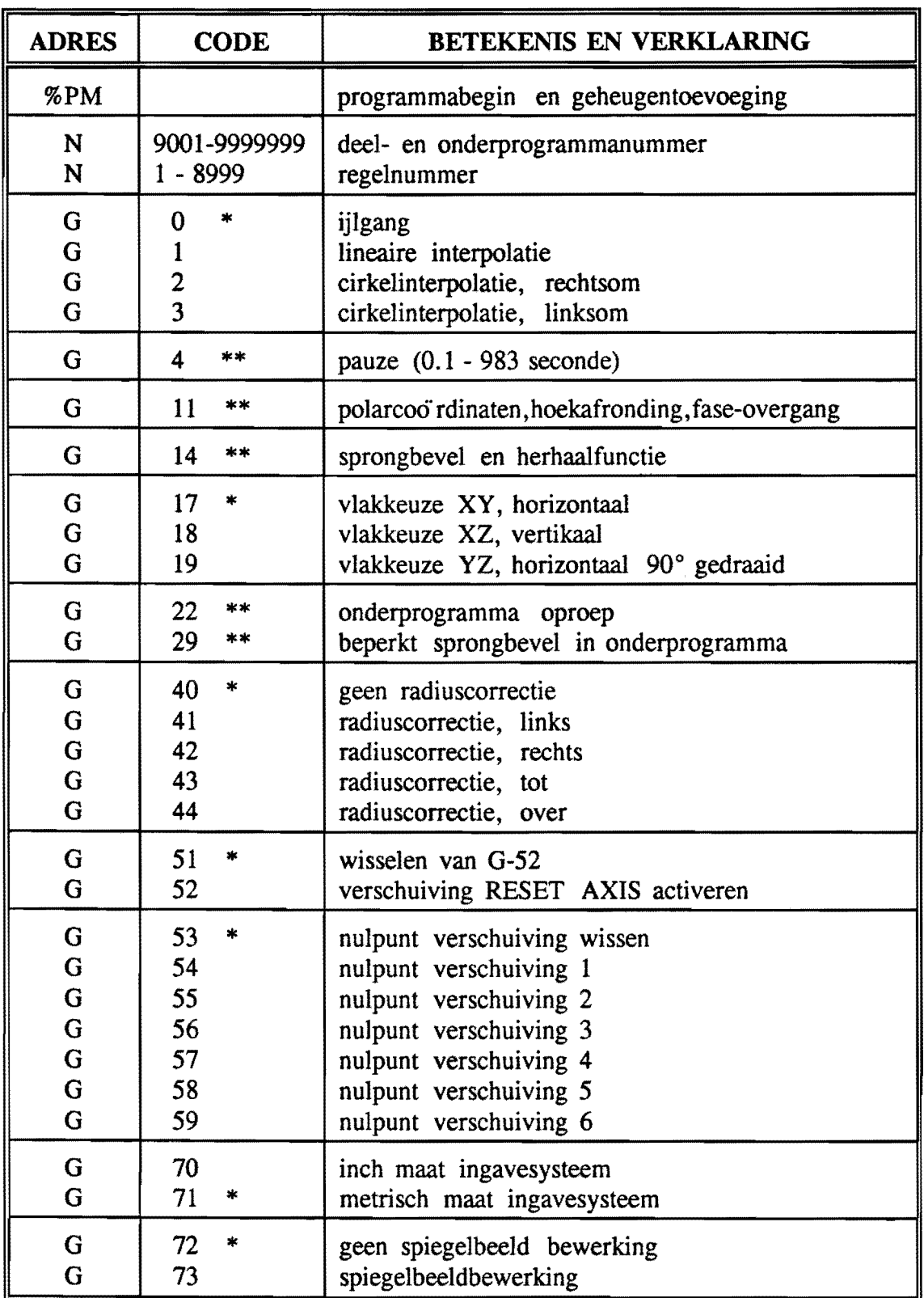

61

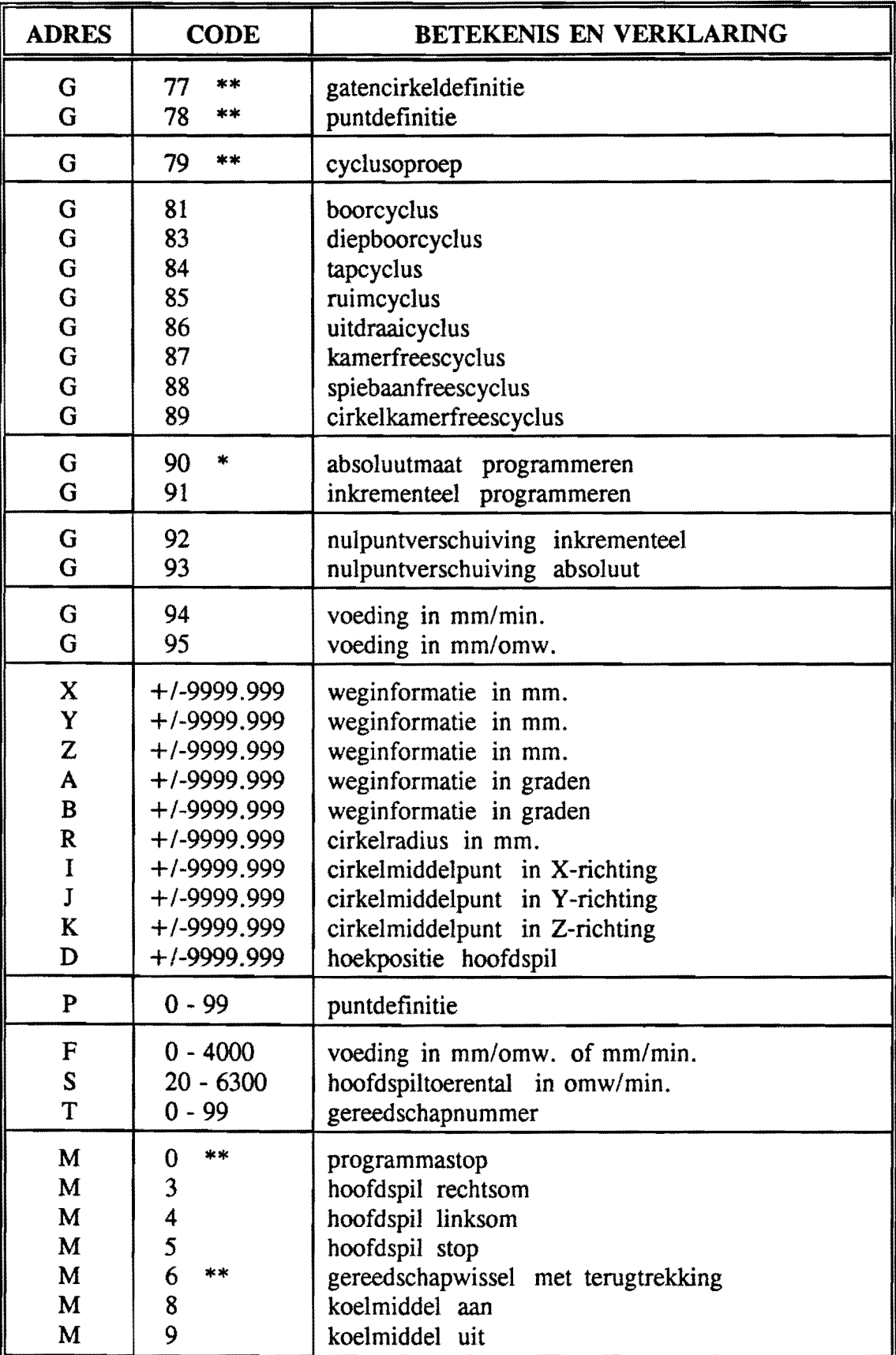

### **Bijlage 2 - Programmeersleutel voor MAHO CNC 432**

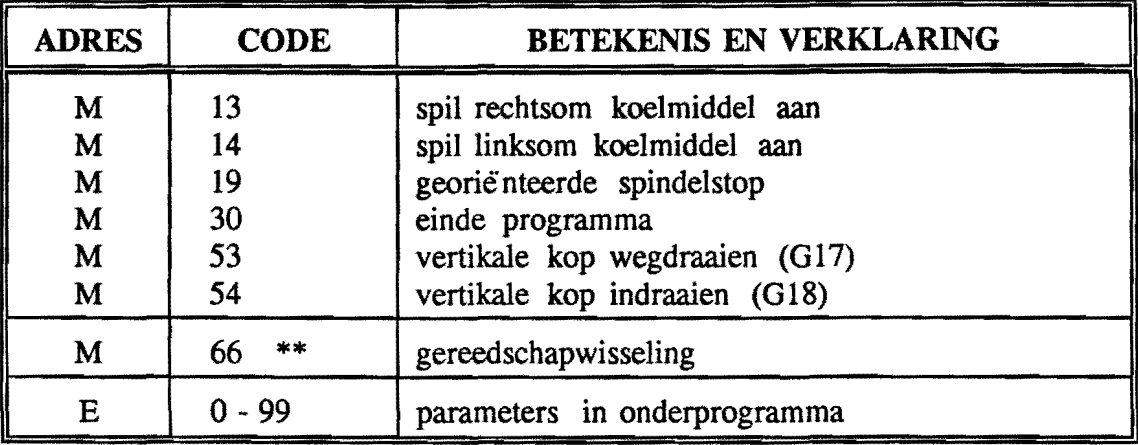

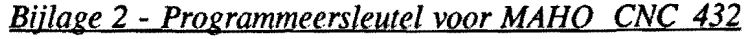

Tekenverklaring:

\* = wordt actief bij inschakelen van de besturing

\*\* = aIleen per regel werkzaam

i,

### BLILAGE 3 - Overzicht van de bewerkingen aan het testprodukt.

Bewerkingsnummers, type van bewerking en gebruikte gereedschappen.

AIle gereedschappen zijn standaardgereedschappen die zowel in de bibliotheek 'FREES' van het Unigraphics II systeem als in het gereedschapsmagazijn van de MAHO 700S freesbank in het Laboratorium voor Numerieke Besturing zijn opgenomen.

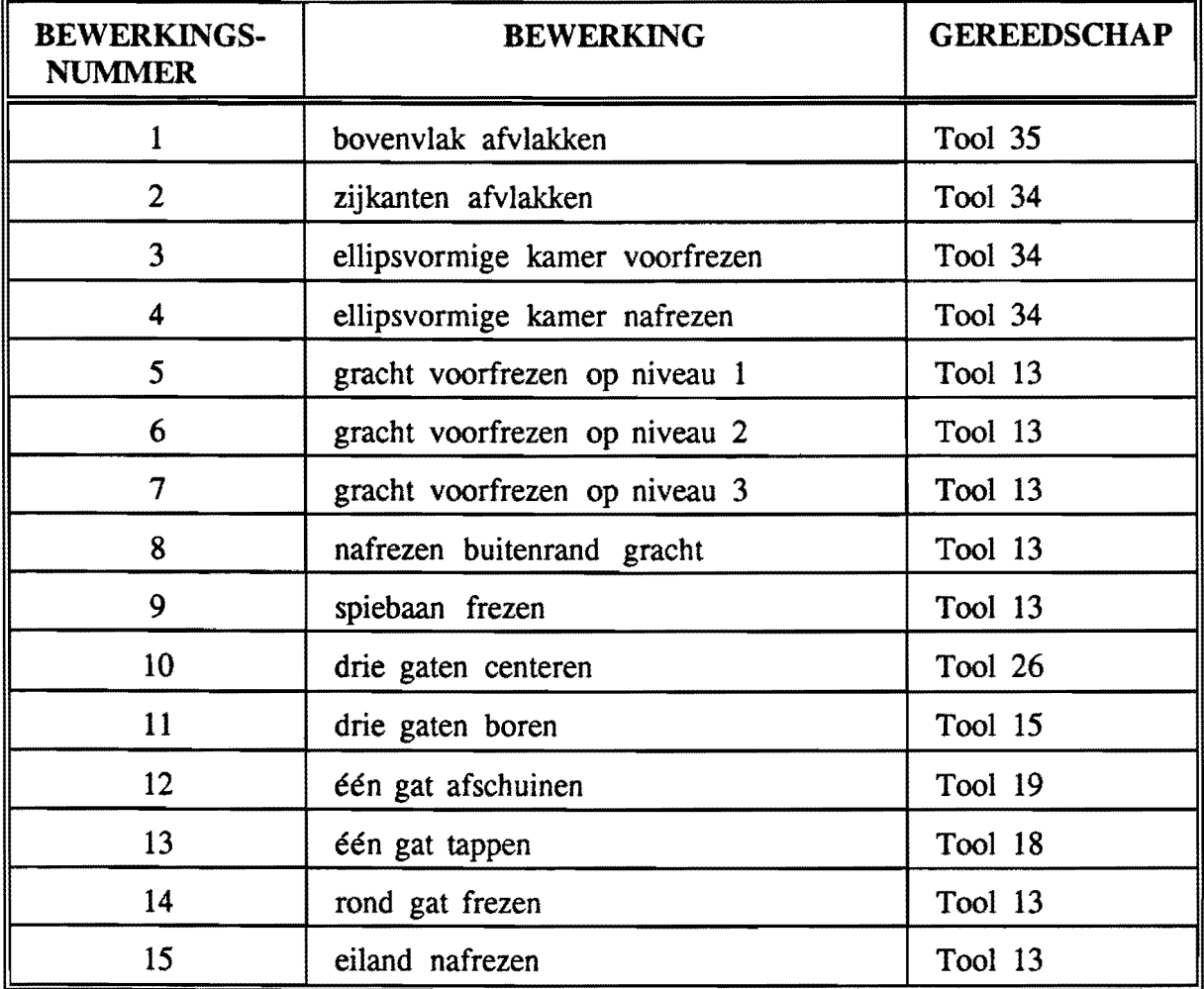

### BLILAGE 4 - De gereedschappenbibliotheek 'FREES'.

Een overzicht en beschrijving van de in de bibliotheek aanwezige gereedschappen.

# 4.1 - MILLING TOOLS - freesgereedschappen -

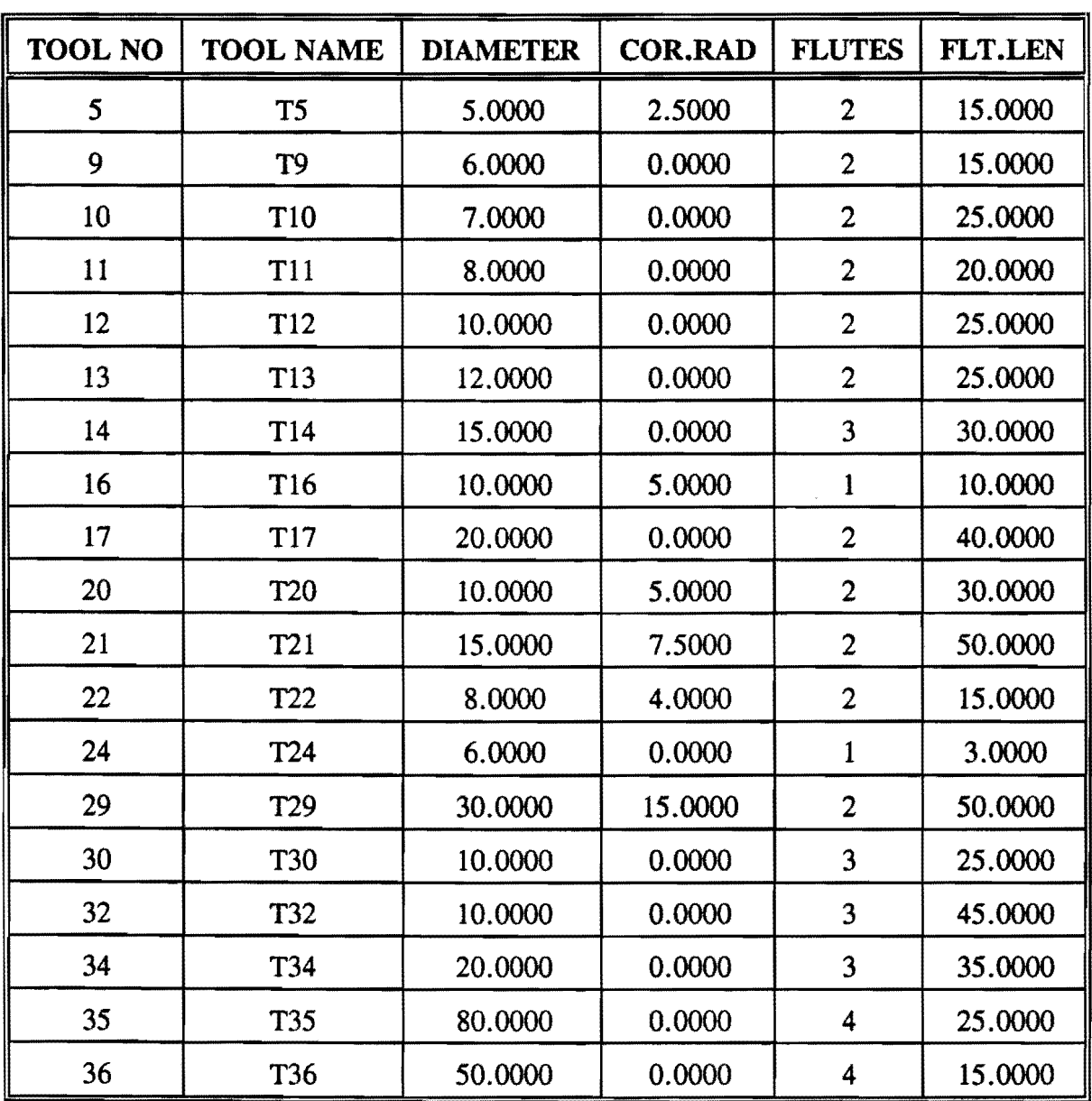

Voor de betekenis van de benamingen zie bijlage 4, pagina 67.

### **4.2 - DRILLING TOOLS**

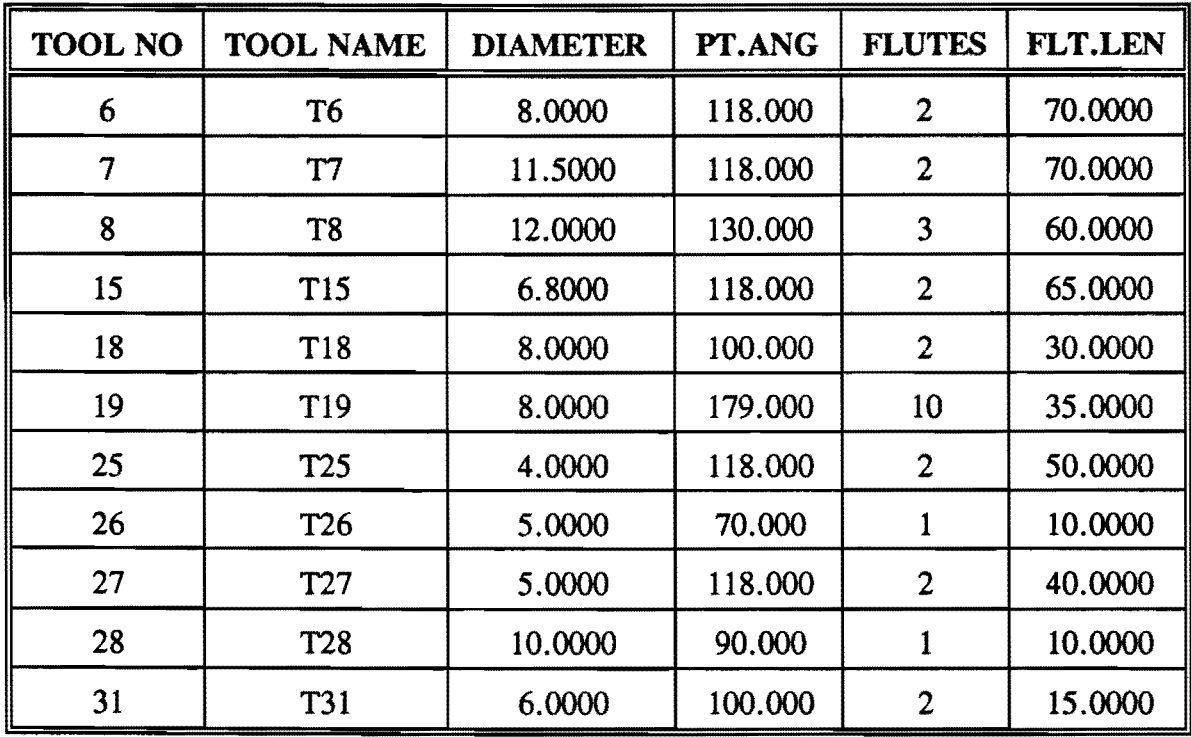

- boorgereedscbappen -

 $\ddot{\phantom{a}}$ 

### *Bijlage* 4 - *de gereedschappenbibliotheek 'FREES'*

Verklaring van de gebruikte benamingen en afkortingen:

Tool no: Tool name: Diameter: Cor.rad: Flutes:  $F$ lt.len: Pt.ang: Type: Max.sn.dpt: staat voor maximale snedediepte. Toepassing: dit nummer correspondeert met het overeenkomstig nummer van het gereedschapmagazijn van de MAHO freesbank.· dit is de naam waaronder het betreffende gereedschap is op te roepen in de Manufacturing Operations module van UG II. de diameter van het gereedschap. staat voor correctieradius. De gereedschapbanen worden ontworpen als gereedschapmiddelpuntbanen. De freesbank werkt echter beter met radiuscorrectiebanen, dit is omdat de werkelijke diameter van het gereedschap vaakt afwijkt van de nominale diameter. Het verschil tussen de twee wordt tot uitdrukking gebracht in de correctieradius. dit is het aantal snijkanten van het gereedschap. is de lengte waarover de snijkanten zich uitstrekken over de gereedschapschacht. dit is de hoek van de gereedschappunt. duidt het type van gereedschap aan, of wel het toepassingsgebied. is die bewerking waarvoor het gereedschap gemaakt is.

• N.D. Bij bovenstaand overzicht dient vermeld te worden dat deze indeling aileen geldt voor de bewerkingen behorend bij dit produkt. De MAHO in het laboratorium voor Numerieke Besturing wordt voor zeer veel verschillende opdrachten gebruikt. Bovendien is vaak slechts een beperkt aantal gereeschappen nodig. De indeling van de gereedschappen in het magazijn is een momentopname. Vaak is het grootste deel van de gereedschapplaatsen leeg. Bij gebruik van de bibliotheek 'FREES' moet dus weI, voor begonnen wordt met fabriceren, gecheckt worden of de juiste gereedschappen op de juiste plaats in het magazijn aanwezig zijn.

### BIILAGE 5 - Postprocessoren in UG II.

Om een CL-file om te zetten in een NC-file worden postprocessoren gebruikt. Deze postprocessor is een conversieprogramma dat elk machine-onafhankelijk commando uit de CL-file omzet in een machinebesturingafhankelijke G-code.

De postprocessoren die door Senden (1990) zijn ontwikkeld, zijn specifiek voor de Philips CNC 432 besturing.

De postprocessor kan worden aangeroepen aIs de CLS-file volledig gereed is. Deze CLS-file wordt dan eerst met behulp van een preprocessor omgezet in een CL-file. Er zijn zeven postprocessoren beschikbaar. Welke van deze zeven gebruikt wordt om een NC-file te genereren, is afbankelijk van de volgende drie kenmerken:

- hoeveel bewerkingsassen gebruikt worden om het produkt te fabriceren. Dit  $\blacksquare$ kunnen drie, vier of vijf assen zijn.
- welke bewerkingskop gebruikt wordt: de horizontale of de vertikale.
- in welk vlak gewerkt wordt.

Hierbij dient opgemerkt te worden dat aIle drie-assige bewerkingen zijn op te vatten aIs vier-assige bewerkingen, waarbij de B-as rotatie continu de waarde nul heeft.

Om deze reden is er geen postprocessor die enkel te gebruiken is voor drie-assige bewerkingen.

De zeven postprocessoren uit het Unigraphics II systeem hebben de volgende kenmerken:

### MAHO-B

is voor vier-assige bewerkingen. Zowel de horizontale - als de vertikale bewerkingskop kunnen in één programma gebruikt worden. Door rotatie van de B-as kunnen aIle vlakken bewerkt worden. B-as commando's worden automatisch gegenereerd.

### MAHOBP

is voor vier-assige bewerkingen. Zowel de horizontale - aIs de vertikale bewerkingskop kunnen gebruikt worden. B-as commando's moeten handmatig worden ingegeven.

### MAHOZY

is voor vier-assige bewerkingen. B-as commando's moeten handmatig worden ingegeven. Coordinaten worden getransformeerd van X,Y,Z naar X,-Z,Y, dit betekent dat bewerkingen met horizontale spindel getransformeerd worden naar bewerkingen met vertikale spindel.

#### MAHOYZ

is voor vier-assige bewerkingen, B-as commando's moeten handmatig worden ingegeven. Coordinaten worden getransformaard van X,Y,Z naar X,Z,-Y, dit betekent dat bewerkingen met vertikale spindel omgezet worden in bewerkingen met horizontale spindel.

### **MAHOSZ**

is voor vijf-assige bewerkingen met horizontale bewerkingskop.

### **MAHOSY**

is voor vijfassige bewerkingen met vertikale bewerkingskop. Oeze is pas bruikbaar als versie 8.0 van UG II operationeel is.

### **MAHOSZY**

is voor vijf-assige bewerkingen met vertikale spindel, handmatige transformatie van de coördinaten van X, Y, Z naar -X, Z, Y. De vertikale spindel is hier gedefinieerd in Z-richting.

Bij het gebruik van bovenstaande postprocessoren dient het volgende in acht te worden genomen:

- de PC die gekoppeld is aan de MAHO freesbank, bevat een simulatieprogramma.  $\ddot{\phantom{a}}$ AIleen drie- en vier-assige bewerkingen kunnen m.b.v. dit programma gesimuleerd worden. Oit heeft als reden dat A-as commando's de simulatie blokkeren.
- de postprocessoren voor vijf-assige bewerkingen gebruiken een nulpunt dat in het vlak van de draaitafel ligt, op de B-as. Oit nulpunt dient te allen tijde gebruikt te worden. Vanuit dit nulpunt worden de coordinaten omgezet naar co6rdinaten die gedefinieerd zijn t.o. v het draaipunt van de A-as.
- in tegenstelling tot vier-assige bewerkingen kunnen vijf-assige bewerkingen niet in één programma zowel de vertikale als de horizontale bewerkingskop gebruiken.

### BIILAGE 6 - De CLS-files en de NC-files

De CLS-files en de NC-files van de bewerkingen van het testprodukt zijn in deze bijlage opgenomen.

Achtereenvolgend zijn dit:

- De CLS-file P10.CLS, dit is de CLS-file van de 3- en 3½-assige bewerkingen.  $\blacksquare$
- De CLS-file PlOx.CLS, dit is de CLS-file van de vijfassige bewerking.  $\blacksquare$
- De NC-file P10.NC, dit is de NC-file van de 3- en 31/2-assige bewerkingen.  $\overline{a}$
- De NC-file PlOx.NC, dit is de NC-file van de vijfassige bewerking.  $\blacksquare$

### De CLS-file PIO.CLS

TOOL PATH/T35,MILL,80.ooo,0.000,100.ooo,0.000,0.000,P2 *MSYSI* 0.0000000,0.0000000,50.0000000,0.0000000,1.0000000,0.0000000, -1.0000000,0. 00- 00000,0.0000000 PAINT/PATH PAINT/SPEED, 1 PAINT/TOOL, FULL, 1 FROM/O.000,0.000,50.ooo,0.000,0.000,I.ooo INSERT/TOM6 INSERT/G57M53 LOAD/TOOL,35,HEAD,REAR SET/SWITCH,ON SPINDL/1700,CLW PAINT/COLOR,1 RAPID GOTO/-80.ooo,15.000,2.ooo RAPID GOTO/-80.ooo,15.ooo,0.000 *COOLNT/ON*  PAINT/COLOR,2 FEDRA T/MMPM,400.ooo *GOTO/-15.ooo,* 15.000,0.000 PAINT/COLOR, 3 GOTO/-15.000,-15.ooo,0.000 GOTO/15.000,-15.000,0.000 *GOTO/15.ooo,15.ooo,0.000*  GOTO/-15.ooo,15.ooo,0.000 *GOTO/-35.* 000, 35. 000,0. 000 GOTO/-35.000,-35.000,0.000 GOTO/35.000, -35,000, 0.000 *GOTO/35.ooo* ,35.000,0.000 GOTO/-35.000,35.000,0.000 PAINT/COLOR,5 GOTO/-100.000,35.000,0.000 PAINT/COLOR,l RAPID GOTO/-100.000,35.000,2.000 SPINDL/OFF *COOLNT/OFF*  PAINT/SPEED, 10 PAINT/TOOL,NOMORE END-OF-PATH TOOL PATH/T34,MILL,20.ooo,0.000,50.ooo,0.ooo,O.000,P3 MSY *SI* 0.0000000,0.0000000,50.0000000,0.0000000,1.0000000,0.0000000, -I. 0000000,0. 00- 00000,0.0000000

*Bij/age* 6 - *De CLS-files en de NC-files* 

PAINT/PATH PAINT/SPEED, 1 PAINT/TOOL, FULL, 1 LOAD/TOOL, 34 SPINDU4000,CLW PAINT/COLOR, 1 RAPID GOTO/-50.000,65.000,2.000,0.0000000,0.0000000,1.0000000 RAPID GOTO/-50.000,65.000,-35.000 COOLNT/ON PAINT/COLOR,2 FEDRAT/MMPM, 150,000 GOTO/-50.000,60.000,-35.000 PAINT/COLOR, 3 FEDRA T/400.000 GOTO/50.000,60.000,-35.000 CIR CLEl50.000,50.000, -35.000,0.0000000,0.0000000,1.0000000,10.000,0.051,0.500,20.00- 0,0.000 GOTO/60.000,50.000,-35.000 GOTO/60.000, -35.000, -35.000 CIR CLE/35 .000, -35.000,-35.000,0.0000000,0.0000000,1.0000000,25.000,0.051,0.500,20.0- 00,0.000 GOTO/35 .000, -60. 000, -35.000 GOTO/-35.000,-60.000,-35.000 CIR CLE/-35 .000,-35 .000,-35.000,0. 0000000,0.0000000,1.0000000,25.000,0.051,0.500,20.- 000,0.000 *GOTOI-60.000,-35.000,-35.000*  GOTO/-60.000,50.000,-35.000 CIR CLE/-50.000,50.000, -35 .000,0.0000000,0.0000000,1.0000000,10.000,0.051,0.500,20.0- 00,0.000 GOTO/-50.000,60.000,-35.000 PAINT/COLOR,5 GOTO/-55.000,60.000,-35.000 PAINT/COLOR, I RAPID GOTO/-55.000,60.000,2.000 PAINT/SPEED, 10 PAINT/TOOL,NOMORE ENO-OF-PATH TOOL PATH/T34,MILL,20.000,0.000,50.000,0.000,0.000,P4 M S Y *SI* 0.0000000,0.0000000,50.0000000,0.0000000,1.0000000, 0.0000000, -1. 0000000,0.00- 00000,0.0000000 PAINT/PATH PAINT/SPEED.1 PAINT/TOOL,FULL, I

SPINDL/4000,CLW PAINT/COLOR,l RAPID *GOTO/-*28.207, -25.262,2.000,0.0000000,0.0000000,1.0000000 RAPID *GOTO/-28.207* ,-25.262,1.000 *COOLNT/ON*  PAINT/COLOR,2 FEDRA *T/MMPM, 150.000 GOTOI·28.207,-25.262,-3.000*  PAINT/COLOR,3 FEDRA *T/400.000 GOTO/-28.266,-25.382,-3.000 GOTOI·28.327,-25.605,-3.OOO GOTOI-28.361,-25.994,-3.OOO*  GOTO/-28.311,-26.597,-3.000 *GOTOI-28.105,-27,427,-3.000 GOTO/-27.677,-28,457,-3.000 GOTO/-26.980,-29.637,-3.000 GOTOI-25.990,-30.896,-3.OOO GOTO/-24.709,-32.155,-3.000 GOTOI-23.176,-33.326,-3.000 GOTO/-2l,458,-34.332,-3.000 GOTO/-19.677,-35.098,-3.000 GOTOI-17.939,-35.602,-3.000 GOTO/-16.337,-35.852,-3.OOO GOTOI-14.944,-35.884,-3.000 GOTO/-13.812,-35.* 751,-3.000 *GOTOI-12.* 964, -35.521, -3.000 *GOTO/-12.391,-35.262,-3.000 GOTOI-12.053,-35.033,-3.000 GOTOI-l1.879,-34.863,-3.OOO GOTO/-l1.788,-34.733,-3.000 GOTOI-l1.722,-34.584,-3.000*  GOTO/-11.663, -34.334, -3.000 *GOTO/-l1.640,-33.906,-3.000 GOTOI-l1.* 715, -33.258, -3.000 *GOTO/-l1.960,-32.386,-3.000 GOTOI-l2,437* ,-31.321,-3.000 *GOTO/-l3.* 191,-30. 120,-3.000 *GOTO/-14.239,-28.854,-3.000 GOTOI-15.573,-27.606,-3.000 GOTO/-17.149,-26,461,-3.000 GOTOI-18.889,* -25,498, -3.000 *GOTOI-20.670,-24.783,-3.000 GOTOI-22.388,-24.330,-3.000* 

GOTO/-23.954,-24.126,-3.000 GOTO/-25.299, -24.131, -3.000 GOTO/-26.377,-24.289,-3.000 GOTO/-27 .169, -24.530, -3.000 GOTO/-27.691,-24.787,-3.000 GOTO/-27 .991, -25.005,-3.000 GOTO/-28. 138,-25. 159,-3.000 GOTO/-28.207,-25.262,-3.000 PAINT/COLOR,5 GOTO/-28.207 ,-25.262,1.000 PAINT/COLOR, 1 RAPID GOTO/-28.207,-25.262,2.000 PAINT/SPEED, 10 PAINT/TOOL, NOMORE END-OF-PATH TOOL PATHIT34,MILL,20.000,0.000,50.000,0.000,0.000,P5 MSY S/ 0.0000000,0.0000000,50.0000000,0.0000000,1.0000000,0.0000000, -1. 0000000,0.00- 00000 ,0.0000000 PAINT/PATH PAINT/SPEED, 1 PAINT/TOOL,FULL, 1 SPINDU4000,CLW PAINT/COLOR,l RAPID GOTO/-25.824,-25.004,2.000,0.0000000,0.0000000,1.0000000 RAPID GOTO/-25.824,-25.004,-0.172 COOLNT/ON PAINT/COLOR, 2 FEDRAT/MMPM, 150.000 GOTO/-28.653,-25.004,-3.000 PAINT/COLOR, 3 FEDRAT/400.000 GOTO/-28.713,-25.120,-3.000 GOTO/-28.774,-25.280,-3.000 GOTO/-28.825,-25.486,-3.000 GOTO/-28.861,-25.756,-3.000 GOTO/-28.868,-26.103,-3.000 GOTO/-28.831,-26.537,-3.000 GOTO/-28. 733,-27 .059,-3.000 GOTO/-28.555,-27.666,-3.000 GOTO/-28.284,-28.348,-3.000 GOTO/-27.906, -29.093, -3.000 GOTOI-27.414,-29.886,-3.000 GOTOI-26.803,-30.708,-3.000

**CIR** CLEI-14.463, -20.424,-3.000,0.0000000,0.0000000, -1.0000000,16.064,0.020,0.500,20.0- 00,0.000 GOTO/-17.579, -36.183, -3.000 GOTO/-16.536, -36.334, -3.000 GOTO/-15.573,-36.393,-3.000 GOTO/-14.703, -36.371, -3.000 *GOTOI-13.939,-36.284,-3.000 GOTOI-13.286,-36.148,-3.000 GOTOI-12.746,-35.979,-3.000 GOTOI-12.316,-35.796,-3.000*  GOTO/-11.986, -35.613, -3.000 *GOTOI-l1.744,-35.441,-3.000 GOTOI-l1.572,-35.287,-3.000 GOTOI-l* 1.451,-35. 150,-3.000 *GOTOI-l1.362,-35.022,-3.000*  GOTO/-11.291,-34.888,-3.000 *GOTOI-l1.229,-34.730,-3.000 GOTOI-l1.177* ,-34.527,-3.000 *GOTOI-ll.140,-34.261,-3.000 GOTOI-ll.131,-33.917,-3.000 GOTOI-l1.165,-33.488,-3.000*  GOTO/-11.260,-32.971,-3.000 GOTO/-11.433,-32.369,-3.000 *GOTOI-ll.* 700, -31.690, -3.000 *GOTOI-12.071,-30.948,-3.000 GOTOI-12.556,-30.157,-3.000 GOTOI-13.161,* -29 .336, -3.000 *GOTOI-13.885,-28.504,-3.000*  **CIR** CLEI-25.577 ,-39.678,-3.000,0.0000000,0.0000000,-1.0000000, 16.172,0.020,0.500,20.0- 00,0.000 *GOTOI-22.364,-23.828,-3.000*  GOTO/-23.410,-23.672,-3.000 *GOTOI-24.378,-23.608,-3.000 GOTOI-25.253,-23.626,-3.000*  GOTOI-26.023,-23.71O,-3.000 GOTOI-26.682,-23.844,-3.ooo *GOTOI-27.228,-24.011,-3.000 GOTOI-27.664,-24.194,-3.000*  GOTO/-27.998, -24.378, -3.000 GOTOI-28.245,-24.550,-3.000 *GOTOI-28.420,* -24. 705, -3.000 *GOTOI-28.544,-24.843,-3.ooo GOTOI-28.608,-24.934,-3.000 GOTOI-28.653,-25.004,-3.000*  PAINT/COLOR,5 *GOTOI-25.824,-25.004,-0.172* 

Bijlage 6 - De CLS-files en de NC-files

PAINT/COLOR, 1 RAPID GOTO/-25. 824, -25.004,2.000 SPINDL/OFF COOLNT/OFF PAINT/SPEED, 10 PAINT/TOOL,NOMORE END-OF-PATH TOOL PATHIT13,MILL,12.000,0.000,40.000,0.000,0.000,PI5 MSY *SI* 0.0000000,0.0000000,50.0000000,0.0000000, 1.0000000,0.0000000, -1.0000000,0.00- 00000,0.0000000 PAINT/PATH PAINT/SPEED, 1 PAINT/TOOL, FULL, 1 LOAD/TOOL, 13 SPINDL/2300,CLW PAINT/COLOR, 1 RAPID GOTO/-28.573,31.300,2.000,0.0000000,0.0000000,1.0000000 RAPID GOTO/-28.573,31.300,1.500 COOLNT/ON PAINT/COLOR,2 FEDRAT/MMPM, 115,000 *GOTOI-28.573,31.300,-3.500*  PAINT/COLOR,3 *FEDRAT/230.ooo GOTOI-*31.300,31.300, -3.500 GOTO/-31.300,28.573,-3.500 CIR CLE/-19 .000,19 .000, -3.500,0.0000000,0.0000000,1.0000000,15.586,0.051,0.500,12.00- 0,0.000 GOTO/-28.573,31.300,-3.500 CIR CLE/-19 .000,19.000,-3.500,0.0000000,0.0000000,1.0000000,15.586,0.051,0.500,12.00- 0,0.000 GOTO/-19.ooo,34.586,-3.500 GOTO/-5.000,34.586,-3.500 CIR CLEf -5.000,19.000, -3.500,0.0000000,0.0000000,1.0000000,15.586,0.051,0.500,12.000- ,0.000 GOTO/4.573,31.300,-3.500 CIR CLE/-5 .000,19.000,-3.500,0.0000000,0.0000000,-1.0000000,15.586,0.051 ,0.500, 12.00- 0,0.000 *GOTOf-5.ooo,34.586,-3.500*  GOTO/-19.ooo,34.586,-3.500 CIRCLE/-19.000,19.000,-3.500,0.0000000,0.0000000,-1.0000000, 15.586,0.051 ,0.500,12.0- 00,0.000 GOTO/-28.573,31.300,-3.500

Biilage 6 - De CLS-files en de NC-files

PAINT/COLOR,5 GOTO/-28.573,3l.300,2.000 PAINT/COLOR,l RAPID GOTO/l0.456,2l.0l5,2.000 PAINT/COLOR, 2 FEDRAT/115.000 GOTO/I0.456,21.015,-3.500 PAINT/COLOR, 3 *FEDRAT/230.000*  CIRCLEl32.000,18.417,-3.500,0.0000000,0.0000000, 1.0000000,21.700,0.051,0.500, 12 .000- ,0.000 GOTO/14.538,3l.300,-3.500 GOTO/4.573,31.300,-3.500 CIRCLE/-5.000,19.ooo,-3.500,0.0000000,0.0000000,1.0000000,15.586,0.051,0.500,12.000- ,0.000 *GOTO/1O.456,21.015,-3.500*  CIR CLE/-5.000, 19.000,-3.500,0.0000000,0.0000000, 1.0000000, 15.586,0.051 ,0.500, 12.000- ,0.000 GOTO/10.586,19.000,-3.500 GOTO/I0.586,18.000,-3.500 CIR CLE/-5.000,18.000,-3.500,0.0000000,0.0000000, 1.0000000, 15.586,0.051 ,0.500, 12.000, 0.000 GOTO/10.445,15.907,-3.5oo CIR CLE/-5.000, 18.000,-3.500,0.0000000,0.0000000,-1.0000000, 15.586,0.051 ,0.500, 12.000 ,0.000 GOTO/IO.586,18.000,-3.500 GOTO/10.586,19.ooo,-3.500 CIRCLE/-5.000,19.ooo,-3.500,0.0000000,0.OOOOOOO,-I.OOOOOOO,15.586,0.051,0.500,12.000 ,0.000 GOTO/10.456,21.015,-3.500 PAINT/COLOR.5 GOTO/10.456,21.015,2.000 PAINT/COLOR, 1 RAPID GOTO/4.573,5.700,2.000 PAINT/COLOR,2 FEDRAT/115.000 *GOTO/4.573,5.7oo,-3.500*  PAINT/COLOR,3 FEDRA T/230.000 GOTO/12.033,5.7oo,-3.5oo CIR CLEI12.033, 7.000,-3.500,0.0000000,0.0000000,-1.0000000,1.300,0.051,0.500,12.000,0. 000 GOTO/13.162, 7.645, -3.500 CIRCLE/32.000, 18.417,-3.500,0.0000000,0.0000000, 1.0000000,21.700,0.051,0.500,12.000, 0.000 *GOTO/1O.44S,IS.907,-3.S00*  CIR *CLE/-S.OOO,18.000,-3.S00,0.OOOOOOO,0.OOOOooo,* 1.0000000, IS.S86,0.OSI ,0.500,12.000, 0.000 *GOTO/4.S73,S.700,-3.S00*  CIR *CLEI* -S .000,18.000,-3.500,0.0000000,0.0000000,1.0000000, IS .586,0.051,0.500,12.000, 0.000 *GOTOI-S.000,2.414,-3.S00 GOTOI-19.ooo,2.414,-3.500*  CIRCLE/-19.ooo, 18.OOO,-3.S00,0.0000000,0.0000000, 1.0000000, 15.S86,0.OSI ,0.500, 12.000 ,0.000 *GOTOI-28.S73,S.700,-3.500*  CIR *CLE/-19.000,* 18.000,-3.500,0.0000000,0.0000000,-1.0000000, 15.586,0.051 ,0.500, 12.00 0,0.000 GOTO/-19.000, 2.414, -3.500 *GOTOI-5.000,2.414,-3.500*  CIRCLE/-S.OOO,18.000,-3.500,0.0000000,0.0000000,-1.OOOOOOO,15.586,0.051,0.S00,12.000 ,0.000 *GOTO/4.S73,5.700,-3.500*  PAINT/COLOR.5 *GOTO/4.573,5.700,2.ooo*  PAINT/COLOR,1 RAPID *GOTOI-31.300,5.700,2.ooo*  PAINT/COLOR,2 *FEDRAT/I15.ooo*  GOTO/-31.300, 5.700, -3.500 PAINT/COLOR,3 FEDRAT/230.000 *GOTOI-28.573,5.700,-3.S00*  CIR CLEI-19.ooo, 18.000,-3.500,0.0000000,0.0000000, 1.0000000, 15.586,0.051,0.500,12.000 ,0.000 *GOTOI-31.300,8.427,-3.S00*  CIRCLEI-19.ooo, 18.OOO,-3.S00,0.0000000,0.0000000,1.0000OOO, 15.586,0.OSI,0.500, 12.000 ,0.000 *GOTOI-34.586,18.ooo,-3.S00 GOTOI-*34.586,19.000, -3.S00 CIR *CLE/-19.* 000,19.000, -3.500,0.0000000, 0.0000000, 1.0000000, IS.S 86, 0.051,0.500, 12.000 ,0.000 *GOTOI-31.300,28.573,-3.500*  CIR *CLE/-19.000,* 19.000,-3.500,0.0000000,0.0000000,-1.0000000, 15.586,0.051 ,0.500, 12.00 0,0.000 *GOTOI-34.586,19.ooo,-3.500 GOTOI-34.586,18.ooo,-3.5oo*  CIR CLE/-19 .000,18.000,-3.500,0.0000000,0.0000000,-1.0000000,15.586,0.051,0.500,12.00 0,0.000

Bijlage 6 - De CLS-files en de NC-files

GOTO/-31.3oo,8.427,-3.5oo GOTO/-31.3oo,5.7oo,-3.5oo GOTO/-35.000,-1.5oo,-3.5oo GOTO/12.033,-1.5oo,-3.5oo CIRCLEl12.033,7.000,-3.500,0.0000000,0.0000000,-1.0000000,8.500,0.051,0.500,12.000,0. 000 GOTO/19.412, 11.219, -3.500 CIR CLE/ 32.000,18.417,-3.500,0.0000000,0.0000000,1.0000000,14.500,0.051 ,0.500, 12.000, 0.000 GOTO/26.361,31.775,-3.5oo CIR CLE/ 25.000,35.000,-3.500,0.0000000,0.0000000,-1.0000000,3.500,0.051 ,0.500, 12.000, 0.000 GOTO/25.000,38.500,-3.500 GOTO/-35.ooo,38.5oo,-3.500 CIRCLE/ -35.000,35.000,-3.500,0.0000000,0.0000000,-1.0000000,3.500,0.051 ,0.500, 12.000 ,0.000 GOTO/-38.5oo,35.ooo,-3.500 GOTO/-38.5oo,2.ooo,-3.5oo CIR CLE/ -35.000,2.000,-3.500,0.0000000,0.0000000, -1.0000000,3.500,0.051,0.500,12.000, 0.000 GOTO/-35.ooo,-1.500,-3.500 PAINT/COLOR,5 GOTO/-35.000,-1.500,1.500 PAINT/COLOR, 1 RAPID GOTO/-35.000, -1.500, 2.000 PAINT/SPEED, 10 PAINT/TOOL,NOMORE END-OF-PATH TOOL PATH/T13,MILL,12.ooo,0.000,40.ooo,0.000,0.000,PI8 MSY S/ 0.0000000,0.0000000,50.0000000,0.0000000,1.0000000,0.0000000, -1.0000000,0.00 00000,0.0000000 PAINT/PATH PAINT/SPEED, 1 PAINT/TOOL, FULL, 1 SPINDL/2300,CLW PAINT/COLOR, 1 RAPID GOTO/-29.355,31.300,2.000,0.0000000,0.0000000,1.0000000 RAPID GOTO/-29.355,31.300,1.000 COOLNT/ON PAINT/COLOR, 2 FEDRAT/MMPM,115.000 GOTO/-29.355,31.300,-7.000 PAINT/COLOR, 3

Biilage 6 - De CLS-files en de NC-files

FEDRA *T/230.ooo*  GOTO/-31.300,31.300,-7.000 *GOTOI-31.3oo,29.355,-7.ooo*  CIR *CLE/-19.ooo,* 19.000,-7.000,0.0000000,0.0000000, 1.0000000, 16.078,0.051 ,0.500, 12.000 ,0.000 *GOTOI-29* .355 ,31.300, -7.000 CIRCLEI-19.ooo, 19.000,-7.000,0.0000000,0.0000000, 1.0000000, 16.078,0.051,0.500, 12. 000 ,0.000 *GOTOI-19* .000,35.078, -7.000 GOTO/-5.000,35.078,-7.000 CIRCLE/-5.000,19.ooo,-7.ooo,0.0000000,0.0000000,1.0000000,16.078,0.051,0.5oo,12.000, 0.000 *GOTOl5* .355 ,31.300, -7.000 CIR *CLE/-5.000,* 19.000,-7.000,0.0000000,0.0000000,-1.0000000,16.078,0.051,0.500,12.000 ,0.000 *GOTOI-5.ooo,35* .078, -7.000 *GOTOI-19.ooo,35.078,-7.000*  CIR CLE/-19.0oo, 19.000,-7.000,0.0000000,0.0000000,-1.0000000, 16.078,0.051 ,0.500, 12.00 0,0.000 GOTO/-29.355,31.300,-7.000 PAINT/COLOR,5 GOTO/-29.355,31.300,2.000 PAINT/COLOR,1 RAPID *GOTO/IO.690,22.513,2.000*  PAINT/COLOR,2 *FEDRAT/115.ooo*  GOTO/10.690,22.513,-7.000 PAINT/COLOR,3 FEDRA T1230.ooo CIR CLE/32.000, 18.417,-7.000,0.0000000,0.0000000,1.0000000,21.700,0.051,0.500,12.000, 0.000 GOTO/14.538,31.3oo,-7.ooo *GOTOI5.355,31.3oo,-7.ooo*  CIR *CLE/-5* .000,19 .000,-7.000,0.0000000,0.0000000,1.0000000,16.078,0.051,0.500,12.000, 0.000 *GOTO/l* 0.690,22.513, -7.000 CIRCLE/-5.000,19.oo0,-7.ooo,0.0000OOO,0.0000000, 1.0000000,16.078,0.051 , 0.500,12.000, 0.000 *GOTO/l1.078,* 19.000, -7.000 *GOTO/l1.078,18.ooo,-7.ooo*  CIR CLE/-5.000,18.ooo,-7 .000,0.0000000,0.0000000,1.0000000,16.078,0.051,0.500,12.000, 0.000 *GOTO/I0.673,14.411,-7.000*  CIRCLE/-5.000,18.ooo,-7.ooo,0.0000000,0.0000000,-I.0000000,16.078,0.051,0.500,12.000 ,0.000
GOTO/11.078,18.000,-7.000 GOTO/11.078.19.000,-7.000 CIR CLE/-5.000, 19.000, -7.000, 0.0000000, 0.0000000, -1.0000000, 16.078, 0.051, 0.500, 12.000 .0.000 GOTO/10.690.22.513,-7.000 PAINT/COLOR.5 GOTO/10.690,22.513,2.000 PAINT/COLOR.1 **RAPID** GOTO/5.355,5.700,2.000 PAINT/COLOR.2 FEDRAT/115.000 GOTO/5.355,5.700,-7.000 PAINT/COLOR,3 FEDRAT/230.000 GOTO/12.033.5.700.-7.000 CIR CLE/12.033.7.000.-7.000.0.0000000.0.0000000.-1.0000000.1.300.0.051.0.500.12.000.0. 000 GOTO/13.162.7.645.-7.000 CIR CLE/32.000,18.417,-7.000,0.0000000,0.0000000,1.0000000,21.700,0.051,0.500,12.000, 0.000 GOTO/10.673,14.411,-7.000 CIR CLE/-5.000,18.000,-7.000,0.0000000,0.0000000,1.0000000,16.078,0.051,0.500,12.000,  $0.000$ GOTO/5.355,5.700,-7.000 CIR CLE/-5.000,18.000,-7.000,0.0000000.0.0000000.1.0000000.16.078,0.051,0.500,12.000,  $0.000$ GOTO/-5.000.1.922.-7.000 GOTO/-19.000, 1.922, -7.000 CIR CLE/-19.000, 18.000, -7.000, 0.0000000, 0.0000000, 1.0000000, 16.078, 0.051, 0.500, 12.000  $,0.000$ GOTO/-29.355,5.700,-7.000 CIR CLE/-19.000,18.000,-7.000,0.0000000,0.0000000,-1.0000000,16.078,0.051,0.500,12.00 0.0.000 GOTO/-19.000, 1.922, -7.000 GOTO/-5.000, 1.922, -7.000 CIR CLE/-5.000,18.000,-7.000,0.0000000.0.0000000,-1.0000000.16.078.0.051.0.500,12.000  $,0.000$ GOTO/5.355,5.700,-7.000 PAINT/COLOR.5 GOTO/5.355,5.700,2.000 PAINT/COLOR, 1 **RAPID** GOTO/-31.300.5.700.2.000 PAINT/COLOR.2 FEDRAT/115.000

GOTO/-31.300,5.700,-7.000 PAINT/COLOR,3 FEDRAT/230.000 GOTO/-29.355,5.700,-7.000 CIR CLE/-19.000, 18.000, -7.000, 0.0000000, 0.0000000, 1.0000000, 16.078, 0.051, 0.500, 12.000 .0.000 GOTO/-31.300, 7.645, -7.000 CIR CLE/-19.000, 18.000, -7.000, 0.000000.0.0000000.1.0000000, 16.078, 0.051, 0.500, 12.000 .0.000 GOTO/-35.078,18.000,-7.000 GOTO/-35.078,19.000,-7.000 CIR CLE/-19.000.19.000.-7.000.0.0000000.0.0000000.1.0000000.16.078.0.051.0.500.12.000 .0.000 GOTO/-31.300,29.355,-7.000 CIR CLE/-19.000, 19.000, -7.000, 0.0000000, 0.0000000, -1.0000000, 16.078, 0.051, 0.500, 12.00 0,0.000 GOTO/-35.078,19.000,-7.000 GOTO/-35.078,18.000,-7.000 CIR CLE/-19.000,18.000,-7.000,0.0000000,0.0000000,-1.0000000,16.078,0.051,0.500,12.00 0.0.000 GOTO/-31.300, 7.645, -7.000 GOTO/-31.300,5.700,-7.000 GOTO/-35.000,-1.500,-7.000 GOTO/12.033,-1.500,-7.000 CIR CLE/12.033.7.000.-7.000.0.0000000.0.0000000.-1.0000000.8.500.0.051.0.500.12.000.0. 000 GOTO/19.412.11.219.-7.000 CIR CLE/32.000,18.417,-7.000,0.0000000,0.0000000,1.0000000,14.500,0.051,0.500,12.000, 0.000 GOTO/26.361,31.775,-7.000 CIR CLE/25.000,35.000,-7.000,0.0000000,0.0000000,-1.0000000,3.500,0.051,0.500,12.000,  $0.000$ GOTO/25.000,38.500,-7.000 GOTO/-35.000,38.500,-7.000 CIR CLE/-35.000,35.000,-7.000,0.0000000,0.0000000,-1.0000000,3.500,0.051,0.500,12.000 .0.000 GOTO/-38.500,35.000,-7.000 GOTO/-38.500.2.000.-7.000 CIR CLE/-35.000,2.000,-7.000,0.0000000,0.0000000,-1.0000000,3.500,0.051,0.500,12.000, 0.000 GOTO/-35.000,-1.500,-7.000 PAINT/COLOR,5 GOTO/-35.000,-1.500,1.000 PAINT/COLOR, 1 **RAPID** GOTO/-35.000,-1.500,2.000

PAINT/SPEED.10 PAINT/TOOL, NOMORE **END-OF-PATH** TOOL PATH/T13, MILL, 12.000, 0.000, 40.000, 0.000, 0.000, P19 MSYS/0.0000000,0.0000000,50.0000000,0.0000000,1.0000000,0.0000000,-1.0000000,0.00 00000,0.0000000 PAINT/PATH PAINT/SPEED.1 PAINT/TOOL, FULL, 1 SPINDL/2300,CLW PAINT/COLOR, 1 **RAPID** GOTO/-29.998,31.300,2.000,0.0000000,0.0000000,1.0000000 **RAPID** GOTO/-29.998,31.300,1.000 **COOLNT/ON** PAINT/COLOR,2 FEDRAT/MMPM, 115.000 GOTO/-29.998,31.300,-10.000 PAINT/COLOR.3 FEDRAT/230.000 GOTO/-31.300,31.300,-10.000 GOTO/-31.300.29.998.-10.000 CIR CLE/-19.000, 19.000, -10.000, 0.0000000, 0.0000000, 1.0000000, 16.500, 0.051, 0.500, 12.00 0.0.000 GOTO/-29.998,31.300,-10.000 CIR CLE/-19.000, 19.000, -10.000, 0.000000, 0.0000000, 1.0000000, 16.500, 0.051, 0.500, 12.00 0.0.000 GOTO/-19.000,35.500,-10.000 GOTO/-5.000,35.500,-10.000 CIR CLE/-5.000, 19.000, -10.000, 0.0000000, 0.0000000, 1.0000000, 16.500, 0.051, 0.500, 12.000 .0.000 GOTO/5.998,31.300,-10.000 CIR CLE/-5.000,19.000,-10.000,0.0000000,0.0000000,-1.0000000,16.500,0.051,0.500,12.00 0,0.000 GOTO/-5.000,35.500,-10.000 GOTO/-19.000,35.500,-10.000 CIR CLE/-19.000, 19.000, -10.000, 0.0000000, 0.0000000, -1.0000000, 16.500, 0.051, 0.500, 12.0 00.0.000 GOTO/-29.998,31.300,-10.000 PAINT/COLOR.5 GOTO/-29.998,31.300,2.000 PAINT/COLOR.1 **RAPID** GOTO/10.890,23.445,2.000 PAINT/COLOR,2

FEDRAT/115.000 GOTO/10.890.23.445,-10.000 PAINT/COLOR.3 FEDRAT/230.000 CIRCLE/32.000,18.417,-10.000,0.0000000,0.0000000,1.0000000,21.700,0.051,0.500,12.00 0.0.000 GOTO/14.538,31.300,-10.000 GOTO/5.998,31.300,-10.000 CIR CLE/-5.000, 19.000, -10.000, 0.0000000, 0.0000000, 1.0000000, 16.500, 0.051, 0.500, 12.000  $0.000$ GOTO/10.890.23.445,-10.000 CIR CLE/-5.000, 19.000, -10.000, 0.0000000, 0.0000000, 1.0000000, 16.500, 0.051, 0.500, 12.000  $0.000$ GOTO/11.500,19.000,-10.000 GOTO/11.500.18.000.-10.000 CIR CLE/-5.000, 18.000, -10.000, 0.0000000, 0.0000000, 1.0000000, 16.500, 0.051, 0.500, 12.000  $.0.000$ GOTO/10.869, 13.480, -10.000 CIR CLE/-5.000,18.000,-10.000,0.0000000,0.0000000,-1.0000000,16.500,0.051,0.500,12.00 0.0.000 GOTO/11.500.18.000.-10.000 GOTO/11.500,19.000,-10.000 CIR CLE/-5.000, 19.000, -10.000, 0.0000000, 0.0000000, -1.0000000, 16.500, 0.051, 0.500, 12.00 0.0.000 GOTO/10.890.23.445,-10.000 PAINT/COLOR.5 GOTO/10.890,23.445,2.000 PAINT/COLOR, 1 **RAPID** GOTO/5.998,5.700,2.000 PAINT/COLOR.2 FEDRAT/115.000 GOTO/5.998,5.700,-10.000 PAINT/COLOR.3 FEDRAT/230.000 GOTO/12.033.5.700.-10.000 CIRCLE/12.033,7.000,-10.000,0.0000000,0.0000000,-1.0000000,1.300,0.051,0.500,12.000, 0.000 GOTO/13.162, 7.645, -10.000 CIR CLE/32.000,18.417,-10.000,0.0000000.0.0000000.1.0000000.21.700,0.051,0.500,12.00 0.0.000 GOTO/10.869, 13.480, -10.000 CIR CLE/-5.000, 18.000, -10.000, 0.0000000, 0.0000000, 1.0000000, 16.500, 0.051, 0.500, 12.000 .0.000 GOTO/5.998,5.700,-10.000 CIR CLE/-5.000, 18.000, -10.000, 0.0000000, 0.0000000, 1.0000000, 16.500, 0.051, 0.500, 12.000

.0.000 GOTO/-5.000,1.500,-10.000 GOTO/-19.000, 1.500, -10.000 CIR CLE/-19.000, 18.000, -10.000, 0.0000000, 0.0000000, 1.0000000, 16.500, 0.051, 0.500, 12.00 0,0.000 GOTO/-29.998,5.700,-10.000 CIR CLE/-19.000,18.000,-10.000,0.0000000,0.0000000,-1.0000000,16.500,0.051,0.500,12.0 00,0.000 GOTO/-19.000.1.500.-10.000 GOTO/-5.000, 1.500, -10.000 CIR CLE/-5.000,18.000,-10.000,0.0000000,0.0000000,-1.0000000,16.500,0.051,0.500,12.00 0,0.000 GOTO/5.998,5.700,-10.000 PAINT/COLOR,5 GOTO/5.998,5.700,2.000 PAINT/COLOR,1 **RAPID** GOTO/-31.300,5.700,2.000 PAINT/COLOR.2 FEDRAT/115.000 GOTO/-31.300,5.700,-10.000 PAINT/COLOR, 3 FEDRAT/230.000 GOTO/-29.998.5.700.-10.000 CIR CLE/-19.000, 18.000, -10.000, 0.0000000, 0.0000000, 1.0000000, 16.500, 0.051, 0.500, 12.00 0.0.000 GOTO/-31.300, 7.002, -10.000 CIR CLE/-19.000, 18.000, -10.000, 0.0000000, 0.0000000, 1.0000000, 16.500, 0.051, 0.500, 12.00 0.0.000 GOTO/-35.500,18.000,-10.000 GOTO/-35.500, 19.000, -10.000 CIR CLE/-19.000, 19.000, -10.000, 0.0000000, 0.0000000, 1.0000000, 16.500, 0.051, 0.500, 12.00 0.0.000 GOTO/-31.300.29.998,-10.000 CIRCLE/-19.000,19.000,-10.000,0.0000000,0.0000000,-1.0000000,16.500,0.051,0.500,12.0 00,0.000 GOTO/-35.500,19.000,-10.000 GOTO/-35.500, 18.000, -10.000 CIR CLE/-19.000,18.000,-10.000,0.0000000,0.0000000,-1.0000000,16.500,0.051,0.500,12.0 00.0.000 GOTO/-31.300, 7.002, -10.000 GOTO/-31.300,5.700,-10.000 GOTO/-35.000,-1.500,-10.000 GOTO/12.033,-1.500,-10.000 CIR CLE/12.033,7.000,-10.000,0.0000000,0.0000000,-1.0000000,8.500,0.051,0.500,12.000, 0.000

GOTO/19.412.11.219.-10.000 CIR CLE/32.000,18.417,-10.000,0.0000000,0.0000000,1.0000000,14.500,0.051,0.500,12.00 0.0.000 GOTO/26.361,31.775,-10.000 CIR CLE/25.000,35.000,-10.000,0.0000000,0.0000000,-1.0000000,3.500,0.051,0.500,12.000 .0.000 GOTO/25.000.38.500.-10.000 GOTO/-35.000.38.500,-10.000 CIR CLE/-35.000.35.000.-10.000.0.0000000.0.0000000.-1.0000000.3.500.0.051.0.500.12.00 0.0.000 GOTO/-38.500,35.000,-10.000 GOTO/-38.500,2.000,-10.000 CIR CLE/-35.000,2.000,-10.000,0.0000000,0.0000000,-1.0000000,3.500,0.051,0.500,12.000 .0.000 GOTO/-35.000,-1.500,-10.000 PAINT/COLOR.5 GOTO/-35.000,-1.500,1.000 PAINT/COLOR.1 **RAPID** GOTO/-35.000,-1.500,2.000 PAINT/SPEED.10 PAINT/TOOL, NOMORE END-OF-PATH TOOL PATH/T13, MILL, 12.000, 0.000, 40.000, 0.000, 0.000, P20 MSYS/0.0000000,0.0000000,50.0000000,0.0000000,1.0000000,0.0000000,-1.0000000,0.00 00000,0.0000000 PAINT/PATH PAINT/SPEED, 1 PAINT/TOOL, FULL, 1 SPINDL/2300,CLW PAINT/COLOR.1 **RAPID** GOTO/-28.649.4.351.2.000.0.0000000.0.0000000.1.0000000 **RAPID** GOTO/-28.649.4.351.-3.649 COOLNT/ON PAINT/COLOR,2 FEDRAT/MMPM.115.000 GOTO/-35.000,-2.000,-10.000 PAINT/COLOR.3 FEDRAT/230.000 GOTO/12.033, -2.000, -10.000 CIR CLE/12.033,7.000,-10.000,0.0000000,0.0000000,-1.0000000,9.000,0.051,0.500,12.000, 0.000 GOTO/19.846, 11.467, -10.000 CIRCLE/32.000,18.417,-10.000,0.0000000,0.0000000,1.0000000,14.000,0.051,0.500,12.00

0,0,000 GOTO/26.555.31.315,-10.000 CIR CLE/25.000.35.000,-10.000.0.0000000.0.0000000,-1.0000000,4.000,0.051,0.500,12.000 .0.000 GOTO/25.000,39.000,-10.000 GOTO/-35.000,39.000,-10.000 CIR CLE/-35.000,35.000,-10.000,0,0000000,0,0000000,-1.0000000,4.000,0.051,0.500,12.00 0.0.000 GOTO/-39.000,35.000,-10.000 GOTO/-39.000,2.000,-10.000 CIR CLE/-35.000,2.000,-10.000,0.0000000,0.0000000,-1.0000000,4.000,0.051,0.500,12.000 .0.000 GOTO/-35.000.-2.000.-10.000 PAINT/COLOR.5 GOTO/-28.649.4.351.-3.649 PAINT/COLOR, 1 **RAPID** GOTO/-28.649,4.351,2.000 **RAPID** GOTO/0.000,0.000,100.000 PAINT/SPEED.10 PAINT/TOOL.NOMORE **END-OF-PATH** TOOL PATH/T13, MILL, 12,000, 0.000, 40, 000, 0.000, 0.000, P21 00000.0.0000000 PAINT/PATH PAINT/SPEED.1 PAINT/TOOL, FULL, 1 SPINDL/2300,CLW PAINT/COLOR.1 **RAPID** GOTO/52.000,0.000,-23.500,1.0000000,0.0000000,0.0000000 **RAPID** GOTO/51.000,0.000,-23.500 COOLNT/ON PAINT/COLOR,2 FEDRAT/MMPM, 115.000 GOTO/46.000.0.000.-23.500 PAINT/COLOR.3 FEDRAT/230.000 CIR CLE/46.000,0.000,-25.000,-1.0000000,0.0000000,0.0000000,1.500,0.051,0.500,12.000, 0.000 GOTO/46.000,-1.500,-25.000 CIR CLE/46.000,0.000,-25.000,-1.0000000,0.0000000,0.0000000,1.500,0.051.0.500,12.000, 0.000

GOTO/46.000,0.000,-26.500 GOTO/46.000,20.000,-26.500 CIR CLE/46.000,20.000,-25.000,-1.0000000,0.0000000,0.0000000,1.500,0.051,0.500,12.000 .0.000 GOTO/46.000.21.500,-25.000 CIR CLE/46.000, 20.000, -25.000, -1.0000000, 0.000000, 0.0000000, 1.500, 0.051, 0.500, 12.000  $.0.000$ GOTO/46.000,20.000,-23.500 GOTO/46.000,0.000,-23.500 PAINT/COLOR.1 **RAPID** GOTO/52.000,0.000,-23.500 SPINDL/OFF **COOLNT/OFF** PAINT/SPEED.10 PAINT/TOOL.NOMORE **END-OF-PATH** TOOL PATH/T26, DRILL, MILL, 5.000, 0.000, 20.000, 70.000, 10.000, P23 MSYS/0.0000000,0.0000000,50.0000000,0.0000000,1.0000000,0.000000,-1.0000000,0.00 00000,0.0000000 PAINT/PATH PAINT/SPEED.1 PAINT/TOOL, FULL, 1 LOAD/TOOL.26 SPINDL/4000,CLW COOLNT/ON CYCLE/DRILL, RAPTO, 2.500, FEDTO, -3.000, MMPM, 300.000 PAINT/COLOR.3 GOTO/35.000,-35.000,0.000,0.0000000,0.0000000,1.0000000 GOTO/20.000,-25.000,0.000 GOTO/35.000,-15.000.0.000 **CYCLE/OFF** SPINDL/OFF **COOLNT/OFF** PAINT/SPEED.10 PAINT/TOOL, NOMORE **END-OF-PATH** TOOL PATH/T15, DRILL, MILL, 6.800, 0.000, 80.000, 118.000, 65.000, P24 00000,0,0000000 PAINT/PATH PAINT/SPEED, 1 PAINT/TOOL, FULL, 1 LOAD/TOOL, 15 SPINDL/4200,CLW COOLNT/ON

CYCLEIDRILL,BRKCHP ,STEP, 10.000,5 . 000, DWELL, 1.000,RAPTO,2.500,FEDTO,-2 0.000,MMPM,200.000 PAINT/COLOR, 3 GOTO/35.000,-35.000,0.000,0.0000000,0.0000000,1.0000000 GOTO/20.000,-25.000,0.000 GOTO/35.000,-15.000,0.000 CYCLE/OFF SPINDL/OFF COOLNT/OFF PAINT/SPEED, 10 PAINT/TOOL,NOMORE END-OF-PATH TOOL PA TH/T28,DRILL,MILL, 10.000,0.000,45.000,90.000, 1O.000,P25 MSY S/ 0.0000000,0.0000000,50.0000000,0.0000000,1.0000000,0.0000000, -1.0000000,0.00 00000,0.0000000 PAINT/PATH PAINT/SPEED, 1 PAINT/TOOL, FULL, 1 LOAD/TOOL,28 SPINDL/2800.CLW COOLNT/ON CYCLE/DRILL,RAPTO,2.500,FEDTO,-4.000,MMPM, 140.000 PAINT/COLOR, 3 GOTO/20.000, -25.000, 0.000, 0.0000000, 0.0000000, 1.0000000 CYCLE/OFF SPINDL/OFF COOLNT/OFF PAINT/SPEED, 10 PAINT/TOOL,NOMORE END-OF-PATH TOOL PATH/T18,DRILL,MILL,8.000,0.000,65.000,I00.000,30.000,P26 MSYS/0.0000000,0.0000000,50.0000000,0.0000000,1.0000000,0.0000000,0.0000000,0.0000000,0.00 00000,0.0000000 PAINT/PATH PAINT/SPEED, 1 PAINT/TOOL, FULL, 1 LOAD/TOOL, 18 SPINDL/400,CLW COOLNT/ON CYCLElTAP,RAPTO,6.000,FEDTO,-15.000,MMPM,500.000 PAINT/COLOR, 3 GOTO/20.000, -25.000, 0.000, 0.0000000, 0.0000000, 1.0000000 CYCLE/OFF SPINDL/OFF COOLNT/OFF PAINT/SPEED, 10

PAINT/TOOL,NOMORE END-OF-PATH TOOL PATHIT13,MILL,12.000,0.000,40.000,0.000,0.000,P27 MS Y *SI* 0.0000000,0.0000000,50.0000000,0.0000000,1.0000000,0.0000000, -1.0000000,0. 00 00000,0.0000000 PAINT/PATH *PAINT/SPEED,1*  PAINT/TOOL, FULL, 1 INSERT/TOM6 INSERT/G58M54 LOAD/TOOL,13,HEAD,HIGH *SET/SWITCH,ON*  SPINDL/2300.CLW PAINT/COLOR, 1 RAPID GOTO/-1.000,52.000,-25.000,0.0000000,1.0000000,0.0000000 RAPID GOTO/-1.000,51.000,-25.000 COOLNT/ON PAINT/COLOR,2 FEDRAT/MMPM, 115.000 *GOTOI-l.ooo,47* .000, -25.000 PAINT/COLOR,3 FEDRA *T/230.000*  CIRCLE/O.OOO,47.000,-25.000,0.0000000,-1.0000000,0.0000000,1.000,0.051,0.500,12.000, 0.000 GOTO/0.500,47.000,-24.134 CIRCLE/O.OOO,47.000,-25.000,0.OOOOOOO,-1.0000000,0.0000000,1.000,0.051,0.500,12.000, 0.000 GOTO/O.500,47.ooo,-25.866 *CIRCLEI* 0.000,47.000,-25.000,0.0000000,-1.0000000,0.0000000,1.000,0.051,0.500, 12.000 , 0.000 *GOTOI-l.* 000, 47 .000, -25.000 *GOTO/-4.* 000,47.000, -25.000 CIRCLE/O.OOO,47.000,-25.000,0.OOOOOOO,-1.OOOOOOO,0.0000000,4.000,0.051,0.500,12.000, 0.000 GOTO/2.000,47.000,-21.536 CIRCLE/O.OOO,47.000,-25.000,0.0000000,-1.0000000,0.0000000,4.000,0.051,0.500,12.000, 0.000 *GOTO/2.000,47.000,-28.464*  CIRCLEI 0.000,47.000,-25.000,0.0000000,-1.0000000,0.0000000,4.000,0.051,0.500, l2. 000, 0.000 *GOTOI-4.ooo,47.000,-25.000*  PAINT/COLOR,5 GOTO/-4.000,51.000,-25.000 PAINT/COLOR,l

**RAPID** GOTO/-4.000,52.000,-25.000 SPINDL/OFF COOLNT/OFF PAINT/SPEED, 10 PAINT/TOOL, NOMORE END-OF-PATH **END** 

#### De CLS-file P10x.CLS

TOOL PATH/T13, MILL, 12,000, 0,000, 40,000, 0,000, 0,000, P32 MSYS/-200.00000,0.00000,50.00000,0.00000,1.00000,0.00000,-1.00000,0.00000,0.00000 PAINT/PATH PAINT/TOOL.FULL.1 FROM/0.000,200.000,25.000,0.000,0.000,1.000 **INSERT/TOM6** INSERT/G57M53 LOAD/TOOL.13 SET/SWITCH.ON SPINDL/2300,CLW PAINT/COLOR, 1 **RAPID** GOTO/-19.000,232.159,10.000,0.0000000,-0.1391731,0.9902681 **RAPID** GOTO/-19.000,232.159,10.637 COOLNT/ON PAINT/COLOR.2 FEDRAT/MMPM, 115,000 GOTO/-19.000,234.942,-9.168 PAINT/COLOR.3 FEDRAT/230.000 GOTO/-5.000,234.942,-9.168 GOTO/-3.327,234.854,-9.168,-0.0146093,-0.1384042,0.9902681 GOTO/-1.542,234.563,-9.168,-0.0301853,-0.1358602,0.9902681 GOTO/0.196,234.071,-9.168,-0.0453639,-0.1315723,0.9902681 GOTO/1.880,233.381,-9.168,-0.0600592,-0.1255470,0.9902681 GOTO/3.482,232.498,-9.168,-0.0740483,-0.1178389,0.9902681 GOTO/4.980,231.431,-9.168,-0.0871278,-0.1085260,0.9902681 GOTO/6.352,230.193,-9.168,-0.0991029,-0.0977127,0.9902681 GOTO/7.576,228.797,-9.168,-0.1097915,-0.0855277,0.9902681 GOTO/8.634,227.262,-9.168,-0.1190273,-0.0721225,0.9902681 GOTO/9.509,225.606, -9.168, -0.1266624, -0.0576696, 0.9902681 GOTO/10.186,223.852,-9.168,-0.1325700,-0.0423599,0.9902681 GOTO/10.653,222.024,-9.168,-0.1366462,-0.0264000,0.9902681 GOTO/10.901,220.147,-9.168,-0.1388127,-0.0100099,0.9902681 GOTO/10.942,219.000,-9.168,-0.1391731,0.0000000,0.9902681 GOTO/10.942,219.000,-9.168 GOTO/10.942,218.000,-9.168 GOTO/10.942,218.000,-9.168 GOTO/10.829,216.106,-9.168,-0.1381877,0.0165319,0.9902681 GOTO/10.494,214.245,-9.168,-0.1352576,0.0327800,0.9902681 GOTO/9.942,212.443,-9.168,-0.1304444,0.0485120,0.9902681 GOTO/9.185,210.725,-9.168,-0.1238351,0.0635139,0.9902681 GOTO/8.235,209.113,-9.168,-0.1155407,0.0775855,0.9902681

GOTO/7.107.207.629,-9.168,-0.1056939,0.0905426,0.9902681 *GOTOI5.* 819 ,206.291, -9 .168, -0.0944473,0.1022197,0.9902681 *GOTO/4.390,205.117,-9.* 168,-0.0819705,0. 1124721,0.99026 81 GOTO/2.841,204.119,-9.168,-0.0684479,0.1211777,0.9902681 GOTO/1.194,203.311,-9.168,-0.0540752,0.1282381,0.9902681 *GOTOI-O.526,202.699,-9.* 168,-0.0390570,0. 1335803,0.990268 1 GOTO/-2.296,202.289,-9.168,-0.0236034,0.1371570,0.9902681 GOTOI-4.059,202.086,-9.168,-0.0082161 ,0.1389304,0.9902681 GOTOI-5.ooo,202.058,-9.168,0.OOOOOOO,0.1391731,0.9902681 *GOTOI-19.ooo,202.058,-9.168*  GOTOI-20.673,202.146,-9.168,0.0146093,0.1384042,0.9902681 *GOTOI-22.458,202.437,-9.168,0.0301853,0.1358602,0.9902681 GOTOI-24.* 196,202.929,-9. 168,0.0453639,0. 1315723,0.990268 1 *GOTOI-25.* 880,203.619, -9.168,0.0600592,0.1255470,0.9902681 GOTOI-27.482,204.502,-9.168,O.0740483,O.1178389,0.9902681 GOTOI-28.980,205.569,-9.168,0.0871278,0.1085260,0.9902681 GOTOI-30.352,206.807,-9.168,0.0991029,O.0977127,0.9902681 *GOTOI-31.576,208.203,-9.168,0.1097915,0.0855277 ,0.9902681 GOTOI-32.634,209.738,-9.* 168,0. 1190273,0.0721225,0.9902 681 *GOTOI-33.509,211.394,-9.168,0.1266624,0.0576696,0.99026*81 *GOTOI-34.* 186,213.148,-9. 168,0. 1325700,0.0423599,0.9902681 *GOTOI-*34.653,214.976, -9 .168,0.1366462,0.0264000,0.9902681 GOTO/-34.901,216.853, -9.168, 0.1388127, 0.0100099, 0.9902681 GOTOI-34.942,218.ooo,-9.168,0.1391731,0.OOOOOOO,0.9902681 *GOTOI-34.942,218.ooo,-9.168 GOTOI-34.942,219.ooo,-9.168 GOTOI-34.942,219.ooo,-9.168*  GOTO/-34.829,220.894,-9.168,0.1381877,-0.0165319,0.9902681 *GOTOI-34.494,222. 755,-9.168,0.1352576,-0.0327800,0.9902681 GOTOI-33.942,224.557,-9.* 168,0. 1304444,-0.0485120,0.99026 81 *GOTOI-33.* 185,226.275,-9.168,0. 1238351 ,-0.0635139,0.9902681 *GOTOI-32.235,227.887,-9.* 168,0. 1155407,-0.0775855,0.990 2681 *GOTOI-31.107,229.371,-9.* 168,0. 1056939,-0.0905426,0.9902681 *GOTOI-29.* 819,230.709, -9 .168,0.0944473, -0.1 022197 ,0.9902681 *GOTOI-28.390,231.883,-9.168,O.0819705,-0.1124721,O.9902681 GOTOI-26.841,232.881 ,-9.168,0.0684479,-0.1211777,0.9902681 GOTOI-25.* 194,233.689,-9.168,0.0540752,-0. 1282381 ,0.9902681 *GOTOI-23.474,234.301,* -9 .168,0.0390570, -0.1335803,0.9902681 *GOTOI-21.* 704,234. 711,-9.168,0.0236034,-0.1371570,0.9902681 *GOTOI-19.941* ,234.914,-9.168,0.0082161 ,-0.1389304,0.9902681 *GOTOI-19* .000,234.942, -9 .168,0.0000000, -0.1391731,0.9902681 *GOTOI-19.ooo,234.107,-3.226 GOTOI-19.ooo,233.829,-1.247 GOTOI-20.557* ,233. 747 ,-1.247 ,0.0146093,-0.1384042,0.9902681 *GOTOI-22.255,233.467* ,-1.247 ,0.0305502,-0.1357786,0.9902681

GOTOI-25.616,232.271,-1.247,0.0620949,-0.1245527,0.9902681 GOTOI-27 .177 ,231.370,-1.247,0.0767487,-0.1160982,0.9902681 GOTOI-28.626,230.280,-1.247 ,0.0903438, -0.1 058639,0.9902681 GOTOI-29.937,229.013,-1.247,0.1026508,-0.0939786,0.9902681 GOTOI-31.089,227.588,-1.247 ,0.1134569,-0.0806021,0.9902681 GOTOI-32.060,226.024,-1.247,0.1225700,-0.0659224,0.9902681 GOTOI-32.832,224.344,-1.247 ,0.1298222,-0.0501532,0.9902681 GOTOI-33.392,222.573,-1.247,0.1350735,-0.0335305,0.9902681 GOTO/-33.727.220.738, -1.247.0.1382142, -0.0163089.0.9902681 GOTO/-33.829,219.000,-1.247,0.1391731,0.0000000,0.9902681 GOTOI-33.829,219.ooo,-1.247 GOTOI-33.829,218.ooo,-1.247 GOTOI-33.829,218.ooo,-1.247 GOTOI-33. 711,216.132,-1.247,0.1380649,0.0175281,0.9902681 GOTO/-33.360,214.301,-1.247,0.1347732,0.0347179,0.9902681 GOTOI-32. 785,212.535,-1.247 ,0.1293757,0.0512940,0.9902681 GOTO/-31.997.210.861.-1.247.0.1219820.0.0670040.0.9902681 GOTO/-31.011,209.304,-1.247,0.1127312,0.0816138,0.9902681 GOTOI-29.846,207.887 ,-1.247 ,0.1017893,0.0949110,0.9902681 GOTOI-28.520,206.630,-1.247,0.0893458,0.1067075,0.9902681 GOTOI-27 .056,205.551,-1.247 ,0.0756107 ,0.1168425,0.9902681 GOTOI-25 .479,204.662, -1.247 ,0.0608104,0.1251849,0.9902681 GOTOI-23.814,203.975,-1.247,0.0451838,0.1316342,0.9902681 GOTOI-22.088,203.496,-1.247,0.0289786,0.1361227,0.9902681 GOTOI-20.402,203.238,-1.247,0.0131590,0.1385496,0.9902681 GOTO/-19.000,203.171,-1.247,0.0000000,0.1391731,0.9902681 GOTO/-5.000,203.171,-1.247 GOTOI-3.443,203.253,-1.247,-0.0146093,0.1384042,0.9902681 GOTOI-l. 745,203.533,-1.247 ,-0.0305502,0.1357786,0.9902681 GOTOI-O.032,204.028,-1.247 ,-0.0466287 ,0.1311294,0.9902681 GOTO/l.616,204. 729,-1.247 ,-0.0620949,0.1245527 ,0.9902681 GOTO/3.177,205.630,-1.247,-0.0767487 ,0.1160982,0.9902681 GOTO/4.626,206. 720,-1.247 ,-0.0903438,0.1058639,0.9902681 GOTOl5 .937,207.987,-1.247,-0.1026508,0.0939786,0.9902681 GOTOI7 .089,209.412,-1.247,-0.1134569,0.0806021,0.9902681 GOTO/8.060,21O.976,-1.247,-0.1225700,0.0659224,0.9902681 GOTO/8.832,212.656,-1.247 ,-0.1298222,0.0501532,0.9902681 GOTO/9.392,214.427 ,-1.247 ,-0.1350735,0.0335305,0.9902681 GOTO/9. 727,216.262,-1.247,-0.1382142,0.0163089,0.9902681 GOTO/9.829,218.ooo,-1.247,-0.1391731,0.0000000,0.9902681 GOTO/9.829,218.000,-1.247 GOTO/9.829,219.000,-1.247 GOTO/9.829,219.000,-1.247 GOTO/9. 711,220.868, -1.247, -0.1380649, -0.0175281,0.9902681 GOTO/9.360,222.699,-1.247 ,-0.1347732,-0.0347179,0.9902681 GOTO/8. 785 ,224.465, -1.247, -0.1293757, -0.0512940,0. 9902681

GOTO/7.997.226.139.-1.247.-0.1219820.-0.0670040.0.9902681 GOTO/7.011,227.696, -1.247, -0.1127312, -0.0816138, 0.9902681 *GOTOI5.846,229.* 113,-1.247,-0. 1017893,-0.0949110,0.9902681 GOTO/4.520,230.370,-1.247,-0.0893458,-O.1067075,0.9902681 *GOTO/3.056,231.449,-1.247* ,-0.0756107 ,-0.1168425,0.9902681 *GOTO/l.4* 79 ,232.338,-1.247 ,-0.0608104,-0.1251849,0.9902681 *GOTOI-O.186,233* .025, -1.247, -0. 0451838, -0.1316342,0. 9902681 GOTOI-l.912,233.504,-1.247,-0.0289786,-0.1361227 ,0.9902681 *GOTOI-3.598,233. 762,-1.247,-0.0131590,-0.1385496,0.9902681 GOTOI-5.* 000,233.829, -1.247 ,0. 0000000, -0.1391731,0.9902681 *GOTOI-19.ooo,233.829,-1.247 GOTOI-19.000,233.536,0.835 GOTOI-5.000,233.536,0.835 GOTOI-3.474,233.456,0.835,-0.0146093,-0.1384042,0.9902681 GOTOI-l.809,233.182,0.835,-0.0305502,-0.1357786,0.99026*81 *GOTOI-O.l* 01,232.686,0.835, -0.0469072, -0.1310300,0.9902681 GOTO/1.538,231.983,0.835,-0.0626008,-0.1242992,0.9902681 GOTO/3.090,231.077,0.835,-0.0774515,-0.1156305,0.9902681 *GOTO/4.525,229* .980,0.835,-0.0911981,-0.1051288,0.9902681 GOTOI5.821,228.706,0.835,-0.1036oo5,-0.0929306,0.9902681 *GOTO/6.* 953,227.273,0.835, -0.1144362, -0.0792055 ,0.9902681 GOTO/7.900,225.701,0.835,-0.1235051,-0.0641533,0.9902681 GOTO/8.644,224.014,0.835,-0.1306333,-0.0480009,0.9902681 *GOT0/9.171 ,222.238,0.835,-0.1356769,-0.0309988,0.9902681*  GOTO/9.468,220.401,0.835,-0.1385249,-0.0134170,0.9902681 *GOTO/9* .536,219 .000,0.835, -0.1391731,0.0000000,0.9902681 *GOTO/9.536,219.ooo,0.835 GOTO/9.536,218.ooo,0.835 GOTO/9.536,218.ooo,0.835 GOTO/9.417,216.* 139,0.835,-0. 1380274,0.0178212,0.9902681 *GOTO/9* .061,214.314,0.835,-0.1346254,0.0352869,0.9902681 *GOTO/8.479* ,212.557 ,0.835,-0.1290500,0.0521079,0.9902681 GOTO/7.682,210.896,0.835,-0.1214184,0.0680201,0.9902681 *GOTO/6.685,209.354,0.835,-0.1118787,0.0827787 ,0.9902681 GOTOI5.508,207.956,0.835,-0.loo6076,0.0961627,0.9902681 GOT0/4.171* ,206.722,0.835,-0.0878069,0.1079773,0.9902681 *GOTO/2.* 698,205.669 ,0.835, -0.0736993,0.1180575,0.9902681 GOTO/1.113,204.812,0.835,-0.0585247,0.1262696,0.9902681 *GOTOI-O.557* ,204.159 ,0.835, -0.0425358,0.1325136,0. 9902681 *GOTOI-2.285,203.* 720,0.835,-0.0259935,0.1367241,0.9902681 *GOTOI-3.913,203.505,0.835,-0.0104107,0.1387832,0.9902681 GOTOI-5.ooo,203.464,0.835,0.OOOOOOO,0.1391731* ,0.9902681 *GOTOI-19.ooo,203.464,0.835 GOTOI-20.526,203.544,0.835,0.0146093,0.1384042,0.990268*1

*GOTOI-22.191 ,203.818,0.835,0.0305502,0.1357786,0.9902681 GOTOI-23.* 899,204.314,0.835,0.0469072,0.1310300,0.9902681 GOTO/ -25.538,205.017,0.835,0.0626008,0.1242992,0.9902681 GOTO/-27.090,205.923,0.835,0.0774515,0.1156305,0.9902681 GOTO/-28.525,207.020,0.835,0.0911981 ,0.1051288,0.9902681 GOTO/ -29.821,208.294,0.835,0.1036005,0.0929306,0.9902681 GOTO/-30.953,209. 727,0.835,0.1144362,0.0792055,0.9902681 GOTO/-31.9oo,211.299,0.835,0.1235051 ,0.0641533,0.9902681 GOTO/-32.644,212.986,0.835,0.1306333,0.0480009,0.9902681 GOTO/-33.171 ,214.762,0.835,0.1356769,0.0309988,0.9902681 GOTO/-33.468,216.599,0.835,0.1385249,0.0134170,0.9902681 GOTO/-33.536,218.000,0.835,0.1391731,0.OOOOOOO,0.9902681 GOTO/-33.536,218.ooo,0.835 GOTO/-33.536,219.000,0.835 GOTO/-33.536,219.000,0.835 GOTO/-33.417,220.861 ,0.835,0.1380274,-0.0178212,0.9902681 GOTO/-33.061 ,222.686,0.835,0.1346254, -0.0352869 ,0. 9902681 GOTO/-32.479,224.443,0.835,0.1290500,-0.0521079,0.9902681 GOTO/-31.682,226. 104,0.835,0. 1214184,-0.0680201 ,0.9902681 GOTO/-30.685,227.646,0.835,0.1118787 ,-0.0827787,0.9902681 GOTO/-29.508,229.044,0.835,0.1006076,-0.0961627,0.9902681 GOTO/-28.171,230.278,0.835,0.0878069,-0.1079773,0.9902681 GOTO/-26.698,231.331 ,0.835,0.0736993,-0.1180575,0.9902681 GOTO/-25.113,232.188,0.835,0.0585247,-0.1262696,0.9902681 GOTO/-23.443,232.841,0.835,0.0425358,-0.1325136,0.9902681 GOTO/-21. 715,233.280,0.835,0.0259935,-0.1367241,0.9902681 GOTO/-20.087,233.495,0.835,0.0104107,-0.1387832,0.9902681 GOTO/-19.ooo,233.536,0.835,0.OOOOOOO,-0.1391731,0.9902681 PAINT/COLOR,5 GOTO/-19.000,230.753,20.640 PAINT/COLOR, 1 RAPID GOTO/-19.ooo,230. 753,10.000 SPINDL/OFF COOLNT/OFF PAINT/TOOL, NOMORE END-OF-PATH END

### De NC-file P10.NC

%PM N0100T0M6 N0102G57M53 N0104 G17 T35 M06 N0106 G93 N0108 S1700 M03 N0110 G00 X-80, Y15, Z2, B0, N0112 G00 Z0. N0114 M08 N0116 G01 X-15. F400 N0118 G01 Y-15. N0120 G01 X15. N0122 G01 Y15. N0124 G01 X-15. N0126 G01 X-35, Y35. N0128 G01 Y-35. N0130 G01 X35. N0132 G01 Y35. N0134 G01 X-35. N0136 G01 X-100. N0138 G00 Z2. N0140 M05 N0142 M09 N0144 T34 M06 N0146 S4000 M03 N0148 G00 X-50, Y65, Z2, B0. N0150 G00 Z-35. N0152 M08 N0154 G01 Y60. F150 N0156 G01 X50, F400 N0158 G02 X60. Y50. I50. J50. N0160 G01 Y-35. N0162 G02 X35. Y-60. I35. J-35. N0164 G01 X-35. N0166 G02 X-60. Y-35. I-35. J-35. N0168 G01 Y50. N0170 G02 X-50. Y60. I-50. J50. N0172 G01 X-55. N0174 G00 Z2. N0176 S4000 M03 N0178 G00 X-28.207 Y-25.262 N0180 G00 Z1. N0182 M08 N0184 G01 Z-3. F150

N0186 GOI X-28.266 Y-25.382 F400 N0188 GOI X-28.327 Y-25.605 N0190 GOI X-28.361 Y-25.994 N0192 GOI X-28.311 Y-26.597 N0194 G01 X-28.105 Y-27.427 N0196 G01 X-27.677 Y-28.457 N0!98 G01 X-26.98 Y-29.637 N0200 GO! X-25.99 Y -30.896 N0202 GOI X-24.709 Y-32.155 N0204 GOI X-23.l76 Y-33.326 N0206 G01 X-21.458 Y-34.332 N0208 GOI X-19.677 Y-35.098 N0210 GOI X-17.939 Y-35.602 N0212 G01 X-16.337 Y-35.852 N0214 GOI X-14.944 Y-35.884 N0216 GO! X-13.812 Y-35.751 N0218 GO! X-12.964 Y-35.521 N0220 G01 X-12.391 Y-35.262 N0222 GOI X-12.053 Y-35.033 N0224 G01 X-11.879 Y-34.863 N0226 GO! X-11.788 Y-34.733 N0228 G01 X-11.722 Y-34.584 N0230 G01 X-11.663 Y-34.334 N0232 G01 X-I 1.64 Y -33.906 N0234 G01 X-11.715 Y-33.258 N0236 G01 X-11.96 Y-32.386 N0238 GOI X-12.437 Y-31.321 N0240 G01 X-13.191 Y-30.l2 N0242 G01 X-I4.239 Y-28.854 N0244 G01 X-I5.573 Y-27.606 N0246 G01 X-17.149 Y-26.461 N0248 GO! X-18.889 Y-25.498 N0250 G01 X-20.67 Y-24.783 N0252 GOI X-22.388 Y-24.33 N0254 G01 X-23.954 Y-24.126 N0256 G01 X-25.299 Y-24.131 N0258 G01 X-26.377 Y-24.289 N0260 G01 X-27.169 Y-24.53 N0262 G01 X-27.691 Y-24.787 N0264 G01 X-27.991 Y-25.005 N0266 G01 X-28.138 Y-25.159 N0268 GO! X-28.207 Y-25.262 N0270 G01 Z1. N0272 GOO Z2. N0274 S4000 M03 N0276 GOO X-25.824 Y-25.004

N0278 G00 Z-.172 N0280 M08 N0282 G01 X-28.653 Z-3. F150 N0284 G01 X-28.713 Y-25.12 F400 N0286 G01 X-28.774 Y-25.28 N0288 G01 X-28.825 Y-25.486 N0290 G01 X-28.861 Y-25.756 N0292 G01 X-28.868 Y-26.103 N0294 G01 X-28.831 Y-26.537 N0296 G01 X-28.733 Y-27.059 N0298 G01 X-28.555 Y-27.666 N0300 G01 X-28.284 Y-28.348 N0302 G01 X-27.906 Y-29.093 N0304 G01 X-27.414 Y-29.886 N0306 G01 X-26.803 Y-30.708 N0308 G03 X-17.579 Y-36.182 I-14.463 J-20.424 N0310 G01 X-16.536 Y-36.334 N0312 G01 X-15.573 Y-36.393 N0314 G01 X-14.703 Y-36.371 N0316 G01 X-13.939 Y-36.284 N0318 G01 X-13.286 Y-36.148 N0320 G01 X-12.746 Y-35.979 N0322 G01 X-12.316 Y-35.796 N0324 G01 X-11.986 Y-35.613 N0326 G01 X-11.744 Y-35.441 N0328 G01 X-11.572 Y-35.287 N0330 G01 X-11.451 Y-35.15 N0332 G01 X-11.362 Y-35.022 N0334 G01 X-11.291 Y-34.888 N0336 G01 X-11.229 Y-34.73 N0338 G01 X-11.177 Y-34.527 N0340 G01 X-11.14 Y-34.261 N0342 G01 X-11.131 Y-33.917 N0344 G01 X-11.165 Y-33.488 N0346 G01 X-11.26 Y-32.971 N0348 G01 X-11.433 Y-32.369 N0350 G01 X-11.7 Y-31.69 N0352 G01 X-12.071 Y-30.948 N0354 G01 X-12.556 Y-30.157 N0356 G01 X-13.161 Y-29.336 N0358 G01 X-13.885 Y-28.504 N0360 G03 X-22.364 Y-23.828 I-25.577 J-39.678 N0362 G01 X-23.41 Y-23.672 N0364 G01 X-24.378 Y-23.608 N0366 G01 X-25.253 Y-23.626 N0368 G01 X-26.023 Y-23.71

N0370 G01 X-26.682 Y-23.844 N0372 G01 X-27.228 Y-24.011 N0374 G01 X-27.664 Y-24.194 N0376 G01 X-27.998 Y-24.378 N0378 G01 X-28.245 Y-24.55 N0380 G01 X-28.42 Y-24.705 N0382 G01 X-28.544 Y-24.843 N0384 GOI X-28.608 Y-24.934 N0386 G01 X-28.653 Y -25.004 N0388 GOI X-25.824 Z-.172 N0390 GOO Z2. N0392 M05 N0394 M09 N0396 T13 M06 N0398 S2300 M03 N0400 GOO X-28.573 Y31.3 Z2. BO. N0402 GOO ZI.5 N0404 M08 N0406 G01 Z-3.5 F115 N0408 G01 X-31.3 F230 N04l0 G01 Y28.573 N0412 G02 X-19. Y34.586 1-19. J19. N0414 G01 X-5. N0416 G02 X4.573 Y31.3 1-5. 119. N0418 G03 X-5. Y34.586 1-5. J19. N0420 G01 X-19. N0422 G03 X-28.573 Y31.3 1-19. 119. N0424 G01 Z2. N0426 GOO X10.456 Y21.015 N0428 G01 Z-3.5 F1l5 N0430 G02 X14.538 Y31.3 132. J18.4l7 F230 N0432 GOI X4.573 N0434 G02 X10.455 Y21.015 I-5. J19. N0436 G02 XlO.587 Y19. 1-5. 119. N0438 G01 X10.586 Y18. N0440 G02 XlO.445 Y15.907 1-5. JI8. N0442 G03 XlO.586 Y18. 1-5.118. N0444 G01 Y19. N0446 G03 XlO.455 Y21.0l5 1-5. J19. N0448 G01 XlO.456 Z2. N0450 GOO X4.573 Y5.7 N0452 G01 Z-3.5 Fl15 N0454 G01 X12.033 F230 N0456 G03 X13.l62 Y7.645 112.03317. N0458 G02 XlO.445 Y15.907 132.118.417 N0460 G02 X-5. Y2.4l4 1-5. JI8.

N0462 G01 X-19. N0464 G02 X-28.S73 Y5.7 1-19. JI8. N0466 G03 X-19. Y2.414 1-19. JI8. N0468 G01 X-5. N0470 G03 X4.573 Y5.7 1-5. 118. N0472 G01 Z2. N0474 GOO X-31.3 N0476 GOI Z-3.5 F115 N0478 G01 X-28.S73 F230 N0480 G02 X-34.S86 Y18. 1-19. JI8. N0482 G01 Y19. N0484 G02 X-31.3 Y28.S73 1-19. JI9. N0486 G03 X-34.586 Y19. 1-19. JI9. N0488 GOI Y18. N0490 G03 X-31.3 Y8.427 1-19. JI8. N0492 G01 Y5.7 N0494 G01 X-35. Y-1.5 N0496 G01 X12.033 N0498 G03 X19.412 Y11.219 Il2.033 17. N0500 G02 X26.36l Y31.776 132.118.417 N0502 G03 X25. Y38.5 125. 135. NOS04 GOI X-35. N0506 G03 X-38.5 Y35. 1-35.135. NOS08 GOI Y2. N0510 G03 X-35. Y-1.5 1-35. 12. N0512 GOI Z1.5 N0514 GOO Z2. N0516 S2300 M03 N0518 GOO X-29.355 Y31.3 N0520 GOO Zl. N0522 M08 N0524 G01 Z-7. FIl5 N0526 G01 X-31.3 F230 N0528 G01 Y29.355 N0530 G02 X-19. Y3S.078 1-19. JI9. N0532 G01 X-5. N0534 G02 XS.355 Y31.3 I-S. JI9. N0536 G03 X-5. Y35.078 1-5. 119. N0538 GOI X-19. N0540 G03 X-29.3S5 Y31.3 1-19. JI9. N0542 G01 Z2. N0544 GOO XIO.69 Y22.S13 N0546 G01 Z-7. FIlS N0548 G02 X14.538 Y31.3 132. J18.417 F230 N0550 G01 XS.355 N0552 G02 X10.69 Y22.513 I-5. J19.

N0554 G02 X11.078 Y19. I-5. J19. N0556 G01 Y18. N0558 G02 X10.672 Y14.411 I-5. J18. N0560 G03 X11.079 Y18, I-5, J18. N0562 G01 X11.078 Y19. N0564 G03 X10.69 Y22.513 I-5, J19. N0566 G01 Z2. N0568 G00 X5.355 Y5.7 N0570 G01 Z-7, F115 N0572 G01 X12.033 F230 N0574 G03 X13.162 Y7.645 I12.033 J7. N0576 G02 X10.673 Y14.411 I32. J18.417 N0578 G02 X-5, Y1.921 I-5, J18. N0580 G01 X-19. Y1.922 N0582 G02 X-29.355 Y5.7 I-19, J18. N0584 G03 X-19, Y1.922 I-19, J18. N0586 G01 X-5. N0588 G03 X5.355 Y5.7 I-5. J18. N0590 G01 Z2. N0592 G00 X-31.3 N0594 G01 Z-7. F115 N0596 G01 X-29,355 F230 N0598 G02 X-35.078 Y18, I-19, J18. N0600 G01 Y19. N0602 G02 X-31.3 Y29.355 I-19. J19. N0604 G03 X-35.078 Y19, I-19, J19, N0606 G01 Y18. N0608 G03 X-31.3 Y7.645 I-19, J18. N0610 G01 Y5.7 N0612 G01 X-35, Y-1.5 N0614 G01 X12.033 N0616 G03 X19.412 Y11.219 I12.033 J7. N0618 G02 X26.361 Y31.776 I32, J18.417 N0620 G03 X25, Y38.5 I25, J35. N0622 G01 X-35. N0624 G03 X-38.5 Y35. I-35. J35. N0626 G01 Y2. N0628 G03 X-35. Y-1.5 I-35. J2. N0630 G01 Z1. N0632 G00 Z2. N0634 S2300 M03 N0636 G00 X-29.998 Y31.3 N0638 G00 Z1. N0640 M08 N0642 G01 Z-10. F115 N0644 G01 X-31.3 F230

N0646 G01 Y29.998 N0648 G02 X-19. Y35.5 I-19. J19. N0650 G01 X-5. N0652 G02 X5.998 Y31.3 I-5. J19. N0654 G03 X-5, Y35.5 I-5, J19. N0656 G01 X-19. N0658 G03 X-29.998 Y31.3 I-19, J19. N0660 G01 Z2. N0662 G00 X10.89 Y23.445 N0664 G01 Z-10, F115 N0666 G02 X14.538 Y31.3 I32. J18.417 F230 N0668 G01 X5.998 N0670 G02 X11.5 Y19. I-5, J19. N0672 G01 Y18. N0674 G02 X10.869 Y13.48 I-5, J18. N0676 G03 X11.5 Y18, I-5, J18. N0678 G01 Y19. N0680 G03 X10.89 Y23.445 I-5, J19. N0682 G01 Z2. N0684 G00 X5.998 Y5.7 N0686 G01 Z-10. F115 N0688 G01 X12.033 F230 N0690 G03 X13.162 Y7.645 I12.033 J7. N0692 G02 X10.869 Y13.48 I32, J18.417 N0694 G02 X-5, Y1.5 I-5, J18. N0696 G01 X-19. N0698 G02 X-29.998 Y5.7 I-19, J18. N0700 G03 X-19. Y1.5 I-19. J18. N0702 G01 X-5. N0704 G03 X5.998 Y5.7 I-5, J18. N0706 G01 Z2. N0708 G00 X-31.3 N0710 G01 Z-10, F115 N0712 G01 X-29.998 F230 N0714 G02 X-35.5 Y18, I-19, J18. N0716 G01 Y19. N0718 G02 X-31.3 Y29.998 I-19. J19. N0720 G03 X-35.5 Y19. I-19. J19. N0722 G01 Y18. N0724 G03 X-31.3 Y7.002 I-19, J18. N0726 G01 Y5.7 N0728 G01 X-35, Y-1.5 N0730 G01 X12.033 N0732 G03 X19.412 Y11.219 I12.033 J7. N0734 G02 X26.361 Y31.776 I32, J18.417 N0736 G03 X25, Y38.5 I25, J35,

N0738 GOI X-35. N0740 G03 X-38.5 Y35. 1-35. 135. N0742 GOI Y2. N0744 G03 X-35. Y-1.5 1-35. 12. N0746 GOI Zl. N0748 GOO Z2. N0750 S2300 M03 N0752 GOO X-28.649 Y4.351 N0754 GOO Z-3.649 N0756 M08 N0758 GOt X-35. Y-2. Z-10. F115 N0760 GOI X12.033 F230 N0762 G03 X19.846 Yl1.467 112.033 17. N0764 G02 X26.555 Y31.316 132.118.417 N0766 G03 X25. Y39. 125. 135. N0768 G01 X-35. N0770 G03 X-39. Y35. 1-35.135. N0772 GOI Y2. N0774 G03 X-35. Y-2. 1-35. J2. N0776 G01 X-28.649 Y4.351 Z-3.649 N0778 GOO Z2. N0780 GOO XO. YO. Zl00. N0782 S2300 M03 N0784 GOO X23.5 *Z52.* B90. N0786 GOO Z51. N0788 M08 N0790 GOI Z46. F115 N0792 G03 X26.5 YO. 125. JO. F230 N0794 GOI Y20. N0796 G03 X23.5 Y20. 125. J20. N0798 GOI YO. N0800 GOO Z52. N0802 M05 N0804 M09 N0806 T26 M06 N0808 S4000 M03 N0810 M08 N0812 GOO BO. N0814 G81 Y2.5 Z-3. B2.5 F300 R78.532 N0816 G79 X35. Y-35. Z0. R78.532 N0818 G79 X20. Y-25. N0820 G79 X35. Y -15. N0822 M05 N0824 M09 N0826 T15 M06 N0828 S4200 M03

N0830 M08 N0832 GOO BO. N0834 G81 Xl. Y2.5 Z-3. KlO. 15. B2.5 F200 N0836 G79 Y-35. Z0. N0838 G79 X20. Y-25. N0840 G79 X35. Y-I5. N0842 M05 N0844 M09 N0846 T28 M06 N0848 S2800 M03 N0850 M08 N0852 GOO BO. N0854 G81 Y2.5 Z-4. B2.5 F140 N0856 G79 X20. Y-25. Z0. N0858 M05 N0860 M09 N0862 T18 M06 N0864 S400 M03 N0866 M08 N0868 GOO BO. N0870 G84 Y6. Z-15. B6. F500 N0872 G79 Z0. N0874 M05 N0876 M09 N0878TOM6 N0880G58M54 N0882 G18 T13 M06 N0884 G93 N0886 S2300 M03 N0888 GOO X-I. Y52. Z-25. BO. N0890 GOO Y51. N0892 M08 N0894 GOI Y47. F115 N0896 G03 X-l. 10. Z-25. K-25. F230 N0898 G01 X-4. N0900 G03 X-4. 10. Z-25. K-25. N0902 G01 Y51. N0904 GOO Y52. N0906 M05 N0908 M09 N0910 M30

### De NC-file P10x.NC

%PM N988888 N0100T0M6 N101 G17 N0102G57M53 N0104 T13 M06 N0106 G93 Y-225.077 N0108 M03 S2300 N0110 G00 X-19, Y454, 182 Z-53, 703 A8, B0. N0112 G00 Y454.271 Z-53.072 N0114 M08 N0116 G01 Y454.27 Z-73.071 F115. N0118 G01 X-5, F230. N0120 G01 X-3.462 Y454.246 Z-72.661 A7.956 B-.845 R72.993 N0122 G01 X-1.821 Y454.144 Z-71.446 A7.808 B-1.746 R72.106 N0124 G01 X-.224 Y453.955 Z-69.465 A7.56 B-2.623 R70.467 N0126 G01 X1.321 Y453.672 Z-66.717 A7.212 B-3.471 R68.098 N0128 G01 X2.789 Y453.283 Z-63.224 A6.767 B-4.276 R65.008 N0130 G01 X4.157 Y452.777 Z-59.023 A6.23 B-5.028 R61.227 N0132 G01 X5.407 Y452.142 Z-54.16 A5.607 B-5.715 R56.799 N0134 G01 X6.52 Y451.363 Z-48.697 A4.906 B-6.327 R51.78 N0136 G01 X7.478 Y450.432 Z-42.701 A4.136 B-6.854 R46.241 N0138 G01 X8.269 Y449.341 Z-36.244 A3.306 B-7.289 R40.263 N0140 G01 X8.879 Y448.085 Z-29.418 A2.428 B-7.625 R33.952 N0142 G01 X9.3 Y446.668 Z-22.31 A1.513 B-7.857 R27.45 N0144 G01 X9.523 Y445.096 Z-15.022 A.574 B-7.98 R20.978 N0146 G01 X9.56 Y444.077 Z-10.572 A0, B-8, R16.02 N0148 G01 Y443.077 N0150 G01 X9.458 Y441.297 Z-3.254 A-.947 B-7.944 R12.128 N0152 G01 X9.157 Y439.429 Z3.929 A-1.878 B-7.778 R9.983 N0154 G01 X8.66 Y437.507 Z10.882 A-2.781 B-7.504 R11.936 N0156 G01 X7.976 Y435.57 Z17.497 A-3.642 B-7.128 R16.568 N0158 G01 X7.117 Y433.659 Z23.688 A-4.45 B-6.655 R21.982 N0160 G01 X6.094 Y431.82 Z29.38 A-5.195 B-6.092 R27.37 N0162 G01 X4.922 Y430.095 Z34.496 A-5.867 B-5.448 R32.425 N0164 G01 X3.619 Y428.529 Z38.977 A-6.458 B-4.732 R36.995 N0166 G01 X2.202 Y427.162 Z42.765 A-6.96 B-3.954 R40.983 N0168 G01 X.692 Y426.029 Z45.824 A-7.368 B-3.126 R44.325 N0170 G01 X-.887 Y425.159 Z48.117 A-7.677 B-2.259 R46.977 N0172 G01 X-2.514 Y424.573 Z49.619 A-7.883 B-1.365 R48.904 N0174 G01 X-4.135 Y424.285 Z50.33 A-7.986 B-.475 R50.091 N0176 G01 X-5. Y424.25 Z50.397 A-8. B0. R50.572 N0178 G01 X-19. N0180 G01 X-20.536 Y424.418 Z49.782 A-7.956 B.845 R53.856

N0182 G01 X-22.168 Y424.884 Z48.352 A-7.808 B1.746 R53.521 N0184 G01 X-23.751 Y425.632 Z46.164 A-7.56 B2.623 R52.554 N0186 G01 X-25.277 Y426.646 Z43.215 A-7.212 B3.471 R50.99 N0188 G01 X-26.722 Y427.902 Z39.534 A-6.767 B4.276 R48.891 N0190 G01 X-28.065 Y429.366 Z35.16 A-6.23 B5.028 R46.353 N0192 G01 X-29.288 Y431.001 Z30.14 A-5.607 B5.715 R43.507 N0194 G01 X-30.373 Y432.767 Z24.539 A-4.906 B6.327 R40.537 N0196 G01 X-31.307 Y434.618 Z18.427 A-4.136 B6.854 R37.687 N0198 G01 X-32.075 Y436.512 Z11.877 A-3.306 B7.289 R35.265 N0200 G01 X-32.667 Y438.407 Z4.984 A-2.428 B7.625 R33.624 N0202 G01 X-33.074 Y440.264 Z-2.165 A-1.513 B7.857 R33.095 N0204 G01 X-33.29 Y442.047 Z-9.466 A-.574 B7.98 R33.877 N0206 G01 X-33.326 Y443.077 Z-13.912 A0, B8, R35.361 N0208 G01 Y444.077 N0210 G01 X-33.228 Y445.681 Z-21.232 A.947 B7.944 R37.773 N0212 G01 X-32.936 Y447.142 Z-28.391 A1.878 B7.778 R41.458 N0214 G01 X-32,454 Y448.45 Z-35,292 A2,781 B7,504 R45,715 N0216 G01 X-31.791 Y449.603 Z-41.829 A3.642 B7.128 R50.242 N0218 G01 X-30.955 Y450.604 Z-47.918 A4.45 B6.655 R54.793 N0220 G01 X-29.958 Y451.46 Z-53.485 A5.195 B6.092 R59.175 N0222 G01 X-28.814 Y452.179 Z-58.455 A5.867 B5.448 R63.237 N0224 G01 X-27.537 Y452.773 Z-62.773 A6.458 B4.732 R66.859 N0226 G01 X-26.145 Y453.254 Z-66.38 A6.96 B3.954 R69.945 N0228 G01 X-24.657 Y453.632 Z-69.244 A7.368 B3.126 R72.423 N0230 G01 X-23.094 Y453.917 Z-71.334 A7.677 B2.259 R74.241 N0232 G01 X-21.479 Y454.119 Z-72.621 A7.883 B1.365 R75.355 N0234 G01 X-19.864 Y454.238 Z-73.12 A7.986 B.475 R75.75 N0236 G01 X-19. Y454.27 Z-73.071 A8. B0. R75.635 N0238 G01 Z-67.071 N0240 G01 Y454.271 Z-65.073 N0242 G01 X-20.536 Y454.197 Z-65.012 A7.956 B.845 R67.984 N0244 G01 X-22.206 Y454.039 Z-64.148 A7.804 B1.767 R68.031 N0246 G01 X-23.883 Y453.786 Z-62.388 A7.535 B2.696 R67.343 N0248 G01 X-25.488 Y453.436 Z-59.76 A7.155 B3.588 R65.886 N0250 G01 X-26.999 Y452.976 Z-56.284 A6.667 B4.432 R63.697 N0252 G01 X-28.394 Y452.394 Z-51.998 A6.077 B5.213 R60.835 N0254 G01 X-29.649 Y451.676 Z-46.956 A5.393 B5.918 R57.389 N0256 G01 X-30.745 Y450.81 Z-41.217 A4.623 B6.536 R53.477 N0258 G01 X-31.664 Y449.78 Z-34.874 A3.78 B7.056 R49.262 N0260 G01 X-32.391 Y448.581 Z-28.009 A2.875 B7.469 R44.963 N0262 G01 X-32.917 Y447.206 Z-20.729 A1.922 B7.767 R40.861 N0264 G01 X-33.231 Y445.66 Z-13.134 A.934 B7.946 R37.316 N0266 G01 X-33.326 Y444.077 Z-5.913 A0. B8. R34.789 N0268 G01 Y443.077 N0270 G01 X-33.216 Y441.244 Z1.872 A-1.004 B7.937 R33.558 N0272 G01 X-32.887 Y439.311 Z9.557 A-1.99 B7.75 R33.758

N0274 G01 X-32.347 Y437.316 Z16.999 A-2.94 B7.443 R35.395 N0276 G01 X-31.605 Y435.301 Z24.102 A-3.842 B7.022 R38.144 N0278 G01 X-30.671 Y433.317 Z30.748 A-4.681 B6.495 R41.588 N0280 G01 X-29.562 Y431.414 Z36.848 A-5.446 B5.869 R45.335 N0282 G01 X-28.293 Y429.645 Z42.317 A-6.126 B5.155 R49.072 N0284 G01 X-26.883 Y428.061 Z47.066 A-6.71 B4.366 R52.553 N0286 G01 X-25.355 Y426.706 Z51.039 A-7.191 B3.514 R55.596 N0288 G01 X-23.732 Y425.621 Z54.197 A-7.564 B2.612 R58.078 N0290 G01 X-22.042 Y424.837 Z56.497 A-7.824 B1.676 R59.905 N0292 G01 X-20.384 Y424.39 Z57.87 A-7.964 B.761 R61. N0294 G01 X-19, Y424.25 Z58.395 A-8, B0, R61.382 N0296 G01 X-5. N0298 G01 X-3.461 Y424.369 Z58.131 A-7.956 B-.845 R58.421 N0300 G01 X-1.783 Y424.798 Z57.047 A-7.804 B-1.767 R57.654 N0302 G01 X-.091 Y425, 559 Z55, 066 A-7, 535 B-2, 696 R56, 07 N0304 G01 X1.535 Y426.623 Z52.229 A-7.155 B-3.588 R53.659 N0306 G01 X3.071 Y427.964 Z48.556 A-6.667 B-4.432 R50.452 N0308 G01 X4.494 Y429.543 Z44.089 A-6.077 B-5.213 R46.485 N0310 G01 X5.777 Y431.318 Z38.888 A-5.393 B-5.918 R41.816 N0312 G01 X6.901 Y433.238 Z33.01 A-4.623 B-6.536 R36.519 N0314 G01 X7.846 Y435.249 Z26.554 A-3.78 B-7.056 R30.706 N0316 G01 X8.595 Y437.3 Z19.604 A-2.875 B-7.469 R24.547 N0318 G01 X9.137 Y439.34 Z12.267 A-1.922 B-7.767 R18.351 N0320 G01 X9.461 Y441.322 Z4.645 A-.934 B-7.946 R12.918 N0322 G01 X9.56 Y443.077 Z-2.573 A0. B-8. R10.22 N0324 G01 Y444.077 N0326 G01 X9.446 Y445.832 Z-10.36 A1.004 B-7.937 R11.96 N0328 G01 X9.106 Y447.42 Z-18.015 A1.99 B-7.75 R17.103 N0330 G01 X8.549 Y448.83 Z-25.398 A2.94 B-7.443 R23.492 N0332 G01 X7.785 Y450.056 Z-32.414 A3.842 B-7.022 R30.067 N0334 G01 X6.825 Y451.099 Z-38.945 A4.681 B-6.495 R36.437 N0336 G01 X5.688 Y451.968 Z-44.906 A5.446 B-5.869 R42.402 N0338 G01 X4.39 Y452.674 Z-50.212 A6.126 B-5.155 R47.834 N0340 G01 X2.952 Y453.23 Z-54.778 A6.71 B-4.366 R52.631 N0342 G01 X1.4 Y453.654 Z-58.553 A7.191 B-3.514 R56.714 N0344 G01 X-.243 Y453.957 Z-61.498 A7.564 B-2.612 R60.034 N0346 G01 X-1.948 Y454.154 Z-63.577 A7.824 B-1.676 R62.553 N0348 G01 X-3.614 Y454.252 Z-64.73 A7.964 B-.761 R64.219 N0350 G01 X-5, Y454, 271 Z-65, 073 A8, B0, R65, 048 N0352 G01 X-19. N0354 G01 Y454.27 Z-62.97 N0356 G01 X-5. N0358 G01 X-3.461 Y454.246 Z-62.559 A7.956 B-.845 R62.911 N0360 G01 X-1.782 Y454.14 Z-61.313 A7.804 B-1.767 R61.997 N0362 G01 X-.061 Y453.93 Z-59.118 A7.529 B-2.712 R60.228 N0364 G01 X1.588 Y453.611 Z-56.05 A7.14 B-3.617 R57.595

N0366 G01 X3.146 Y453.166 Z-52.128 A6.64 B-4.472 R54.148 N0368 G01 X4.583 Y452.582 Z-47.399 A6.035 B-5.262 R49.921 N0370 G01 X5.876 Y451.843 Z-41.915 A5.332 B-5.972 R44.972 N0372 G01 X7.003 Y450.934 Z-35.768 A4.543 B-6.592 R39.386 N0374 G01 X7.943 Y449.842 Z-29.036 A3.678 B-7.109 R33.275 N0376 G01 X8.679 Y448.56 Z-21.827 A2.751 B-7.515 R26.796 N0378 G01 X9.199 Y447.088 Z-14.251 A1.776 B-7.802 R20.226 N0380 G01 X9.492 Y445.432 Z-6.433 A.769 B-7.963 R14.214 N0382 G01 X9.559 Y444.077 Z-.47 A0. B-8. R10.519 N0384 G01 Y443.077 N0386 G01 X9.442 Y441.154 Z7.419 A-1.021 B-7.935 R10.789 N0388 G01 X9.091 Y439.13 Z15.14 A-2.022 B-7.742 R14.834 N0390 G01 X8.516 Y437.052 Z22.567 A-2.987 B-7.425 R20.89 N0392 G01 X7.727 Y434.969 Z29.577 A-3.9 B-6.99 R27.345 N0394 G01 X6.736 Y432.931 Z36.068 A-4.748 B-6.446 R33.631 N0396 G01 X5.564 Y430.997 Z41.942 A-5.518 B-5.801 R39.501 N0398 G01 X4.228 Y429.221 Z47.117 A-6.199 B-5.067 R44.808 N0400 G01 X2.753 Y427.655 Z51.511 A-6.78 B-4.256 R49.445 N0402 G01 X1.16 Y426.347 Z55.073 A-7.254 B-3.382 R53.335 N0404 G01 X-.521 Y425.333 Z57.761 A-7.615 B-2.46 R56.424 N0406 G01 X-2.262 Y424.644 Z59.54 A-7.858 B-1.504 R58.673 N0408 G01 X-3.904 Y424.309 Z60.374 A-7.977 B-.602 R60.042 N0410 G01 X-5. Y424.25 Z60.498 A-8. B0. R60.602 N0412 G01 X-19. N0414 G01 X-20.536 Y424.418 Z59.883 A-7.956 B.845 R63.359 N0416 G01 X-22.206 Y424.898 Z58.416 A-7.804 B1.767 R62.9 N0418 G01 X-23.912 Y425.724 Z55.998 A-7.529 B2.712 R61.692 N0420 G01 X-25.54 Y426.852 Z52.716 A-7.14 B3.617 R59.733 N0422 G01 X-27.073 Y428.253 Z48.595 A-6.64 B4.472 R57.102 N0424 G01 X-28.481 Y429.887 Z43.684 A-6.035 B5.262 R53.888 N0426 G01 X-29.746 Y431.704 Z38.039 A-5.332 B5.972 R50.219 N0428 G01 X-30.844 Y433.651 Z31.754 A-4.543 B6.592 R46.278 N0430 G01 X-31,758 Y435,675 Z24.91 A-3.678 B7.109 R42.315 N0432 G01 X-32.473 Y437.722 Z17.617 A-2.751 B7.515 R38.653 N0434 G01 X-32.977 Y439.741 Z9.988 A-1.776 B7.802 R35.7 N0436 G01 X-33.261 Y441.687 Z2.149 A-.769 B7.963 R33.893 N0438 G01 X-33.326 Y443.077 Z-3.81 A0. B8. R33.437 N0440 G01 Y444.077 N0442 G01 X-33.212 Y445.8 Z-11.702 A1.021 B7.935 R34.378 N0444 G01 X-32.872 Y447.357 Z-19.393 A2.022 B7.742 R36.69 N0446 G01 X-32.315 Y448.735 Z-26.759 A2.987 B7.425 R40.061 N0448 G01 X-31.548 Y449.932 Z-33.677 A3.9 B6.99 R44.051 N0450 G01 X-30.585 Y450.955 Z-40.05 A4.748 B6.446 R48.269 N0452 G01 X-29.441 Y451.813 Z-45.78 A5.518 B5.801 R52.411 N0454 G01 X-28.135 Y452.517 Z-50.787 A6.199 B5.067 R56.245 N0456 G01 X-26.686 Y453.084 Z-54.993 A6.78 B4.256 R59.593

N0458 G01 X-25.119 Y453.527 Z-58.351 A7.254 B3.382 R62.327 N0460 G01 X-23.457 Y453.861 Z-60.822 A7.615 B2.46 R64.358 N0462 G01 X-21.729 Y454.093 Z-62.374 A7.858 B1.504 R65.62 N0464 G01 X-20.095 Y454.226 Z-62.991 A7.977 B.602 R66.085 N0466 G01 X-19. Y454.27 Z-62.97 A8. B0. R65.946 N0468 G01 Y454.271 Z-42.97 N0470 G00 Y452.79 Z-53.507 N0472 G00 Z100 M05 N0474 M09 N0476 M30

# BLILAGE 7 - overzicht postprocessor commands.

Het postprocessorcommandomenu dat bij freesbewerkingen wordt gebruikt ziet er als voIgt uit:

# Milling postprocessor commands

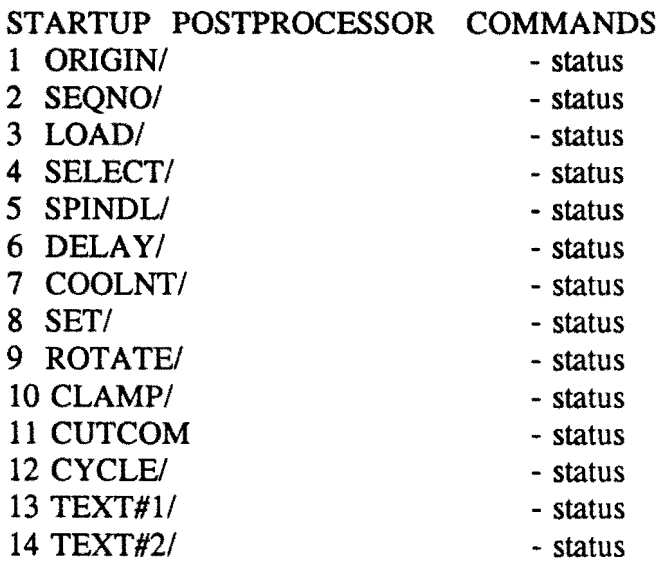

# AA RETRIEVE OTHER FEATURES

Bovenstaande commando's hebben de volgende betekenis:

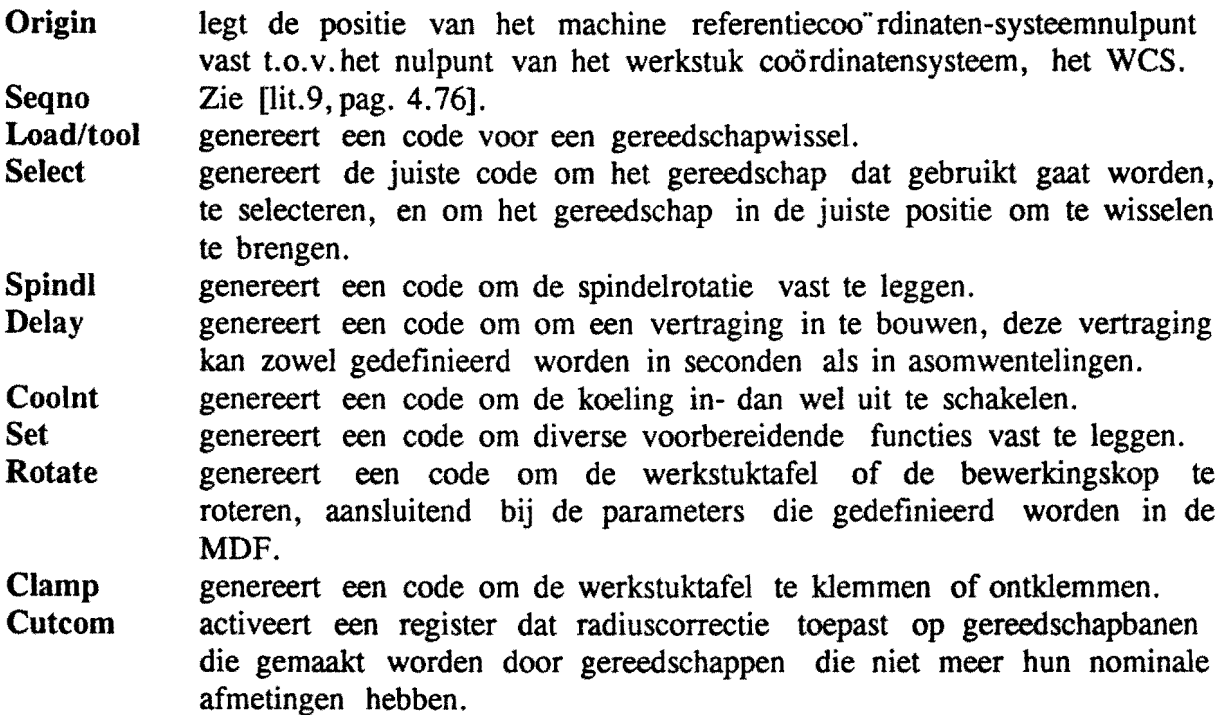

## *Bii1age* 7 - *Ovenicht postvrocessorcommands*

- Cycle wordt gebruikt om een vorige cyclysdefinitie op te roepen, veranderen, of af te breken.
- Text kan gebruikt worden om andere dan bovenbeschreven commando's in te geven.

Het invullen van het postprocessorcommands menu gaat als volgt:

- 1 Ga vanuit het parametermenu via 4 Machine Control, AA, Retriev Other Features, 2 Reorder Post-commands, naar het op de vorige pagina beschreven menu. Op de plaatsen waar 'status' staat, kan een cijfer ingevuld worden. De postcommands worden als voIgt gerangschikt: het commando met het laagste cijfer komt vooraan, dan het erop volgende nummer, enz., te beginnen met 1.
- 2 Vul de nummers in achter die postcommands, die nodig zijn, en in de juiste volgorde. De overige commando's, die dus niet nodig zijn, krijgen de waarde O.
- 3 Na Entry Complete, kan onder 1 Retrieve Post Parameters gekeken worden of de instelling inderdaad klopt.

De postprocessorcommands vormen de programmakop. De volgende programmakop is actief bij de gegenereerde Toolpaths :

*lINSERT/TOM6 2 INSERT/G57M53*  3 LOAD/TOOL,35 ,HEAD ,REAR 4 *SET/SWITCH,ON*  5 SPINDL/1700,CLW *6 COOLNT/ON* 

Hierbij kunnen de volgende opmerkingen gemaakt worden:

- INSERT geeft de mogelijkheid om een commando in te voegen.

- TOM6 houdt in dat het vorig gebruikte gereedschap gewisseld wordt.
- G54-G59 zijn nulpuntverschuivingen.
- M53 houdt in: vertikale kop wegdraaien, dus vlakkeuze XY, horizontaal.
- M54 houdt in: vertikale kop indraaien, dus vlakkeuze XZ, vertikaal.
- *SET/SWITCH,ON* houdt in: nulpuntverschuiving absoluut.
- SPINDL/ geeft het hoofdspindeltoerental.
- *COOLNTI* geeft aan of het koelmiddel aan of uit staat.

Bij herhaald gebruik van een gereedschap in opeenvolgende gereedschapbanen vallen de commando's 1 en 3 weg.

Commando 2 is slechts nodig in het eerste Toolpath van een CLS-file.

Commando 4 is ook slechts nodig in het eerste Toolpath van een CLS-file, en bij wisselen van bewerkingsvlak binnen een CLS-file.

De relatie tussen G-codes en postprocessorcommando's wordt hieronder gegeven.

| M.F.'       | <b>BETEKENIS</b>              | POSTPR.COMMANDO     |
|-------------|-------------------------------|---------------------|
| %PM         | Begin programma               | Geen, automatisch   |
| $N(1-8999)$ | Regelnummer                   | Geen, automatisch   |
| G00         | <b>I</b> lgang                | RAPID GOTO/         |
| G01         | Lineaire interpolatie         | GOTO/               |
| G02         | Cirkelinterpolatie rechtsom   | <b>CIRCLE/</b>      |
| G03         | Cirkelinterpolatie linksom    | CIRCLE/             |
| G17         | Vlakkeuze XY, horizontaal     | LOAD/HEAD, REAR     |
| G18         | Vlakkeuze XZ, vertikaal       | LOAD/HEAD, HIGH     |
| G40         | Radiuscorrectie uit           | <b>CUTCOM/OFF</b>   |
| G41         | Radiuscorrectie links         | <b>CUTCOM/LEFT</b>  |
| G42         | Radiuscorrectie rechts        | <b>CUTCOM/RIGHT</b> |
| G53         | Nulpuntverschuiving wissen    | ZERO/0              |
| G54/G59     | Nulpuntverschuiving $1$ t/m 6 | ZERO/16             |
| G79         | Cyclusoproep                  | Geen, automatisch   |
| G81         | Boorcyclus                    | <b>CYCLE/DRILL</b>  |
| G83         | Diepboorcyclus                | CYCLE/DRILL, BRKCHP |
| G84         | Tapcyclus                     | <b>CYCLE/TAP</b>    |
| G85         | Ruimcyclus                    | <b>CYCLE/BORE</b>   |
| G86         | Kottercyclus                  | CYCLE/BORE, DRAG    |
| G93         | Nulpuntverschuiving absoluut  | SET/SWITCH, ON      |
| G95         | Voeding in mm/omw.            | FEDRAT/MMPR         |
| X           | Weginformatie in mm.          | Geen, automatisch   |
| Y           | Weginformatie in mm.          | Geen, automatisch   |
| Z           | Weginformatie in mm.          | Geen, automatisch   |
| B           | Weginformatie in graden       | Geen, automatisch   |
| $\bf{I}$    | Cirkelmiddelpunt X-richting   | Geen, automatisch   |
| J           | Cirkelmiddelpunt Y-richting   | Geen, automatisch   |

*Biilage* 7 - *Overzicht postprocessorcommands* 

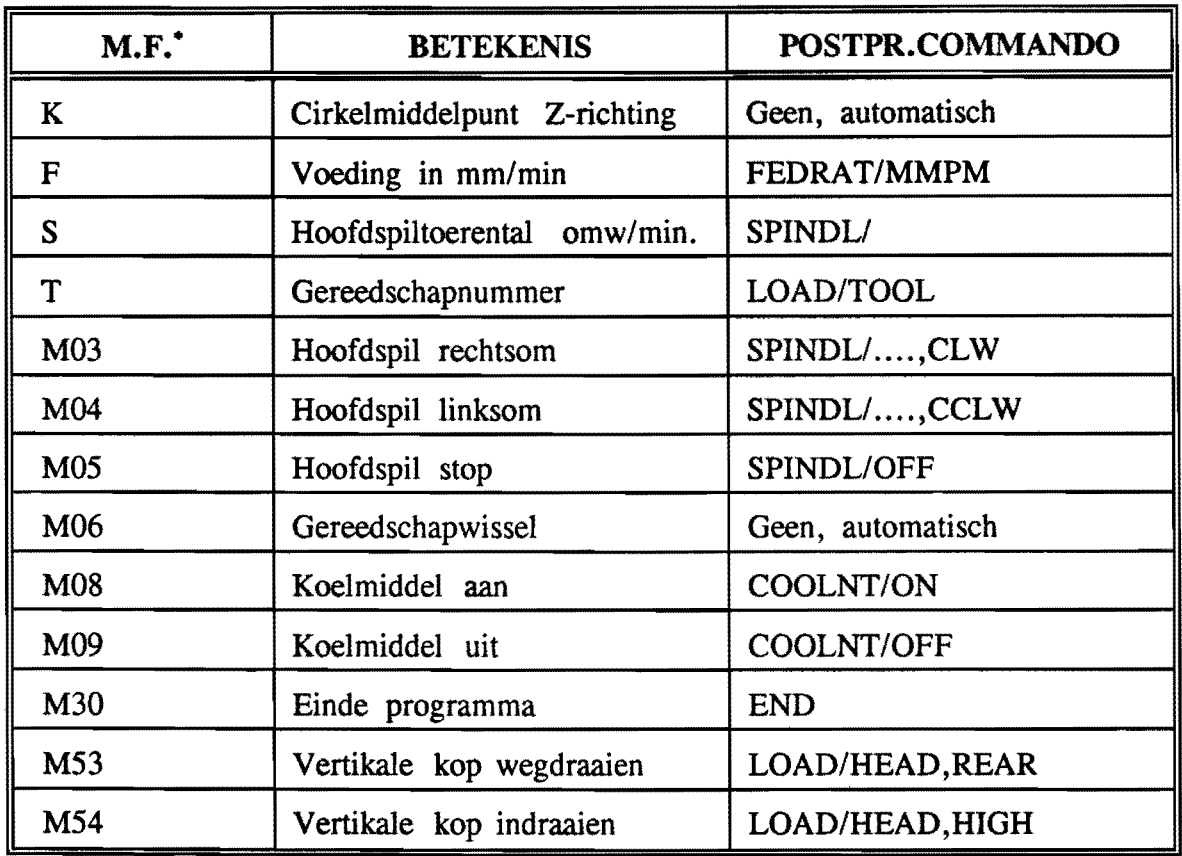

 $\bar{\epsilon}$ 

**Bijlage 7 - Overzicht postprocessorcommands** 

• M.F. betekent machinefunctie.

# BIJLAGE 8 - Overzicht coördinatensystemen.

Unigraphics II gebruikt meerdere coordinatensystemen. Elk coordinaatsysteem heeft zijn eigen toepassing. Twee systemen zijn universeel geldig, namelijk het Absolute Coordinate system (ACS), en het Work Coordinate System (WCS).

Twee andere systemen worden aIleen in de Manufacturing Operations module gebruikt. Dit zijn het Machine Coordinate System (MCS) en het Reference Coordinate System (RCS).

Hieronder zullen een aantal overeenkomsten en verschillen tussen deze vier systemen worden belicht.

WCS Het WCS is het coördinatensysteem dat gebruikt wordt bij het ontwerpen en aanmaken van Parts. T. o. v. het WCS worden aIle posities en orie ntaties ingevoerd. Het WCS wordt gedefinieerd t.o.v.het ACS.

ACS Dit is de moeder van aIle genoemde coordinatensystemen. Het is ergens diep in het geheugen van UG II opgeslagen en het is onmogelijk om het te veranderen. Ten opzichte van het ACS worden de andere systemen gedefinieerd.

MCS is het basis coördinatensysteem voor het vastleggen van posities en orientaties in de CLSF. Het is een hulpcoo rdinatensysteem dat op een andere positie dan het WCS gelegd kan worden. Dit heeft aIs voordeel dat voor verschillende bewerkingen, die verschillende posities van het WCS vereisen, het MCS op verschillende plaatsen gelegd kan worden ronder dat het WCS hoeft te worden verplaatst. Het is dus te beschouwen aIs een tijdelijke copie van het WCS.

RCS wordt gebruikt om ingegeven parameters te repositioneren wanneer het gebied van het werkstuk, waar op dat moment wordt gewerkt, is verplaatst van positie in het Part. Dit voorkomt dat aIlerlei vectoren, vlakken, enz. moeten worden gerepositioneerd t.o.v. de nieuwe positie en/of orientatie. Het UG II systeem slaat elke parameter op tesamen met een copie van het op dat moment actieve RCS.

De volgende opmerkingen zijn te maken: (overgenomen uit [lit. 6, pag. 1-11])

- het RCS is default gelijk aan het ACS,
- het MCS is default gelijk aan het ACS,
- draaibewerkingparameters worden ingegeven t.o.v.het MCS,
- freesbewerkingparameters worden ingegeven t.o.v. het WCS,
- aIle parameters worden gecontroleerd t.o.v.het ACS en MCS,
- parametersets worden opgehaald en gerepositioneerd t.o.v.het RCS,
- tool paths worden gegenereerd en opgeslagen in de CLSF t.o.v. het MCS,
- gelijktijdig kunnen worden ingesteld: MCS, RCS, WCS,
- in de CLSF wordt het MCS ook weI MSYS genoemd.

# BULAGE **9** - Atbeeldingen **van** de bewerkingen.

Op de volgende pagina's staan afbeeldingen van de bewerkingen aan het testprodukt. Aangezien een aantal bewerkingen nagenoeg identiek zijn, zijn een aantal bewerkingen weggelaten. Dit zijn:

- het nafrezen van de ellipsvormige kamer,
- het frezen van de gracht op niveau -7,
- bet frezen van de gracht op niveau -10.

Elke bewerking is afgebeeld vanuit bet view dat bet beste aanzicht oplevert, en het meest duidelijke beeld van de bewerking schept.
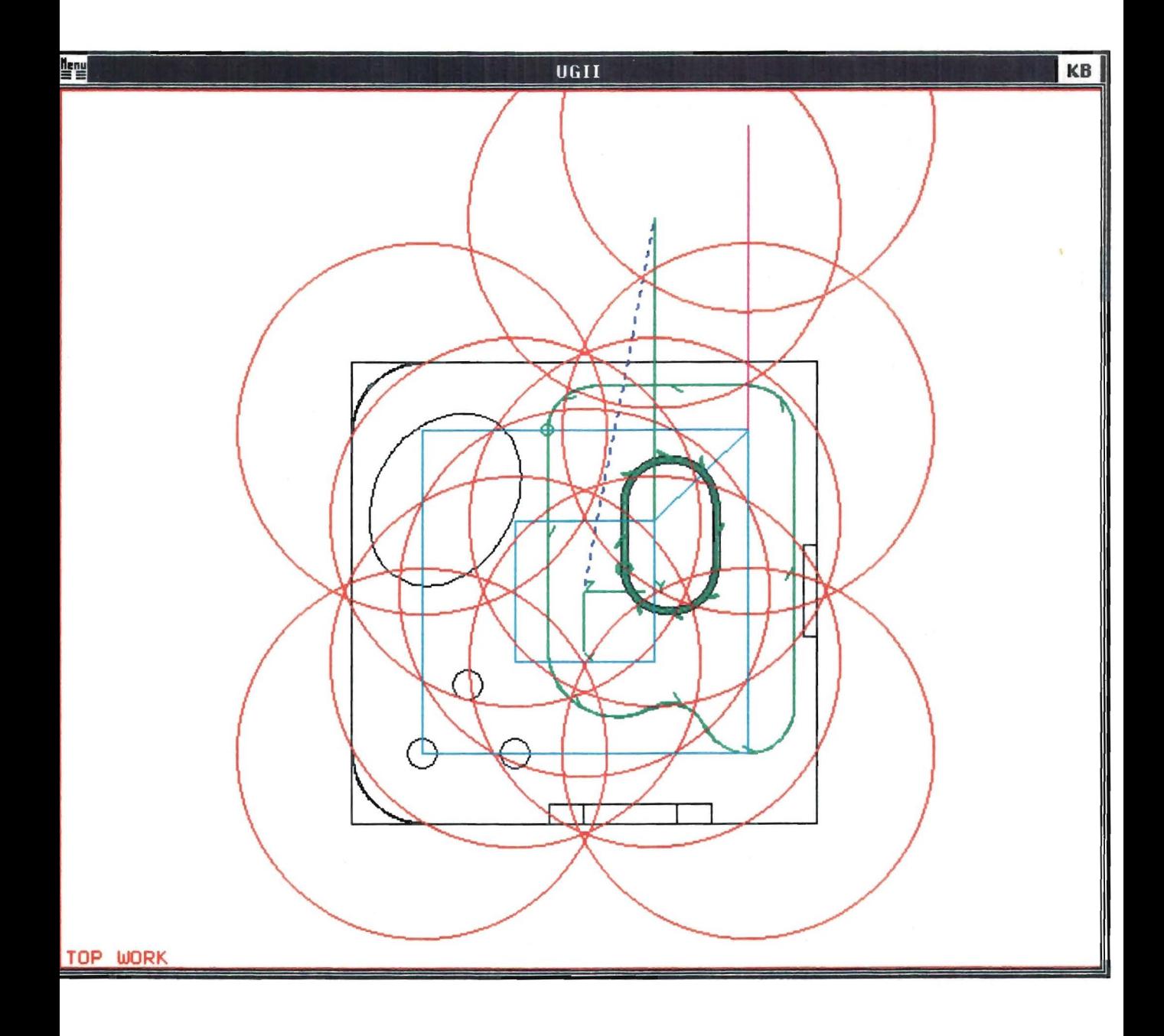

De eerste bewerking: het afvlakken van het bovenvlak.

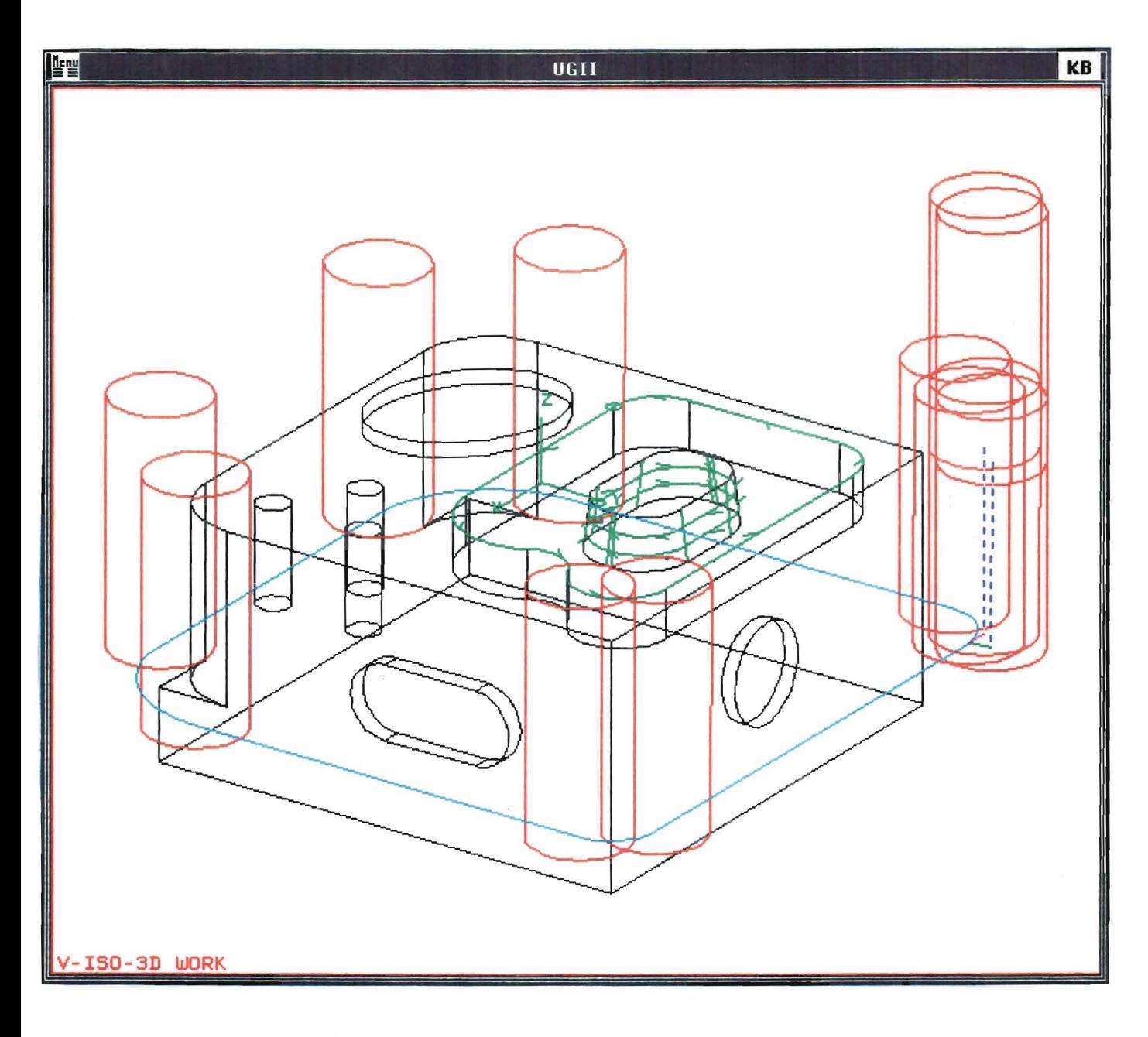

De tweede bewerking: het afvlakken van de zijkanten van het blokje.

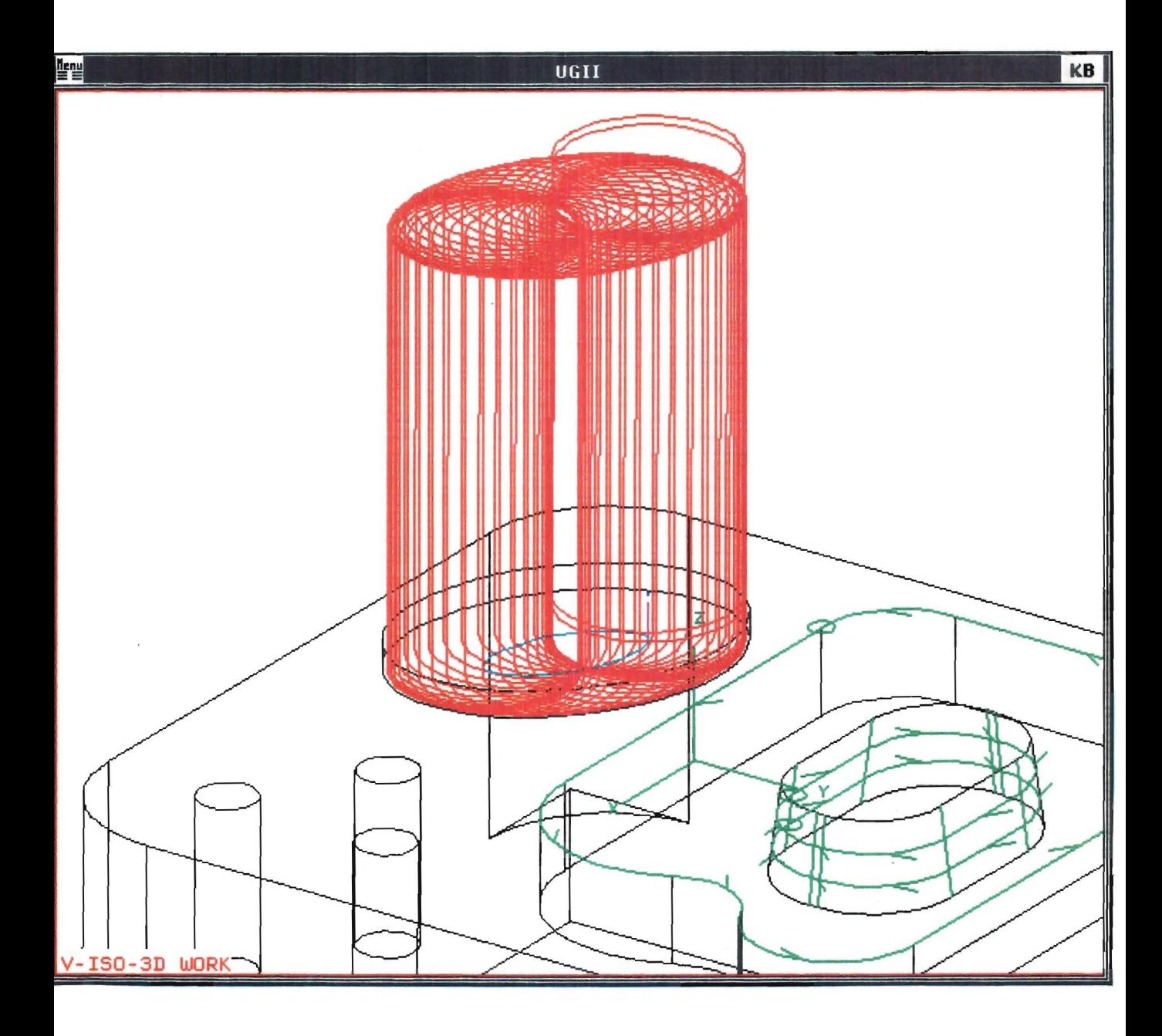

De derde bewerking: het voorfrezen van de ellipsvormige kamer.

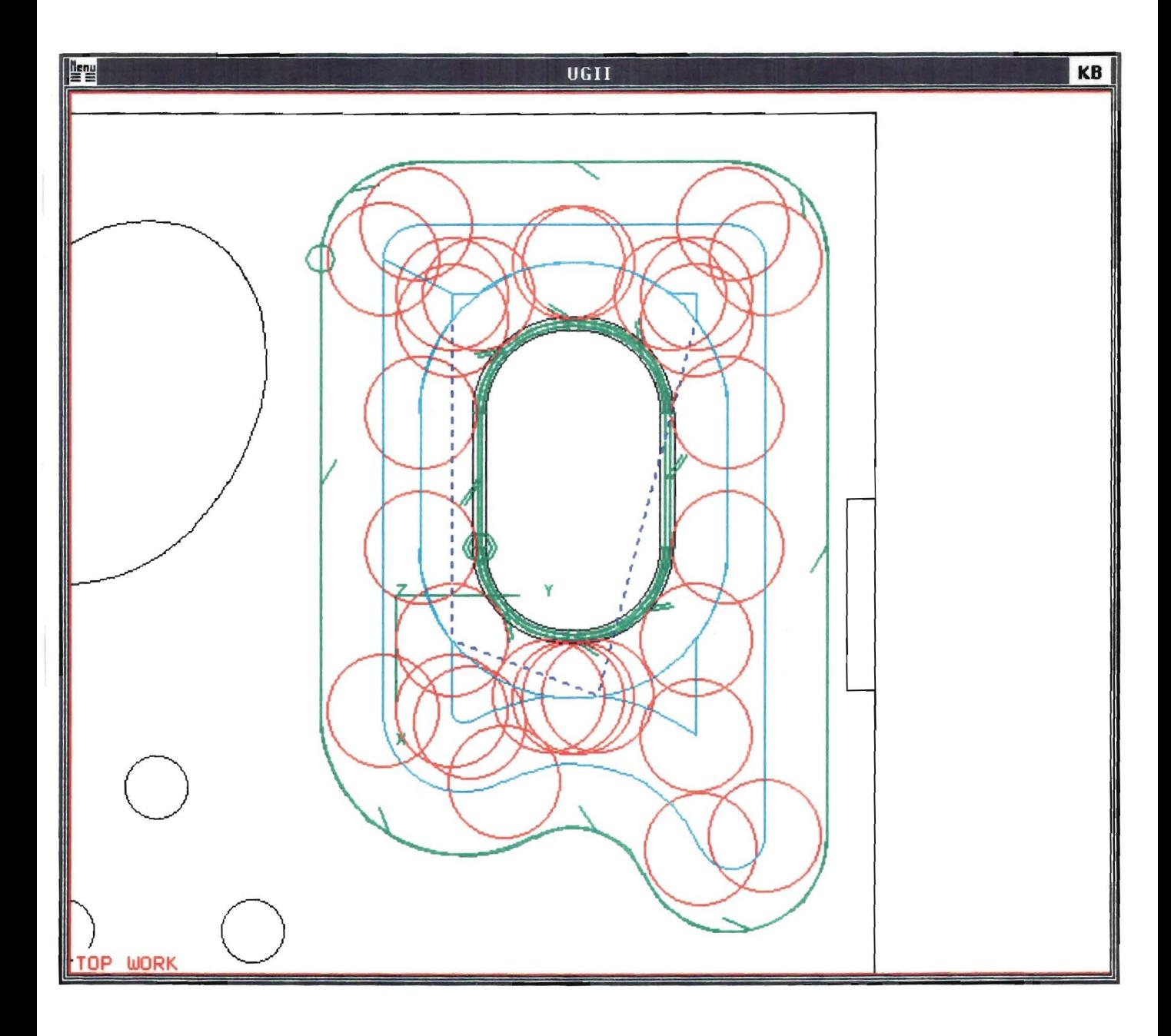

De vijfde bewerking: het voorfrezen van de gracht op niveau -3,5.

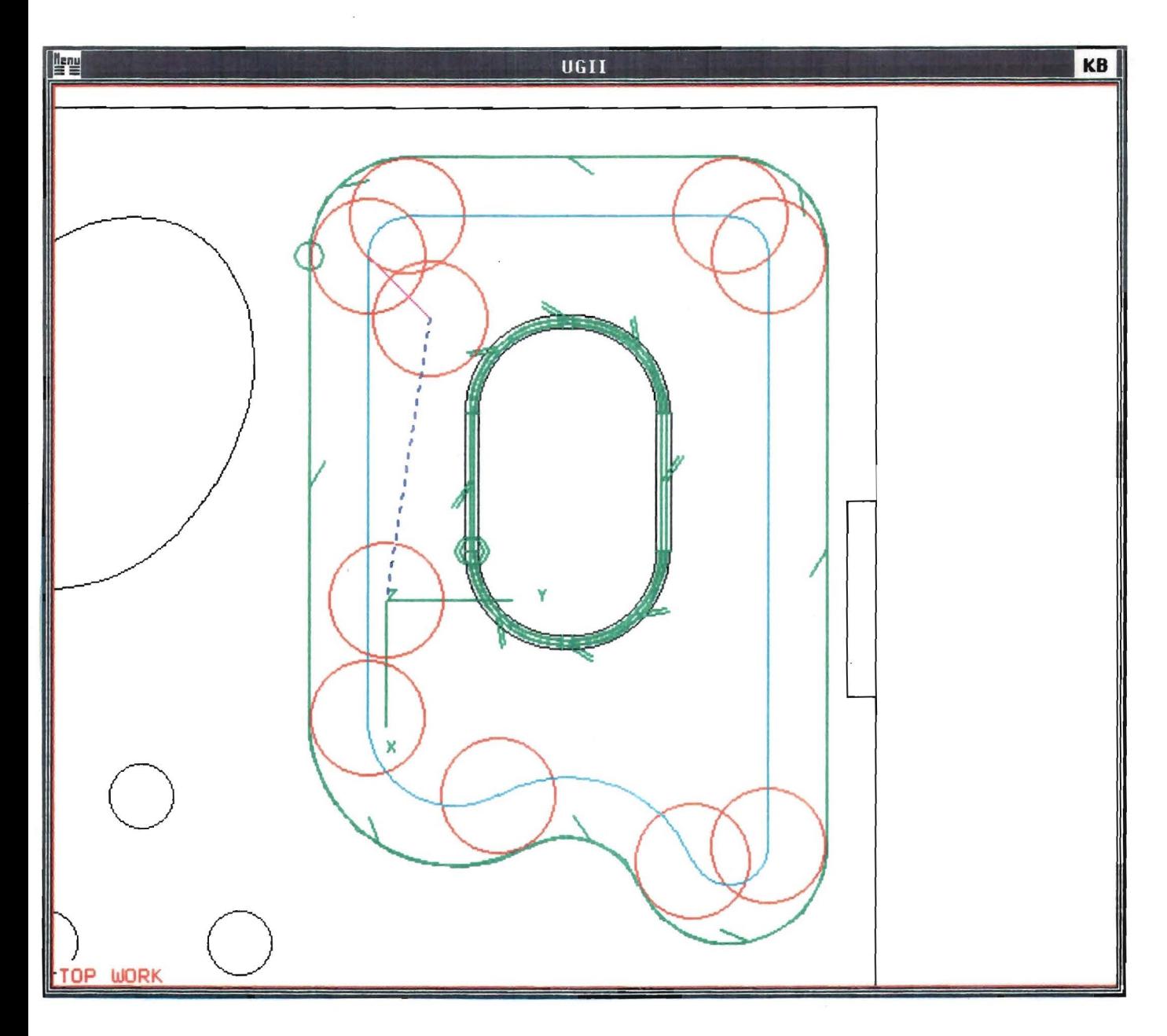

De achtste bewerking: het nafrezen van de grachtrand.

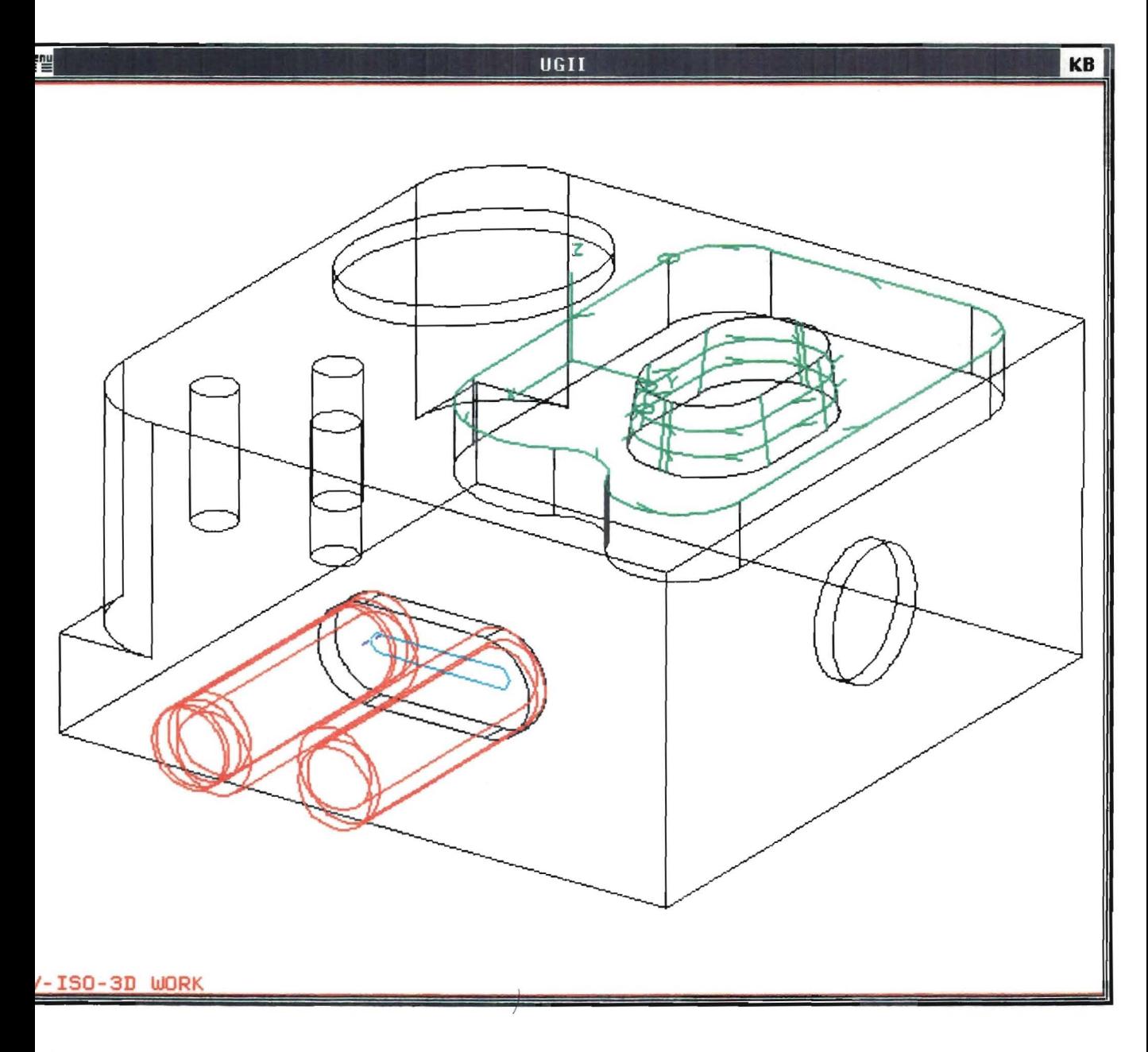

De negende bewerking: het frezen van de spiebaan in het zijvlak.

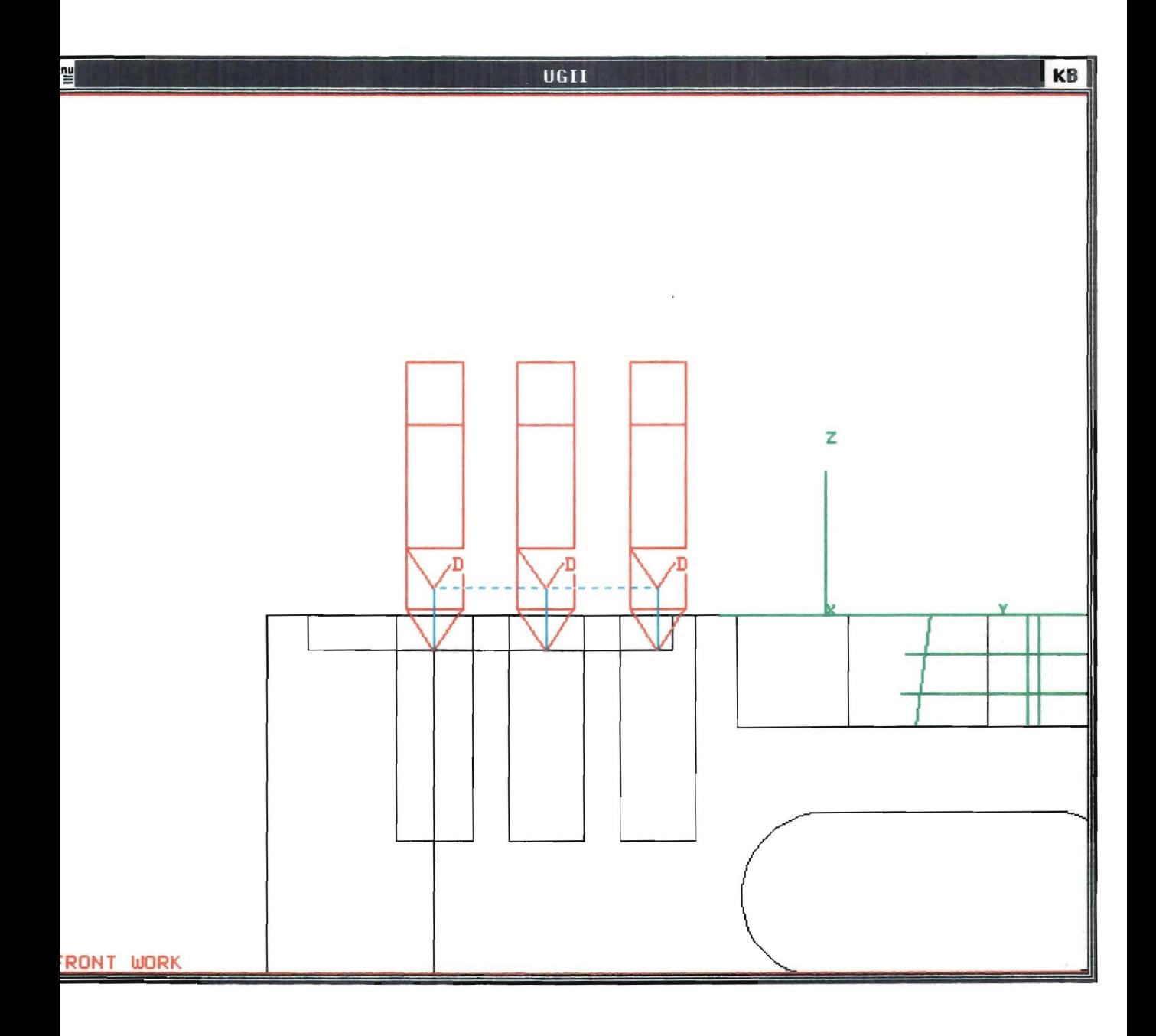

De tiende bewerking: het centeren van de drie gaten.

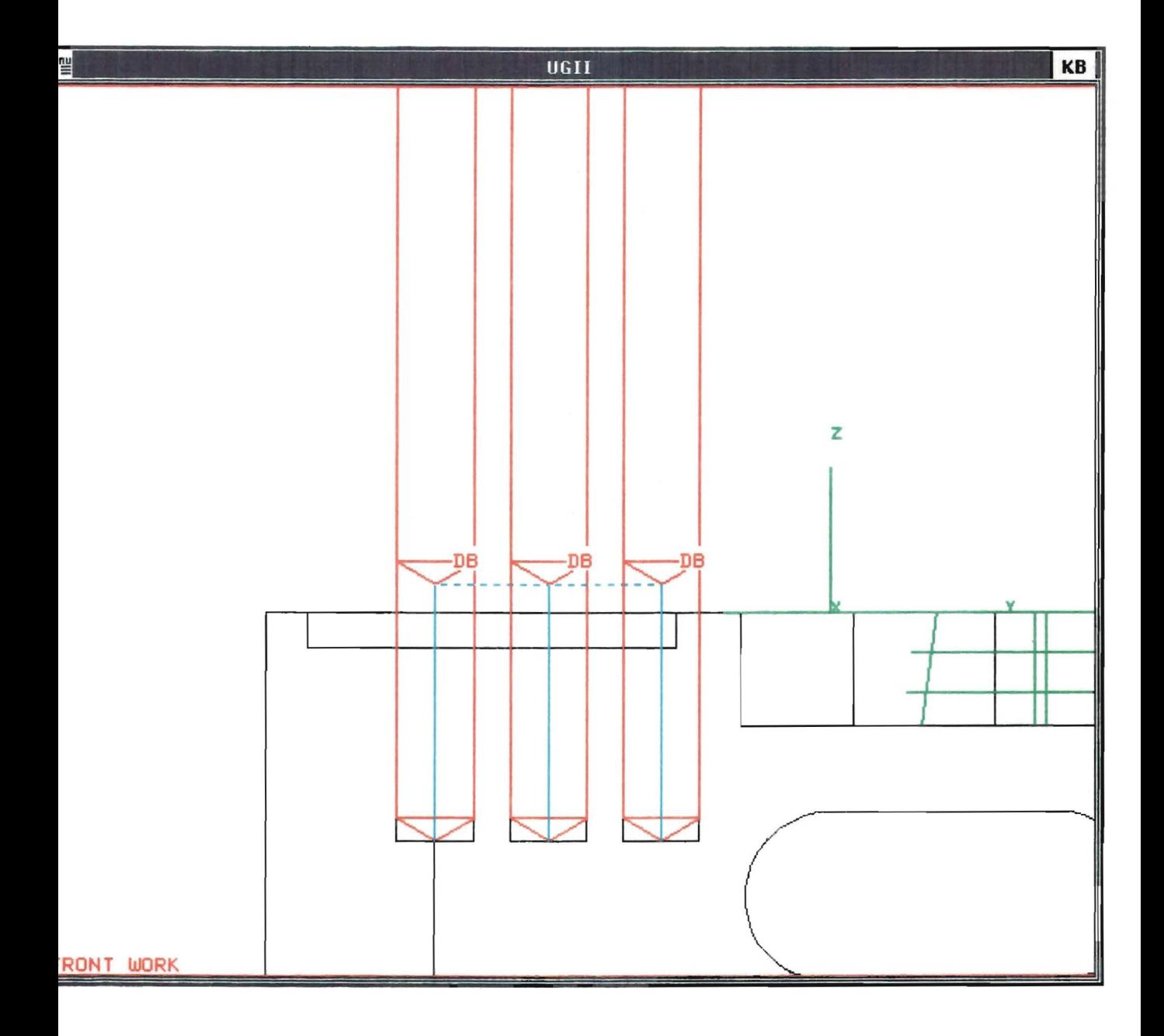

De elfde bewerking: het boren van de drie gaten.

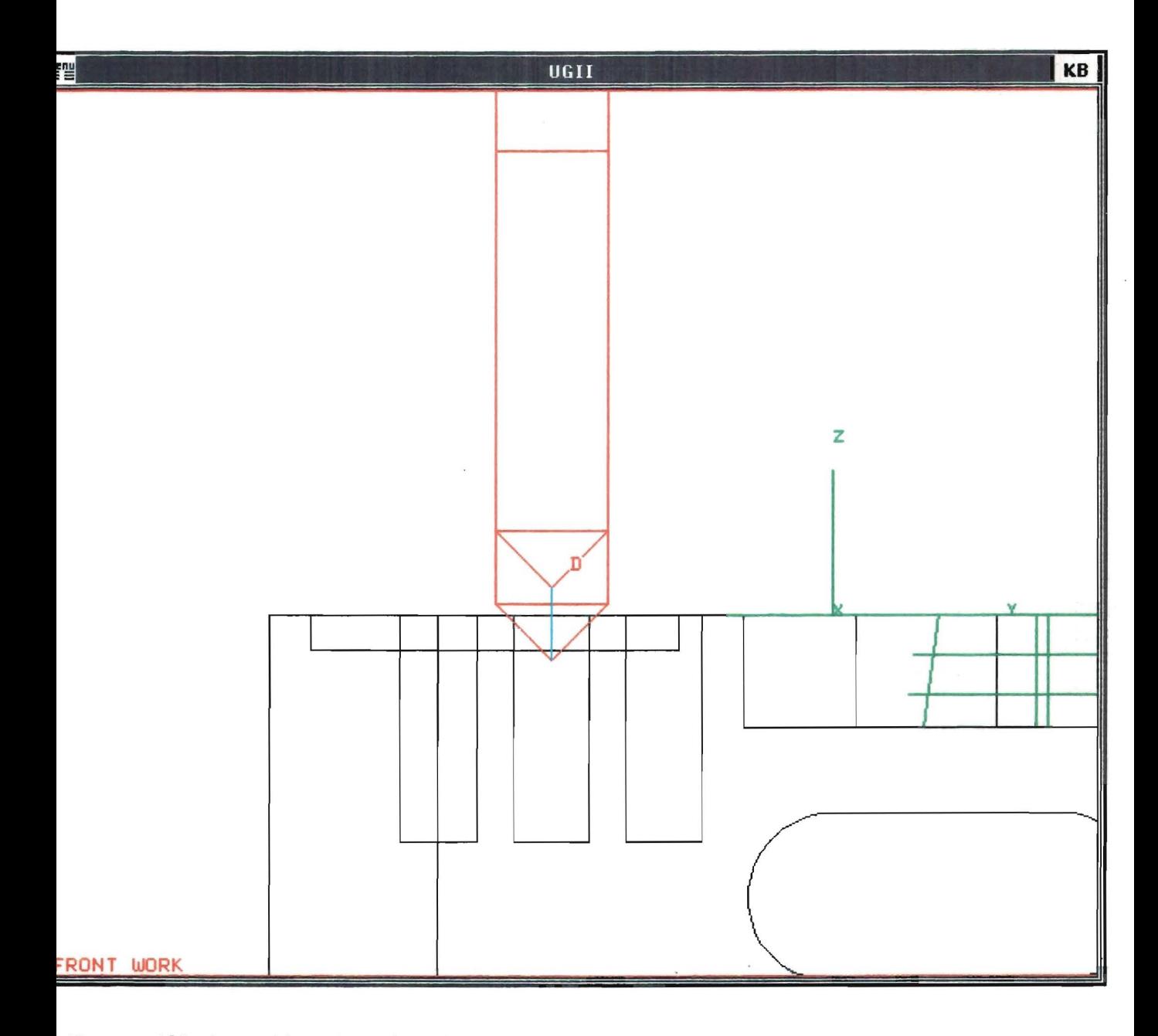

De twaalfde bewerking: het afschuinen van één gat.

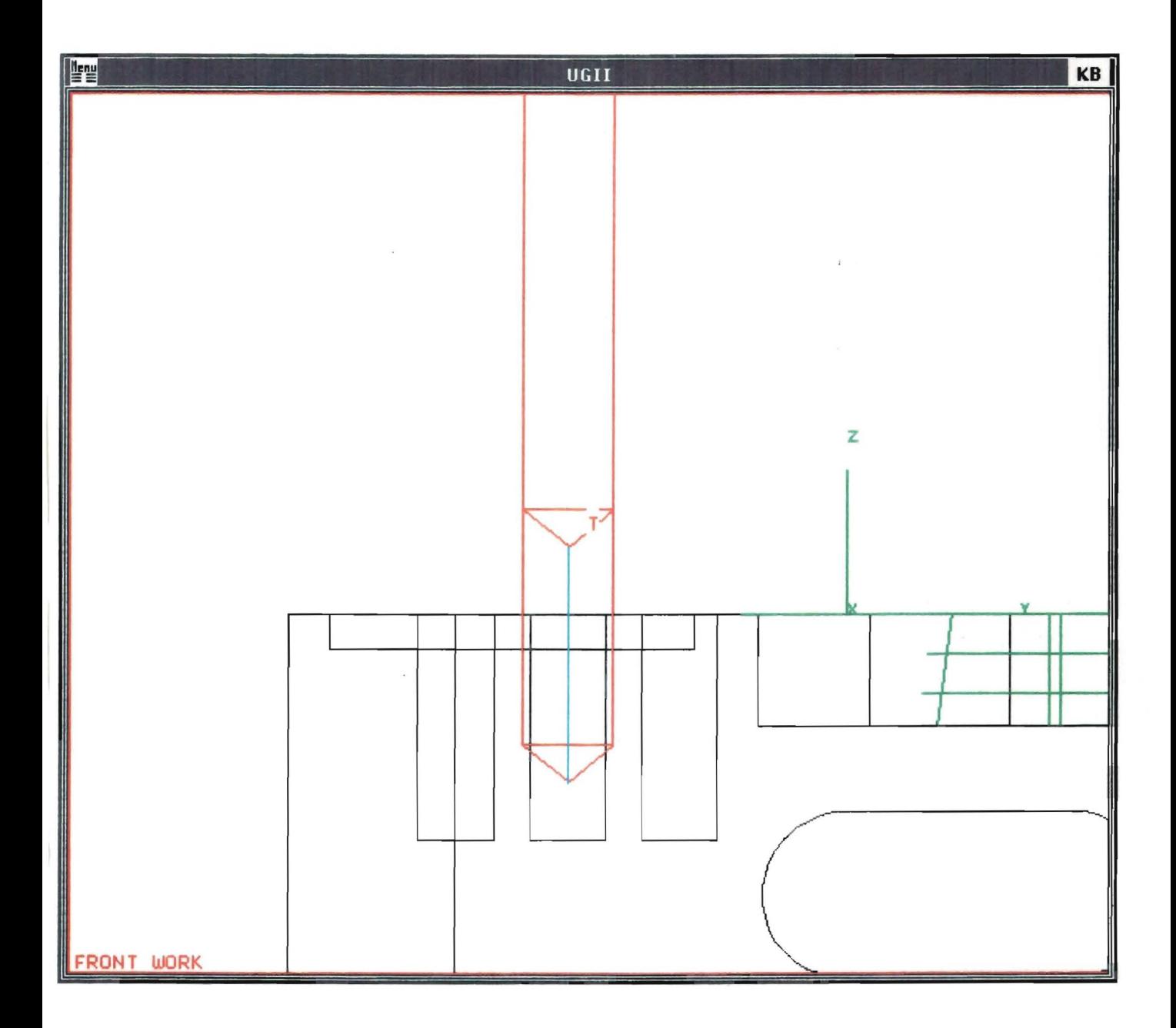

De dertiende bewerking: het tappen van één gat.

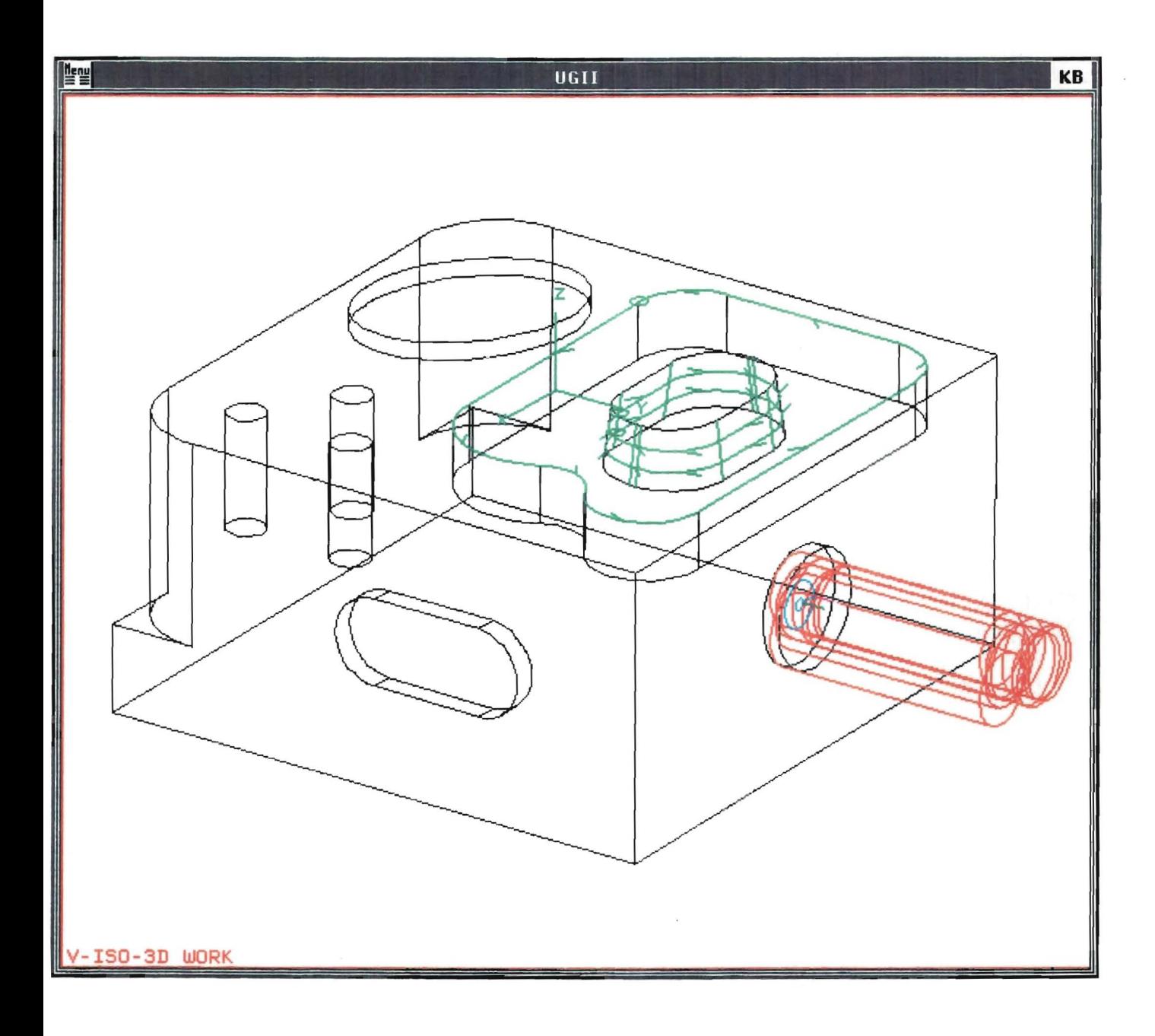

De veertiende bewerking: het frezen van het ronde gat in een zijvlak.

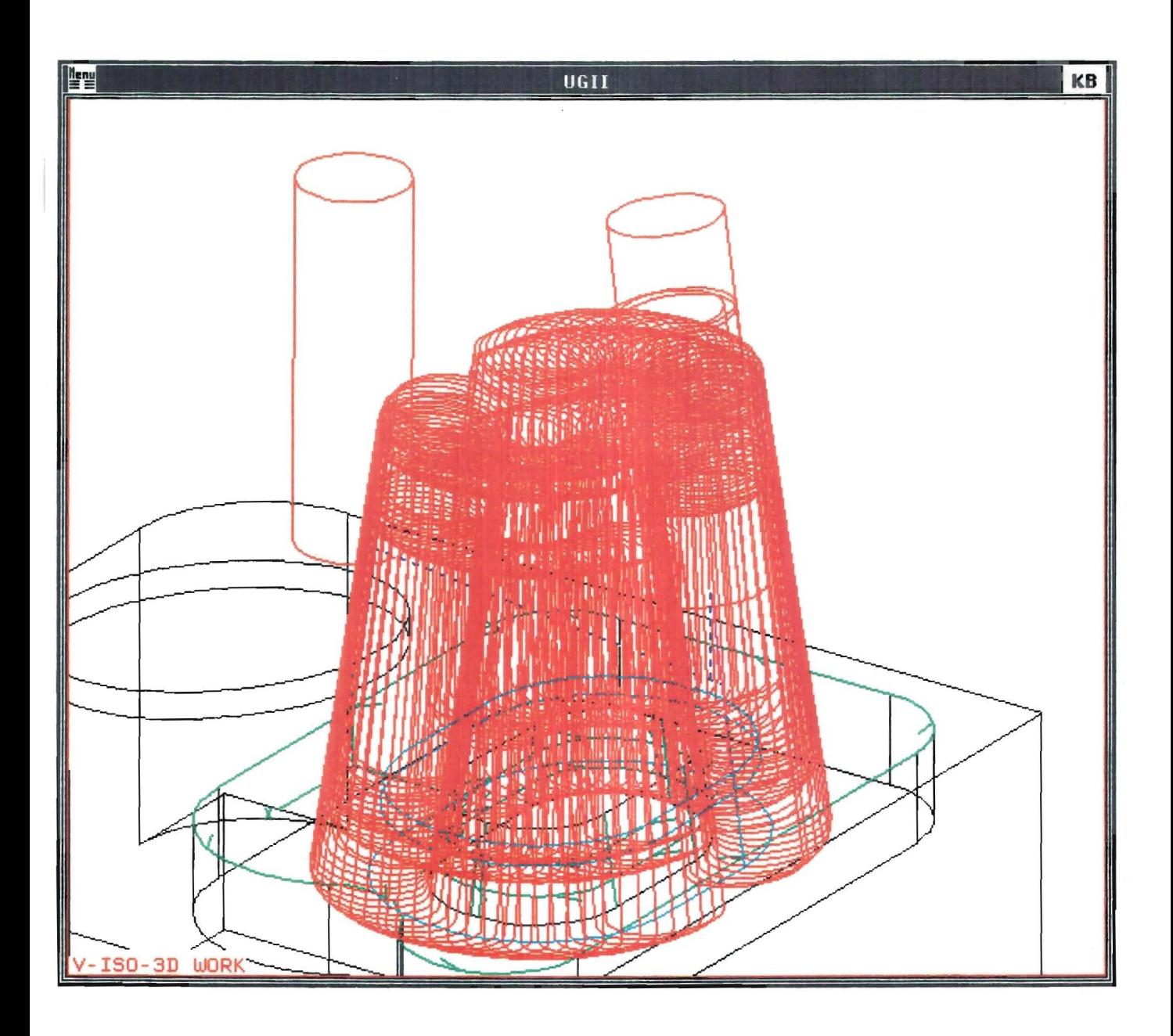

De vijftiende bewerking: het nafrezen van het tapse eiland.